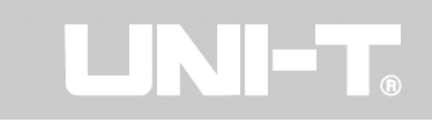

# **Инструкция по эксплуатации портативного цифрового осциллографа модель UTD1000**

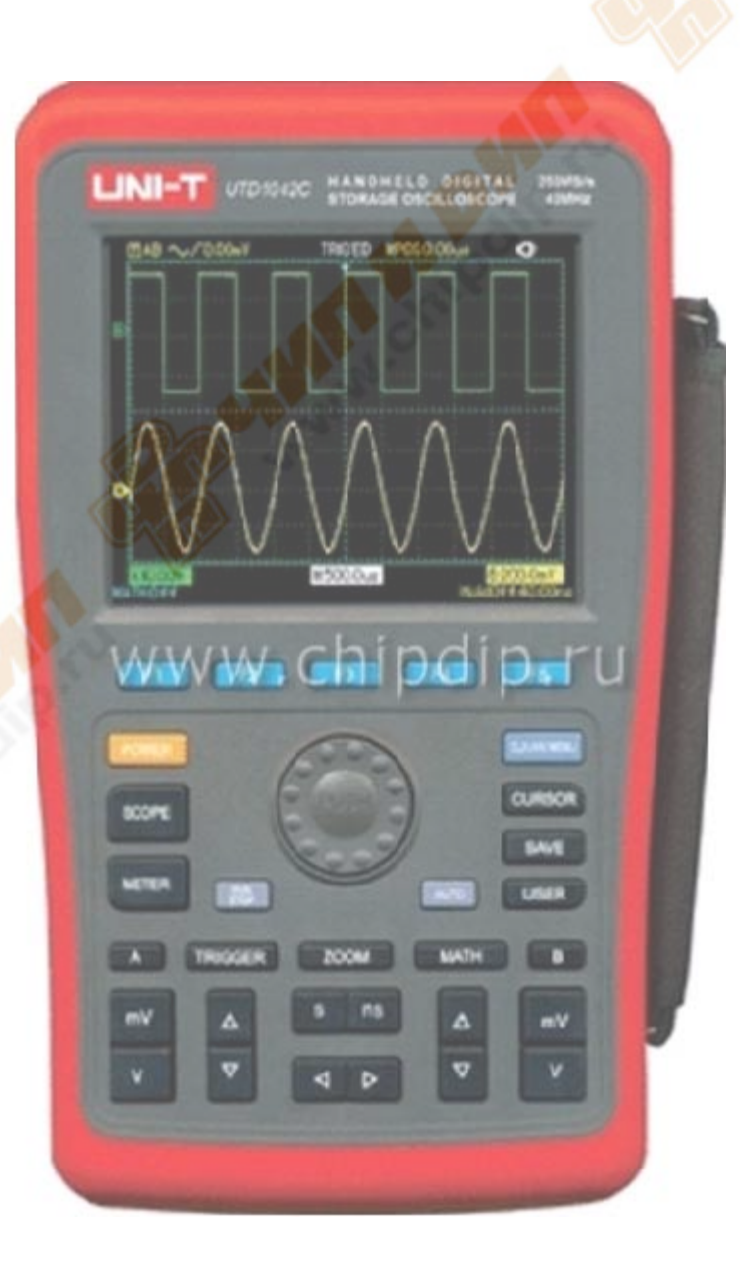

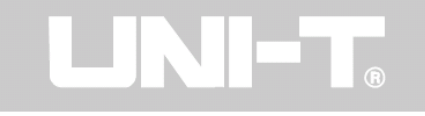

#### **Общее информация по безопасности**

Это руководство по эксплуатации прибора содержит информацию по безопасности и меры предосторожности. Пожалуйста, прочитайте соответствующую информацию внимательно. Прибор предназначен для квалифицированного пользователя или специалиста-профессионала.

Данные измерительные приборы соответствуют стандарту IEC1010, степень загрязнения 2, категория по перенапряжению CAT II 6000V.

CAT II: Питающие или параллельные цепи сетевого напряжения, стационарное оборудование, отделенное от локальной сети хотя бы одним уровнем изоляции трансформатора.

Во избежание пожаров и поражение электрическим током, пожалуйста, применяйте следующие указания:

**Используйте только соответствующие провода питания:** подключайте к прибору только кабели и провода согласно спецификации и вашему местному стандарту.

**Отключайте разъемы осторожно и правильно:** Не вытаскивайте щупы или тестируемые кабели, когда они подключены к питанию.

**Убедитесь, что заземление исправное**: Прибор заземлен с помощью проводов заземления кабеля питания. Во избежание поражения электрическим током провод заземления должен касаться земли. Прежде чем подсоединиться или отсоединиться от терминалов прибора, убедитесь, что прибор соответственно заземлен.

**Подключайте щупы к цифровому портативному осциллографу правильно:** Кабель щупов тоже имеет потенциал. Не подключайте провод заземления к высокому напряжению.

**Проверяйте номинальные значения для всех терминалов осциллографа:** Для предотвращения пожара и поражения электрическим током проверяйте номинальные значения и данные типа метки. Прочитайте инструкция внимательно и проверьте номинальные значения, прежде чем подключать прибор.

**Используйте подходящий предохранитель:** применяйте предохранитель только соответствующий спецификации.

**Никогда не открывайте прибор и не оголяйте схемы и провода:** когда осциллограф включен, никогда не подключайте адаптером или иные компоненты параллельно.

**Если прибор не исправен, не пытайтесь с ним работать!** 

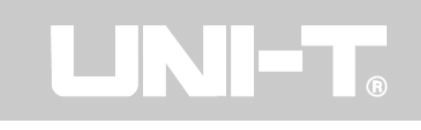

#### **Основные требования к условиям эксплуатации:**

Не используйте прибор в условиях повышенной влажности!

Не включайте осциллограф рядом с воспламеняемыми и горючими веществами!

Держите прибор в частоте и нормальных условиях!

#### **Особенности прибора**

Серия UTD1000 цифровых портативных осциллографов предлагают удобные, отличные технические показатели и множество дополнительных функций. Это ваш идеальный инструмент для завершения задачи тестирования быстро и эффективно.

Данное руководство представляет собой руководство по эксплуатации **7 моделей** этой серии цифровых осциллографов с сохранением данных:

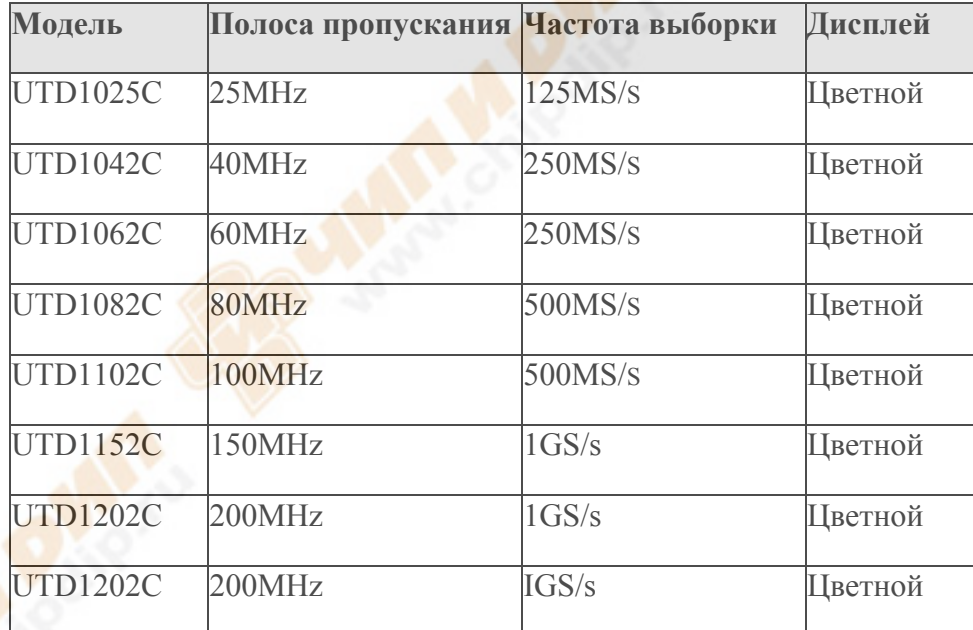

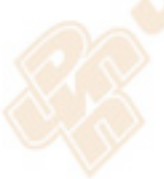

Осциллографы UTD1000 оснащены удобной передней панелью с четкими индикаторами, которые предоставляет доступ ко всем основным функциям для удобства эксплуатации. Масштабирование и положение кнопок для всех каналов оптимально расположено для непосредственного управления. Дизайн прибора основан в результате мониторинга традиционных инструментов, пользователи могут использовать новые возможности, не тратя много времени на обучение и ознакомление с работой. Для более быстрой настройки, чтобы облегчить тестирование, есть кнопка [**AUTO**], чтобы сразу увидеть соответствующий сигнал и позиции диапазона. Помимо того, чрезвычайно удобно для пользователей, UTD1000 осциллоскопы имеют высокие показатели производительности и превосходные функции, необходимые для скорейшего выполнения измерительных задач. Сильный спусковой крючок (триггер) и аналитические функции облегчают сбор и анализ

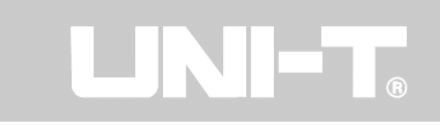

сигналов, а четкий и большой ЖК-дисплей и математические функции обеспечивают четкое наблюдение и надежность анализа условий сигнала.

Высокие эксплуатационные характеристики, перечисленные ниже, объясняют, почему серия UTD1000 может полностью удовлетворить основные требование к тестированию и измерениям:

1. Два канала, вертикальная ширина диапазона отклонения: 5мВ/дел. – 50В/дел.

2. Автоматические сигналы и состояния конфигурации

3. Хранение сигналов, настроек и интерфейсов; сигналов и настроек воспроизведения

4. Функция копирования экрана

5. Отличное расширение окна, точный анализ детальной формы волны и полный обзор

6. Автоматическое измерение 27 параметров сигнала

7. Функция курсорного измерения

8. Уникальный сигнал записи, хранение и воспроизведение функции

9. USB-интерфейс, который поддерживает USB 2.0

10. HD 5,7-дюймовый цветной ЖК-дисплей с разрешением 320 х 240 пикселей с соотношением сторон

11.Режимы триггера: Фронт (Edge), импульс, видео и попеременно

12. Встроенный БПФ, Математические функции: Добавить, отнять, умножить, разделить, БПФ (+ реверс UTD1102C)

13. Фронт (Edge), видео, длительность импульса, и альтернативные функции триггера

14. Функция мультиметра

16. Обновления программного обеспечения (SB драйвер)

- 17. Отображение многоязычного меню
- 18. Сообщения помощники на английском и китайском
- 19. от 600 мВ до 1000 В, от 6 мА до 6 A, от 600 Ом до 60 MОм
- 20. Время работы: ок. 3 часов (UTD1062C/1102C) ок. 4 часов (UTD1025C)
- 21. Мощность: 100...240 V перем. тока 50/60 Hz 1.5 A
- 16. Режимы проверки: Ручной / автоматический выбор

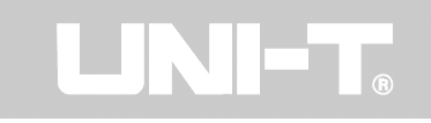

#### **Комплект поставки**

- $2 \times 1.5 \text{ m}$ , 1:1 / 10:1 щуп. Для получения дополнительной информации обратитесь к инструкции. Эти аксессуары соответствуют EN61010-031 2002 стандарту
- Линий электропередачи, соответствующих международным стандартам, применяемые в стране пользователя
- Руководство пользователя
- 2 х ток/напряжение конвертер-модуль; UT-M03/UT-M04
- Кабель для тестирования
- DC адаптер

#### **Глава 1 - Руководство пользователя**

Ваш UTD1000 серии цифровой запоминающий осциллограф (далее "осциллограф") представляет собой небольшой и компактный портативный прибор. Удобный для использования, облегчает работу для основного тестирования и измерения.

В этой главе содержатся замечания по следующим вопросам:

Генеральная инспекция

Функциональная проверка

Компенсации щупа

Автоматические установки для осциллограммы

Знакомство с вертикальной системой

Знакомство с горизонтальной системой

Знакомство с системой запуска

# **Знакомство с UTD1000 цифровым запоминающим осциллографом**

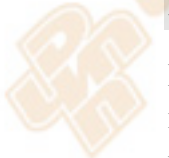

Когда начнете использовать UTD1000 осциллограф, сначала ознакомиться с операциями передней панели. В этой главе кратко описаны операции и функции передней панели так, что вы можете начать работу с серией UTD1000 цифровых осциллографов как можно быстрее.

На передней панели есть функциональные клавиши и поворотный переключатель. Поворотный переключатель имеет специальные функции, которые будут подробно описаны на следующих страницах. Ряд с 5 кнопками в нижней части экрана панели управления (обозначаемые как [**F1**] до [**F5**] слева направо). С этими 5 кнопками вы можете настроить различные параметры текущего меню. Другие кнопки функциональных

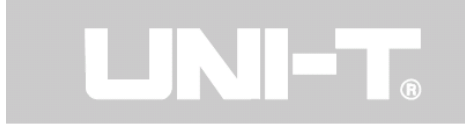

клавиш. Их можно использовать для ввода различных функций меню, или они обеспечивают доступ к отдельным функциям напрямую.

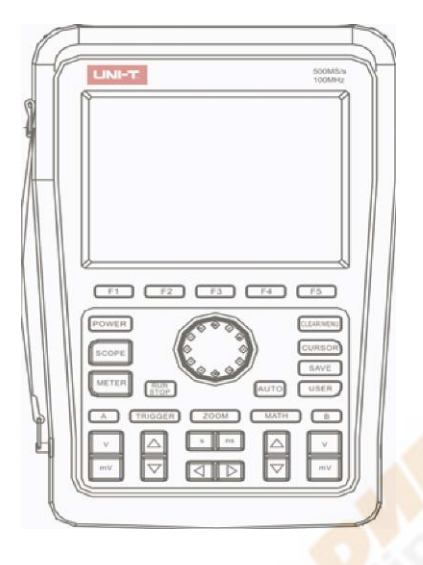

 *Рисунок 1-1 Передняя панель из UTD1000 осциллографов*

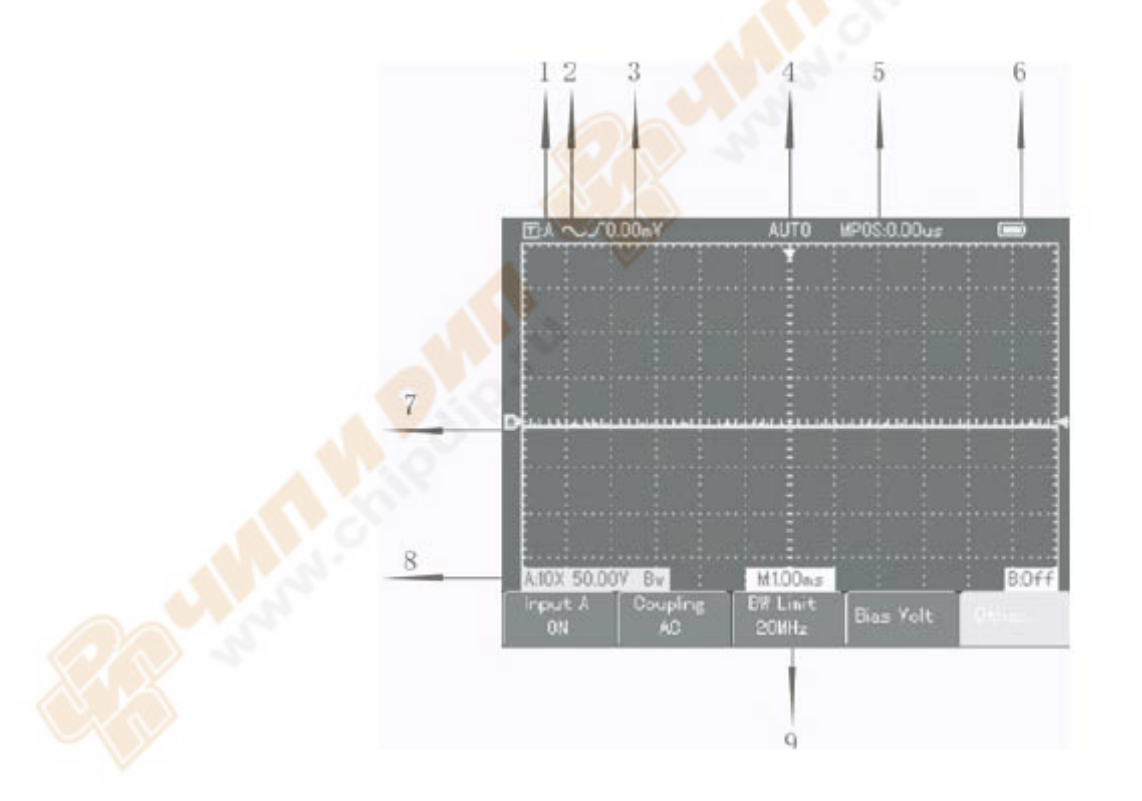

 *Рисунок 1-1 Схема диаграммы для интерфейса дисплея*

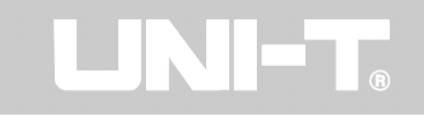

#### **Зоны дисплея:**

Помимо зоны сигнала дисплей также имеет другие сведения о сигнале и контроль установки устройства. Это объясняется их порядковым номером на рисунке выше:

1. Статус Запуска на дисплее выглядит следующим образом:

А. Выберите сигнал канала **А** в качестве источника сигнала запуска.

В. Выберите сигнал канала **В** в качестве источника сигнала запуска.

AB. Выберите сигналы каналов **А** и **В** в качестве альтернативного источника сигнала запуска (триггера).

2. Режим связи Запуска (триггера) выглядит следующим образом:

 AC Режим связи запуска, т.е. только величины переменного тока больше чем 10 Гц сигналов запуска могут проходить через конденсатор связи. Постоянный ток будет перехвачен. Это общий режим связи запуска.

 DC Режим связи запуска, т.е. позволяет значениям переменного и постоянного тока сигнала запуска пройти через цепь запуска. Этот режим подходит для наблюдения ультранизкочастотных сигналов.

Режим подавления высокой частоты, то есть отклонение высокочастотное переменное количества выше 80 кГц сигнала запуска. Этот режим подходит для наблюдения низкочастотных сигналов.

Режим подавления низкой частоты, то есть отклонение низкой частоты переменного количества ниже 80 кГц сигнала запуска. Этот режим подходит для наблюдения высокочастотных сигналов.

3. Это индикатор есть возрастание уровня края.

4. Состояние триггера отображается следующим образом:

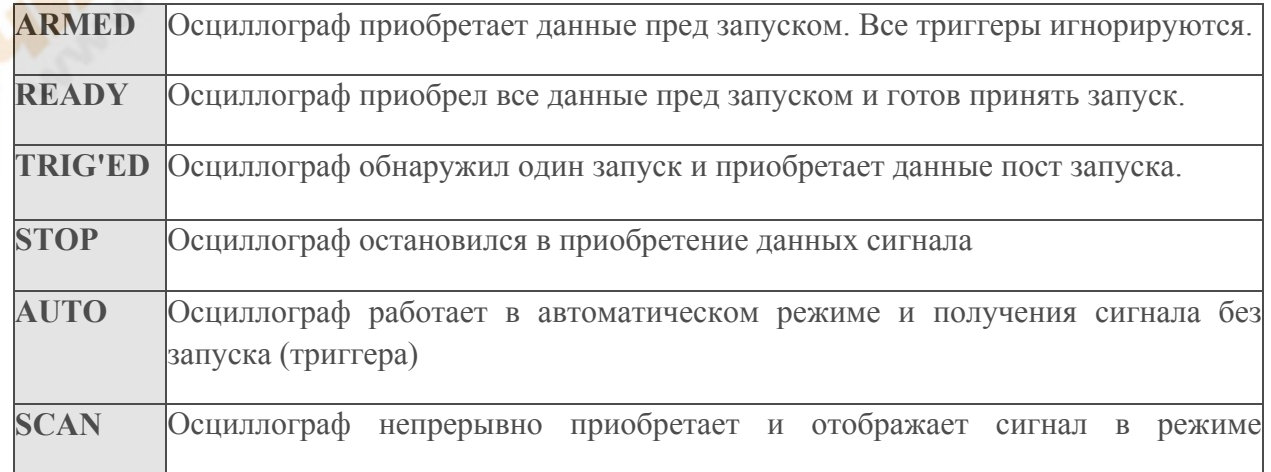

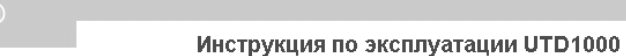

#### сканирования.

- 5. Показание временной дистанции между точкой запуска и центр сетки появляется здесь.
- 6. Этот символ указывает на режим питания, то есть:

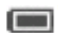

Осциллограф использует батареи

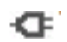

Осциллограф использует DC адаптер питания

7. Надпись на экране указывает уровень точки сигнала. Если нет никаких признаков, это означает, что канал не включен.

8. **10X**: Эта иконка показывает соотношение канала щупа настроено на десять раз. В процессе работы, образец соотношение щупа должно быть установлено на 10 раз, если вы хотите установить в меню канал осциллографа соответственно. В противном случае измерение амплитуды напряжения будет увеличено в десять раз.

**Bw:** Эта иконка показывает, что полоса пропускания канала ограничена. В других случаях пропускная способность составляет 20 МГц (эта функция относится только к модели с 25 МГц полосой пропускания).

**M** значение обозначает режим основной временной базы и применимый диапазон развертки.

#### **Генеральная инспекция**

Мы рекомендуем проверить ваш новый осциллограф UTD1000 следующим образом:

**Проверьте устройство на возможный ущерб вовремя доставки.** Если картонная упаковка или пенопласт, защитное покрытие серьезно повреждено, пожалуйста, свяжитесь с вашим дилером или Uni-T.

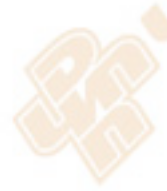

**Проверка принадлежностей.** Перечень аксессуаров, которые поставляются вместе с UTD1000 осциллографами, представлен в разделе «Комплект поставки осциллографов UTD1000" этого руководства. Пожалуйста, проверьте все недостающие элементы по этому списку. Если какой-либо пункт отсутствует или поврежден, пожалуйста, свяжитесь с вашим дилером или UNI-T местным офисом.

**Тщательный осмотр всей поверхности прибора.** Если прибор поврежден, или он не работает нормально, свяжитесь с вашим дилером или UNI-T местным офисом. В случае любых повреждений, пожалуйста, сохраните упаковку. Мы будем рады организовать техническое обслуживание или ремонт.

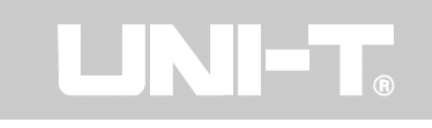

#### **Функциональная проверка**

Проведите быструю функциональную проверку с помощью следующих шагов, чтобы убедиться, что ваш осциллограф работает нормально.

#### *Включите устройство*

Включите устройство. Вы можете выбрать один из двух методов питания: внутренний от заряда батареи или внешний от источника питания DC адаптера. Напряжение питания от адаптера постоянного тока к электрической сети. После подключения к питанию, начинается процесс калибровки, нажмите кнопку **[USER]** а затем кнопку **[F3]**. Это обеспечит оптимальную производительность.

#### *Ввод сигналов*

Ваш UTD1000 Осциллограф имеет два входных канала.

Пожалуйста, вводите сигналы поэтапно:

1. Подключите щуп к цифровому запоминающему осциллографу, к его красному входу (**канал А**), и установите регулируемый переключатель щупа на **10** раз.

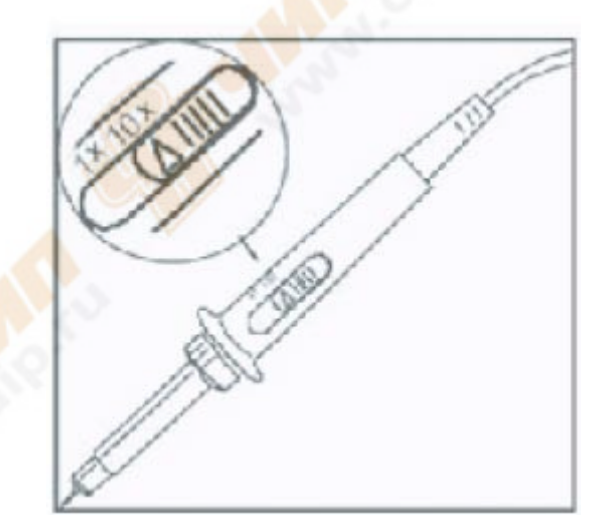

*Рисунок 1-3 Установка переключатель щупа*

2. Вы должны установить коэффициент ослабления щупа осциллографа. Этот значение изменяет вертикальный диапазон. Убедитесь, что результат измерения правильно отражает амплитуду сигнала, проходящего испытания. Установить коэффициент ослабления следующим образом: Выберите другое меню **Канала А**, затем установите соотношение щупа 10X с помощью функции поворотного переключателя.

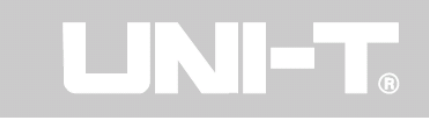

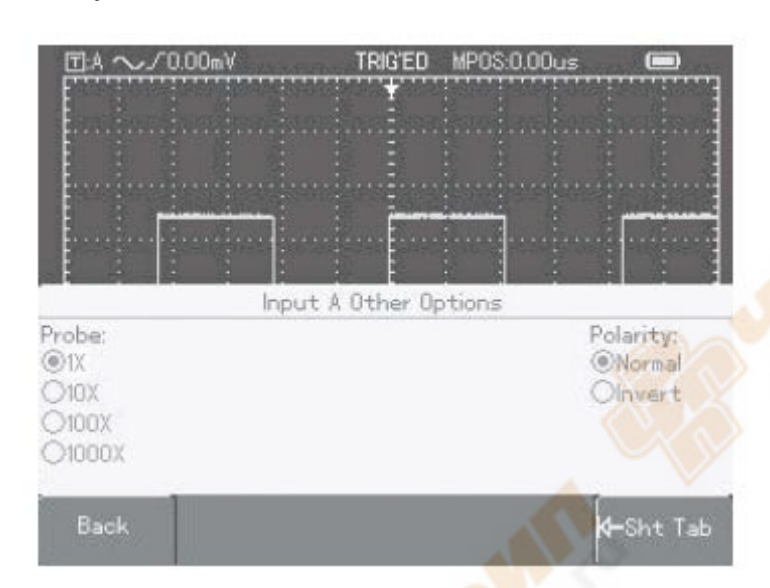

 *Рисунок 1-4 Установка соотношения*

Подключите наконечник щупа и зажим заземления к выходному терминалу генератора сигнала. Выберите меандр с выходной частотой 1 кГц и амплитудой 3Vpp. Нажмите кнопку **[AUTO]**, и вы увидите 1kHZ/3Vpp квадратную волну на дисплее в течение нескольких секунд, как показано на рисунке 1-5. Повторите шаги 2 и 3, чтобы проверить **канал В**.

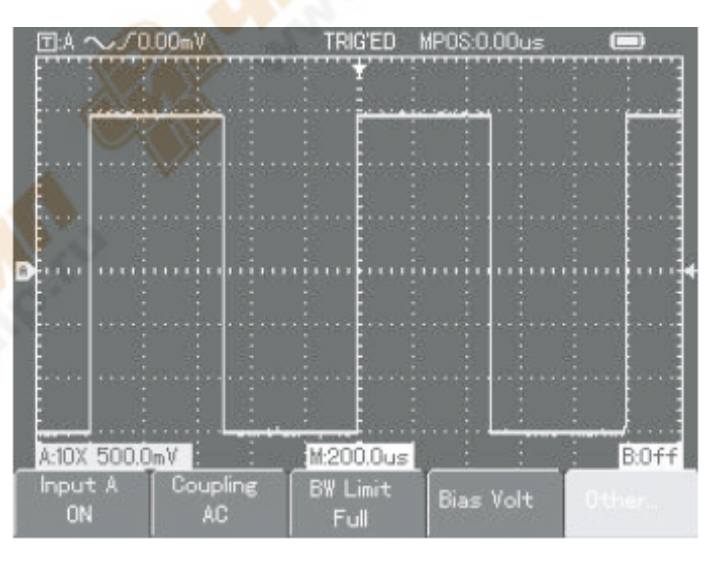

#### **Компенсация щупов**

При подключении щупа для любого входного канала в первый раз, выполните эту настройку соответствия щупа к каналу. Если вы пропустите этот этап калибровка компенсации, это приведет к погрешности измерений или ошибкам. Отрегулируйте компенсацию щупа следующим образом:

1. Установите коэффициент ослабление (затухания) щупа на 10 раз. Установите переключатель на 10X раз и подключите датчик к **каналу А**. Подключить наконечник

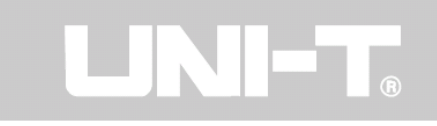

щупа и зажим заземления к выходу генератора сигнала функции. Выберите меандр с выходной частотой 1 кГц и амплитудой 3Vpp. (время возрастания меандра должно быть  $\leq 100$  µs).

- 2. Включите **канал А**, затем нажмите кнопку **[AUTO]**.
- 3. Обратите внимание на форму отображения сигнала.

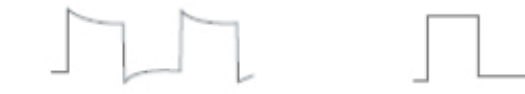

сверхкомпенсация правильная компенсация недокомпенсация

Если вы увидите "недокомпенсацию" или "сверхкомпенсацию" сигнала на дисплее, настройте с помощью отвертки с неметаллической ручкой петельку на щупе (отвёртка входит в комплект поставки с датчиком), пока форма сигнала «правильной компенсации", как показано на рисунке выше, не отобразится.

**Внимание:** Во избежание поражения электрическим током при измерении высокого напряжения с помощью датчика, изоляции щупа обеспечить хорошую защиту. Не касайтесь металлических частей датчика при подключении к сети.

#### **Автоматическая настройка**

Автоматическая установка для дисплея сигнала

Ваш Осциллограф UTD1000 имеет функцию автоматической настройки. Он может автоматически регулировать вертикальный коэффициент отклонения, сканирование временной базы и режим запуска на основе входного сигнала, вплоть до наиболее подходящего сигнала на дисплее. Функция автоматической установки может работать только когда измеряемый сигнал 50 Гц или выше, а соотношение должно превышает 1%.

Использование функции автоматической установки:

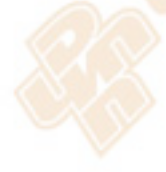

Подключите сигнал, что должен быть проверен к каналу входного сигнала. Нажмите кнопку **[AUTO]**. Осциллограф автоматически установит вертикальный коэффициент отклонения, сканирование временной базы и режим запуска. Если вам потребуется сделать более детальную проверку, вы можете настроить вручную после процесса автоматической настройки пока вы не получите оптимальное отображение сигнала.

#### **Знакомство с передней панелью**

Пожалуйста, см. Рисунок 1-7 для работы с передней панелью

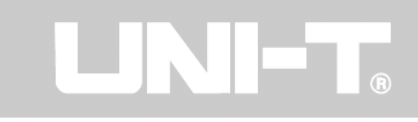

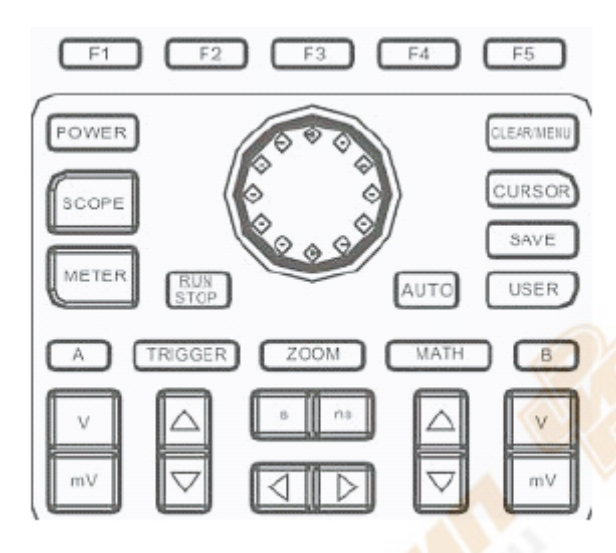

#### **Вертикальная система:**

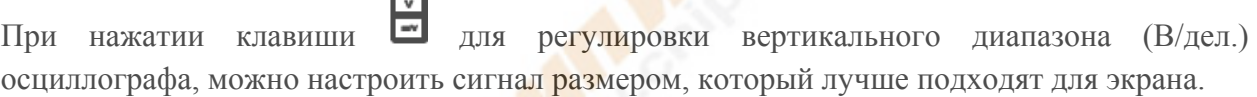

При нажатии клавиши **и для р**егулировки положения опорного ориентира сигнала, можно настроить сигнал так, чтобы было удобно.

# **Горизонтальная система:**

Нажмите **III** (s, ns) для изменения настройки диапазона горизонтальной развертки. Диапазон горизонтальной скорости сканирования 5ns-50s/div (UTD1102C) с шагом 1-2-5. Примечание: Минимальная горизонтальная диапазона развертки времени варьируется от модели к модели UTD1000 серии.

Нажмите клавишу **QD** для регулировки горизонтального положения точки запуска. Вы можете изучать информации еще перед срабатыванием триггера (запуска).

# Запуск системы:

Нажмите **[TRIGGER]** для настройки установки триггера сигнала. Для меню запуска, см. Рисунок 1-8.

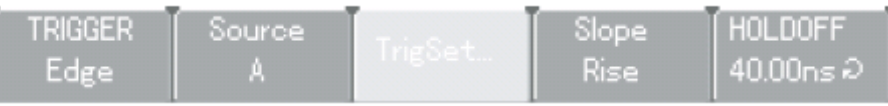

Эти меры подробно описаны в следующей главе.

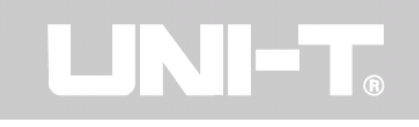

#### **Настройки прибора**

Эта глава дает рекомендации по всем функциям осциллографа и функциям мультиметра UTD1000. Также имеются подробные инструкции для всех функциональных клавиш передней панели и примеры использования меню, и основные этапы работы.

Эта глава поможет вам в следующем:

Переустановки прибора

Поворотный переключатель

Настройка вертикальной системы ([A] [B], [<sup>■</sup>], [<sup>△</sup>])

Настройка горизонтальной системы ( $\lceil \cdot \rceil \cdot \rceil$ )

Настройка запуска системы ([**TRIGGER**])

Дисплей и режим автоматического измерения (**SCOPE**)

Настройка хранения и резервного копирования экрана (**SAVE**)

Курсорные измерения (**[CURSOR]**)

Установка приложения ([**USER**])

Математические функции ([**Math]**)

Функция масштабирования ([**ZOOM**])

Скрытие меню ([**CLEAR**] / [**MENU**])

Кнопки управления ([**AUTO**], [**RUN / STOP**])

Мы рекомендуем вам внимательно прочитать эту главу, чтобы понять различные функции измерения и поэтапные операции системы UTD1000.

# **1. Переустановка прибора**

Для использования заводских установок, выполните следующие действия:

После подключения к питанию, нажмите кнопку [**POWER**], чтобы включить осциллограф (вы должны нажать на эту клавишу около 2 секунд). При включении питания появляется экран, нажмите и удерживайте кнопку [**CLEAR/MENU**] для выбора заводской настройки. Когда установка будет сделана, на экране появится рисунок 2-1.

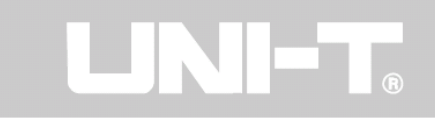

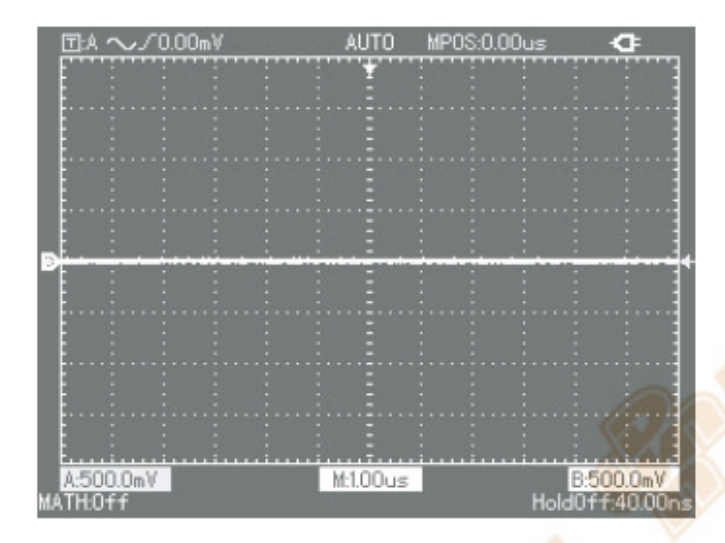

*Рисунок 2-1 Переустановка прибора*

# **2. Использование функций поворотного переключателя**

Переключателя является многофункциональной клавишей, что позволяет легко управлять и контролировать различные меню. В приведенном ниже примере показано использование этого набора.

- *1. Создание меню выбора с помощью поворотного переключателя*
- а. Нажмите кнопку [**SCOPE**]. Меню появляется в нижней части экрана, как на рисунке.

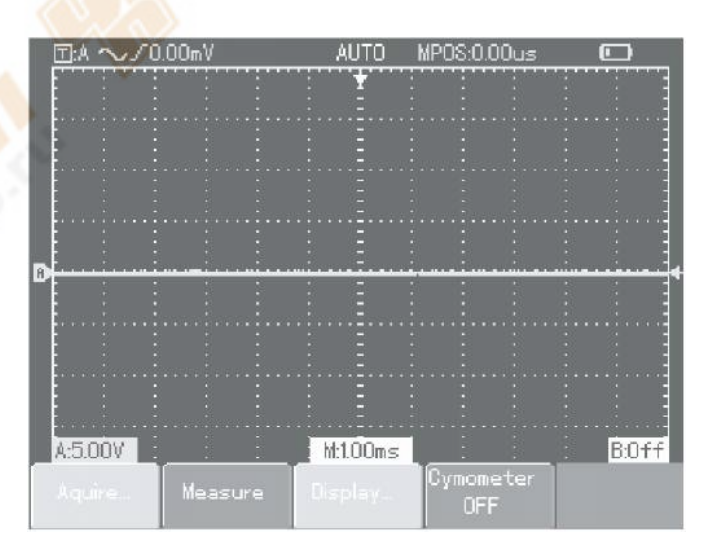

 *Рисунок 2-2 Меню выбора для поворотного переключателя*

б. Нажмите [**F3**], чтобы выбрать дисплей. Войдите в отображаемое меню, показанное на рисунке ниже.

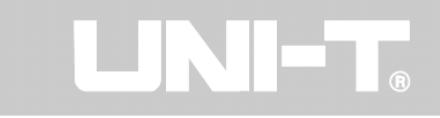

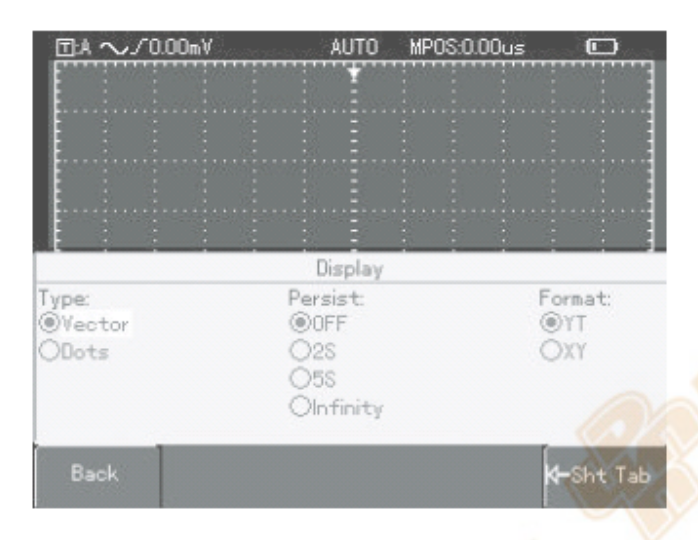

*Рисунок 2-3 Работа с меню «Тип» с помощью поворотного переключателя*

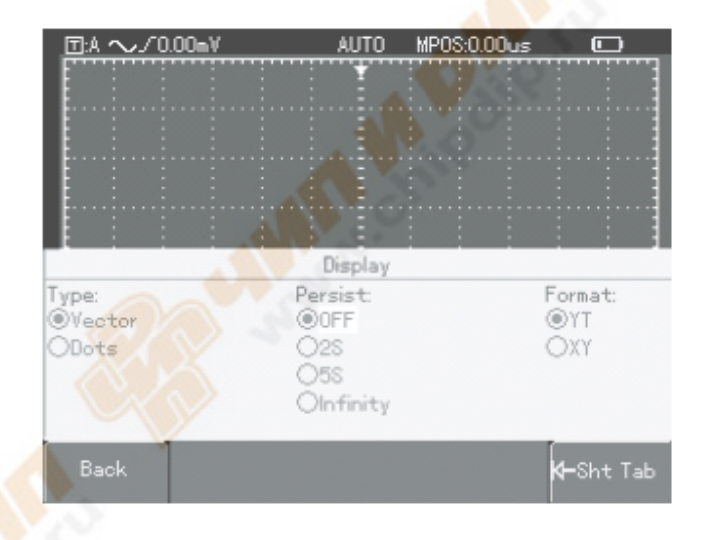

*Рисунок 2-3 Работа с меню «Продолжить» с помощью поворотного переключателя*

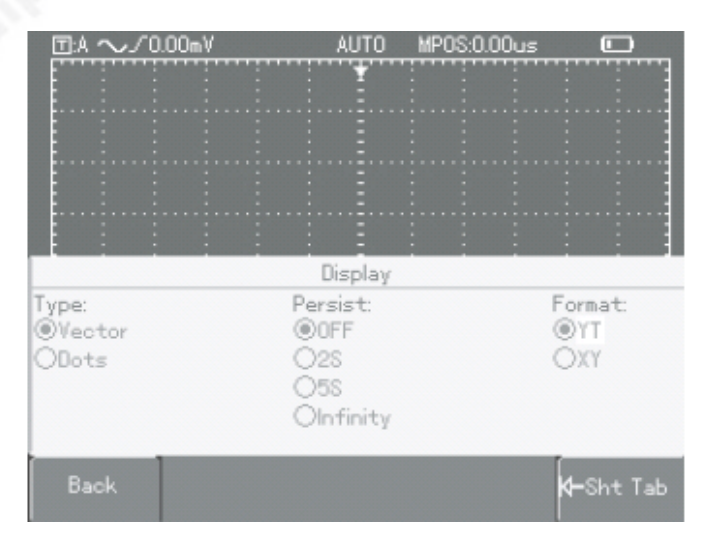

*Рисунок 2-5 Работа с меню «Формат» поворотным переключателем*

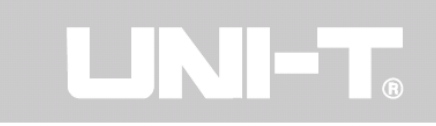

в. С помощью поворотного переключателя выберите точку, как тип отображения. Выбранное меню будет отображаться жирным шрифтом. Затем нажмите кнопку поворотного переключателя один раз для подтверждения. "Точка" в настоящее время выбрана в качестве типа дисплея, а также индикатор выбора на экране будет автоматически переходить к непрерывному меню, как показано на рисунке 2-4. Поверните поворотный переключатель для установки в непрерывном (продолжительном) режиме до 5 сек, а затем нажмите кнопку поворотного переключателя один раз для подтверждения. Экран войдет в меню Формат. Если вы хотите изменить формат, повторите эти шаги. В противном случае нажмите поворотный переключатель, чтобы закрыть это меню, как показано на рисунке 2-5.

Примечание: При работе с меню, как показано на рисунке 2-4, если индикатор выбора меню «непрерывный», вы можете нажать на кнопку возврата [**F5**], чтобы вернуться в предыдущее меню «типа» для сброса этой страницы.

- *2. Контроль смещения напряжения поворотным переключателем*
- (См. " Настройка Вертикальной системы» раздел)
- *3. Перенос уровня запуска поворотным переключателем*
- (См. «Настройки системы Запуск программы»)
- *4. Выполнение курсорных измерений поворотным переключателем*
- (См. " Функции курсора " для подробной информации)
- *5. Использование математических функций поворотным переключателем*
- (См. "Математические функции" для подробной информации)

#### **3. Установка Вертикальная системы**

Канал А, канал В и смещение сигналов по вертикали

Каждый канал имеет свое собственное меню. Вы должны настроить каждый элемент для каждого канала в отдельности. Нажмите кнопку [**А**] или [**B**] функциональных клавиш и на экране появится меню управления для **канала А** или **канала B**. Для пояснения на основе канала А, см. таблицу 2-1 ниже:

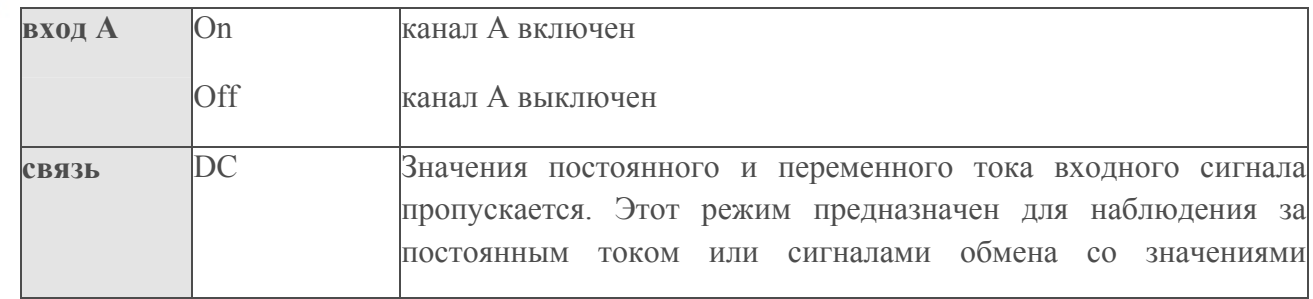

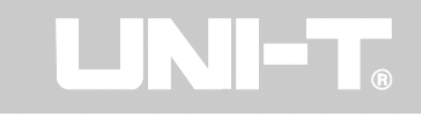

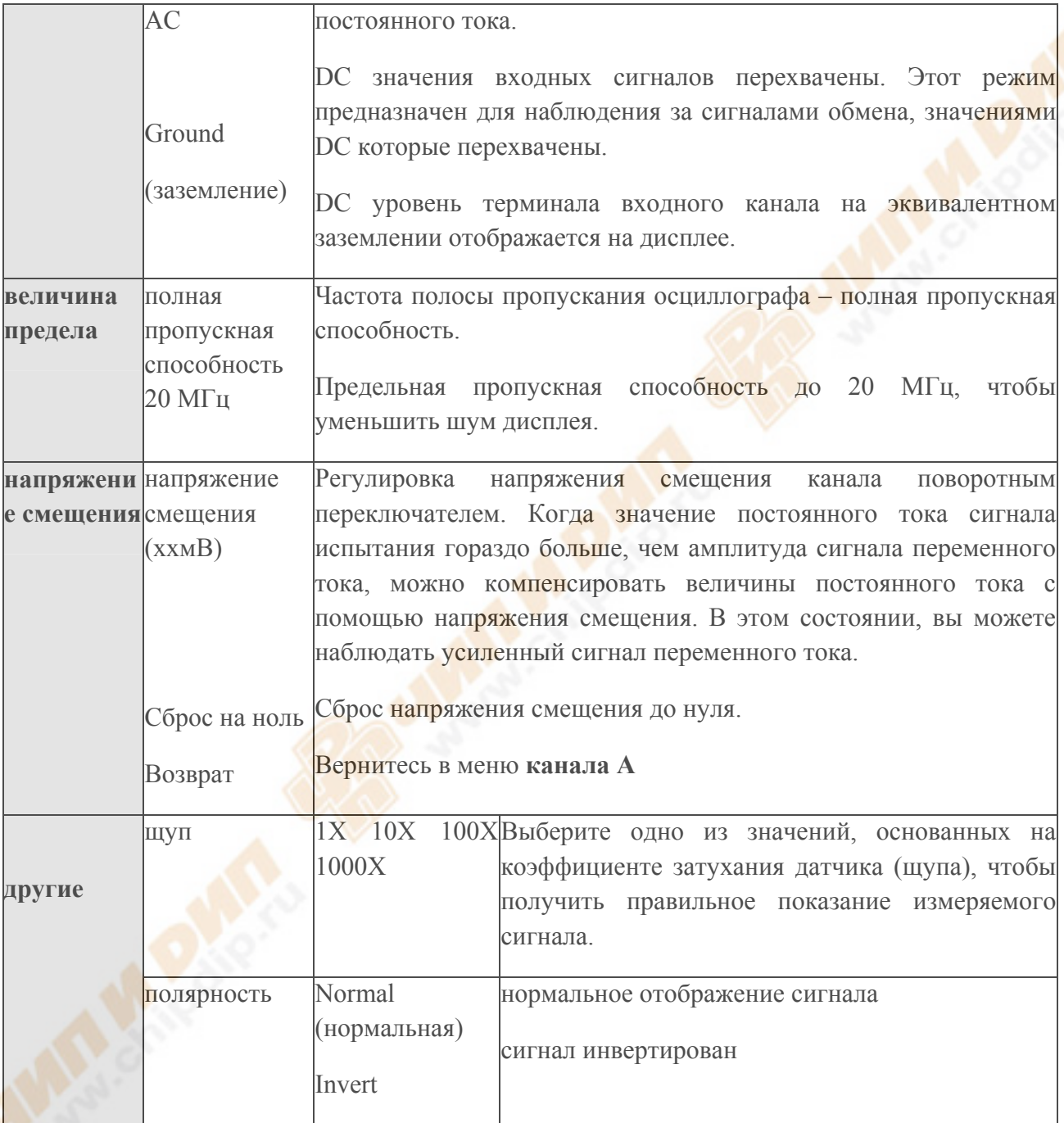

Таблица 2-1 Пояснения к меню **каналу А**

# **1. Настройка каналов связи**

Возьмем в качестве примера применение сигнала **канала А**. Сигнал, проходящий тестирование, является синусоидальный сигнал, который содержит значения постоянного тока. Нажмите [**A**] для выбора **канала A**. Затем нажмите [**F1**] для установки **входа А** на "**ON**". Затем нажмите [**F2**], чтобы выбрать связь DC. Оба значения постоянного и переменного тока сигнала будут тестироваться и вход к **каналу А** может пройти. На дисплее сигнал выглядит следующим образом:

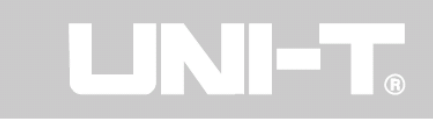

Инструкция по эксплуатации UTD1000

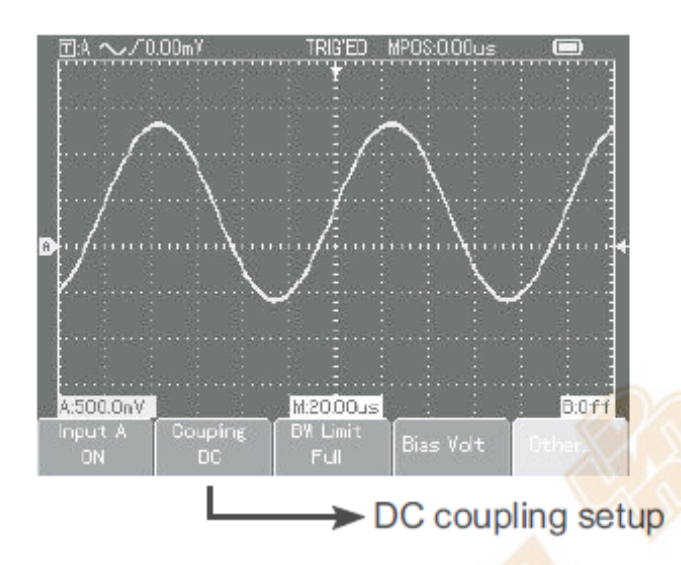

*Рисунок 2-6 значения постоянного и переменного тока сигнала отображается*

Нажмите [**F2**], чтобы выбрать DC связь. Значения постоянного тока сигнала испытания и вход в **канал А** будут перехвачены. Только значения переменного тока могут пройти. На дисплее сигнала выглядит следующим образом:

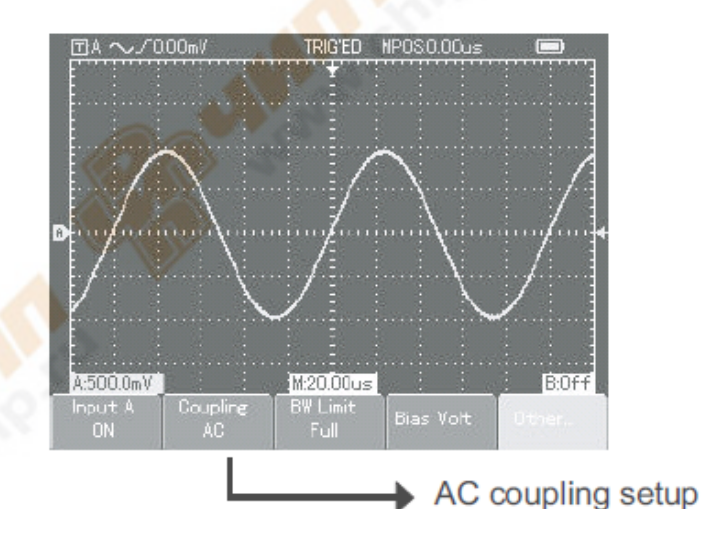

*Рисунок 2-7 отображается только значения переменного тока сигнала*

Нажмите [**F2**], чтобы выбрать Ground связь. Вход канала в настоящее время установлен на эквивалент заземления. Уровень входного канала появляется на экране, и отображается сигнал, как показано на рисунке 2-8:

**Примечание**: В этом режиме, хотя сигнал не отображается, входной сигнал остается подключенным к схеме канала.

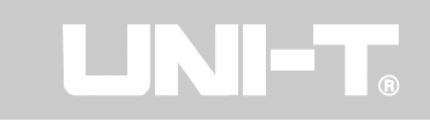

Инструкция по эксплуатации UTD1000

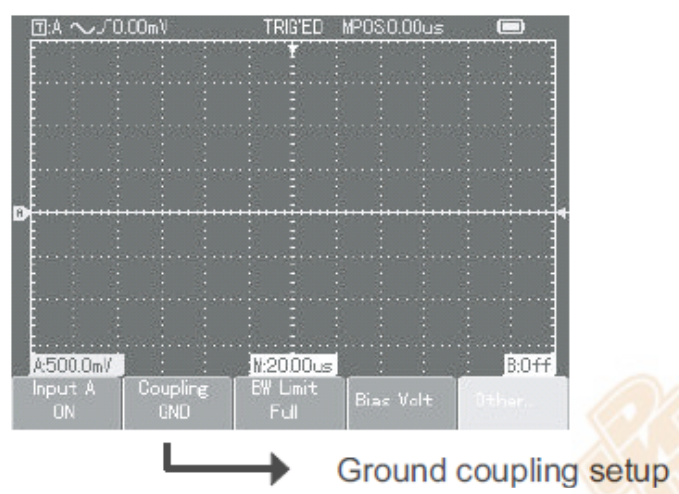

 *Рисунок 2-8 дисплей экрана для ground режима*

# **2. Установка предела пропускной способности канала**

Возьмем в качестве примера применения сигнала **канала B**. Сигнал, проходящий испытания, является сигналом с высокой частой.

Нажмите кнопку [**B**] для включения **канала В** на **ON**. Затем нажмите [**F3**], чтобы установить канал пропускной способностью до **full bandwidth** (полной пропускной способности). Измеряемый сигнал может пройти, даже если он содержит высокие значения частоты. На дисплее сигнал отображен, как показано на рисунке 2-9:

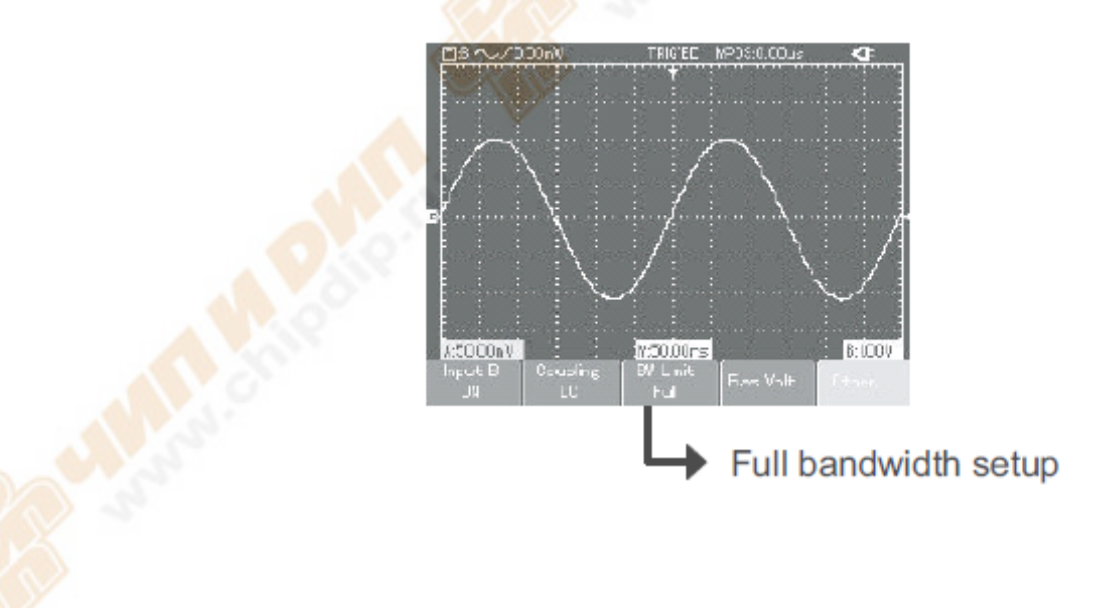

*Рисунок 2-9 настройка полосы пропускания полностью*

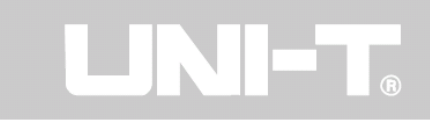

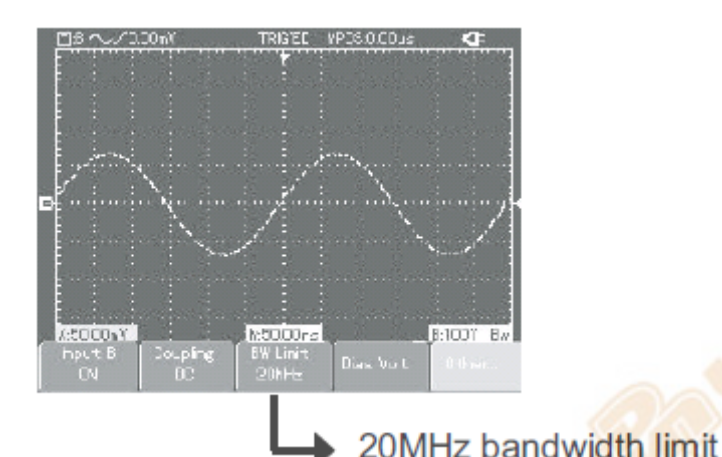

# *Рисунок 2-10 20 МГц полосы пропускания (предел)*

Нажмите [**F3**], чтобы установить предел пропускной способности до 20 МГц. Все значения частоты сигнала выше 20 МГц, проходящие испытания, будут ограничены. На дисплее отображен сигнал, как показано на рисунке 2-10.

#### **3.Установка смещения напряжения**

Смещения напряжений подходит для наблюдения за следующими сигналами:

- Входной сигнал состоит из относительно высоких значений постоянного тока и относительно низкой величины переменного тока.

- Входного сигнала переменного тока с очень низкой частотой и содержит значения постоянного тока. Режим переменного тока не подходит.

- Производительность отношения сигнала слишком мала. Детали сигнала трудно заметить даже в режиме переменного тока.

#### **4. Установка отношения щупов (датчика)**

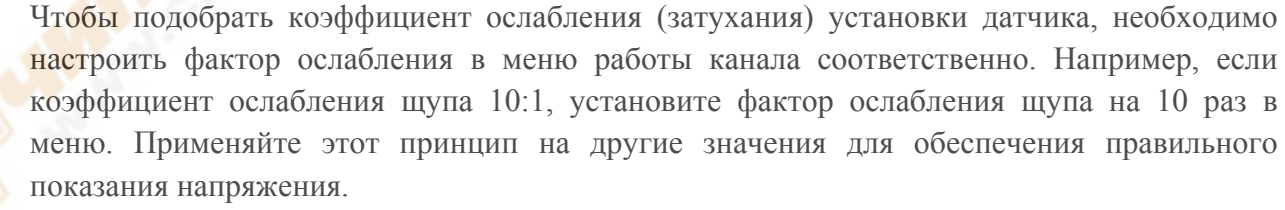

На рисунке ниже показана установка и отображение вертикального диапазона, когда датчик устанавливается на 10:1. Нажмите [**А**] для включения **канала А**, затем нажмите кнопку [**F5**]. Выберите "**Others**" (Другое) и выберите **10X** cотношение датчика с помощью кнопки поворотного переключателя, как показано ниже:

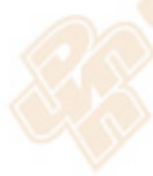

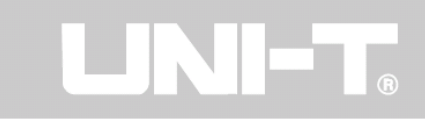

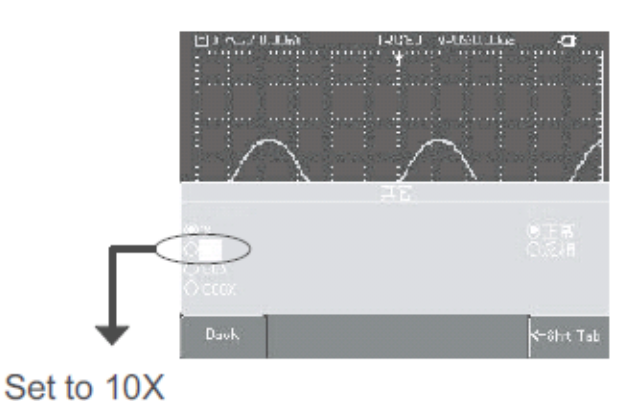

#### *Рисунок 2-11 Установка соотношения датчика*

Затем нажмите кнопку поворотного переключателя один раз для подтверждения, затем нажмите ее снова, чтобы закрыть меню. После подтверждения, показание амплитуды **канала А** отображаются следующим образом:

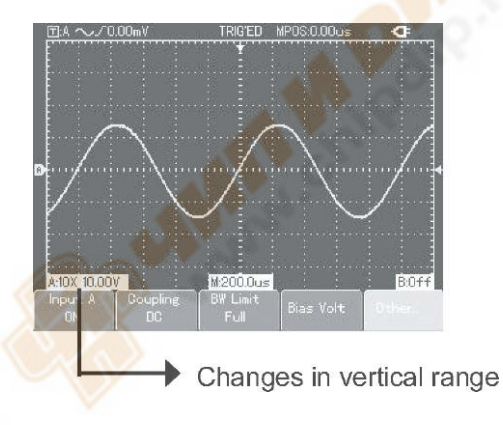

Рисунок 2-12 Изменения в вертикальном диапазоне

# **5. Установка полярности сигнала**

Перевернутый (инвертированный) сигнал: Это указывает, что сигнала инвертируется на 180 ° по отношению к уровню земли канала. Следующий пример показывает установку для инверсии сигнала и отображает инвертированный сигнал. Нажмите [**А**] для включения канала, затем нажмите [**F5**]. Выберите "**Others**" (Другое) и выберите инвертированную полярность, как показано на рисунке 2-13.

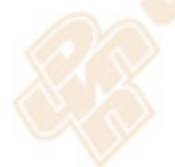

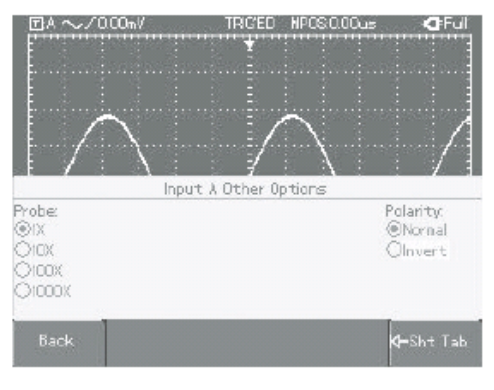

Figure 2-13 Inversion setup

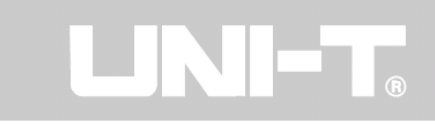

# *Рисунок 2-13 Установка инверсии*

Нажмите кнопку поворотного переключателя один раз для подтверждения, затем нажмите ее снова, чтобы закрыть меню. Сигнал отображается, как показано ниже:

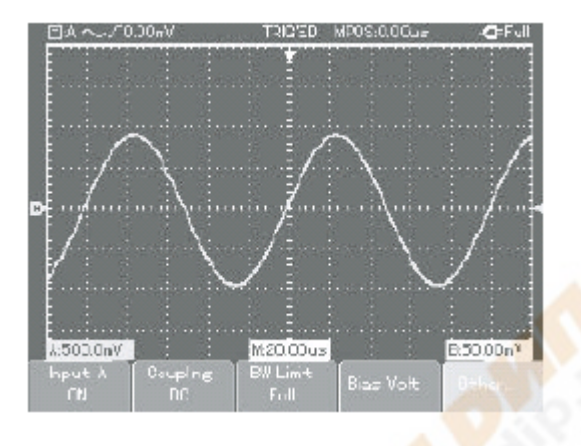

 *Рисунок 2-14 Установка полярности канала (нормальная)* 

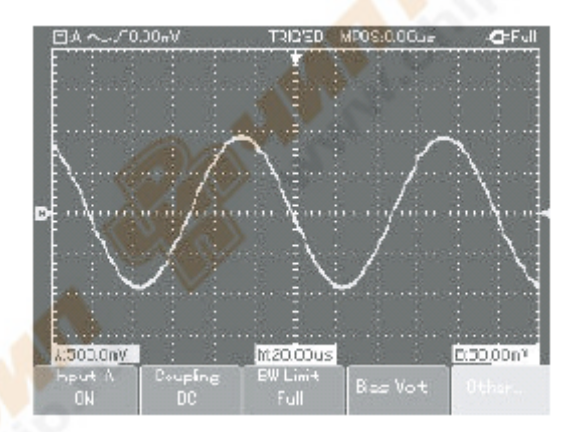

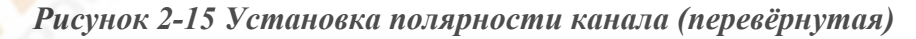

# **4. Установка горизонтальной системы**

Изменение базы времени (развертки) сигнала и сдвиг по горизонтали

Ускорение или замедление скорости сканирования осциллографа можно регулировать нажатием кнопки  $\Box$   $\Box$  c 5ns/div  $\sim$  50s/div (UTD1102C).

Примечание: Минимальный предел горизонтальной базы времени UTD1000 серии варьируется от модели к модели.

# **5. Настройка системы запуска**

Запуск (триггер) определяет, когда осциллограф собирает данные и отображает сигнал. После правильно настроенного запуска, он может трансформировать нестабильные

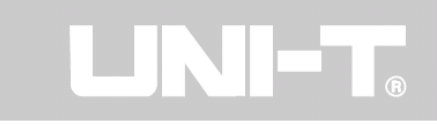

отображения на дисплее в значимые сигналы. Когда начинает сбор информации, цифровой запоминающий осциллограф вначале собирает достаточно данных необходимых для изображения сигнала на левой стороне точки запуска. В состоянии ожидании запуска, осциллограф будет продолжать приобретения достаточных данных, чтобы получить изображение сигнала на правой стороне точки запуска. Вы можете установить функции триггер (запуск) с помощью кнопки [**TRIGGER**].

**Trigger** (запуск): клавиша для настройки функций меню запуска.

**Trigger level** (Уровень запуска): уровень запуска установлен к напряжению сигнал, подбирая точку запуска (поворотом переключателя).

**Trigger Edge** (Типы запуска): Edge (на границе), Video (видео), Pulse (импульсный).

**Edge trigger** (Пограничный триггер): триггер установлен, когда сигнал возрастает или убывает на границе. Вы можете установить уровень запуска, изменить вертикальное положение точки запуска на границе триггера, то есть точка пересечения линии уровня запуска и границы сигнала на экране.

**Pulse trigger** (Импульсный триггер): когда длина импульса сигнала запуска достигает заданного условий триггера, запуск происходит.

**Video trigger** (Видео триггер): Провести поле или линию триггера к стандартным видеосигналам. Ниже приведены примечания к различным меню запуска.

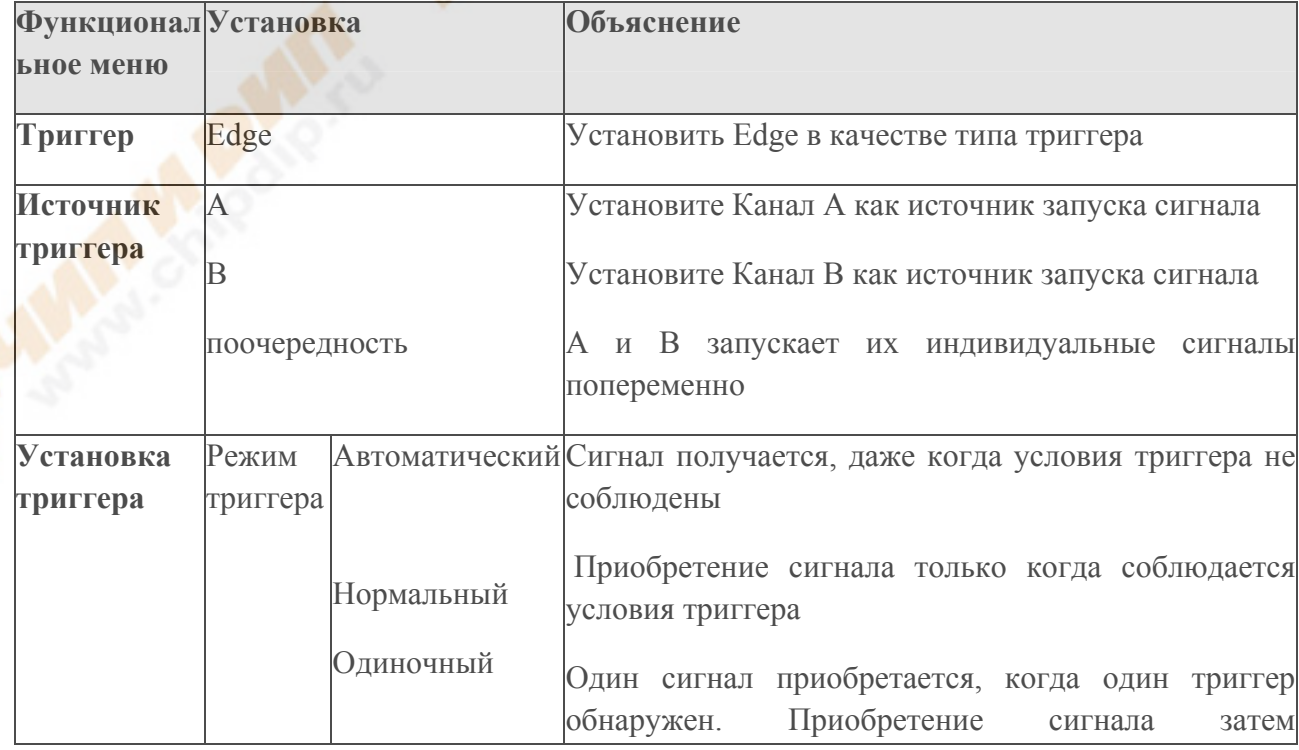

Для установки Edge меню запуска см. в таблице ниже.

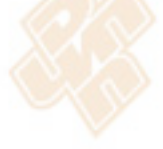

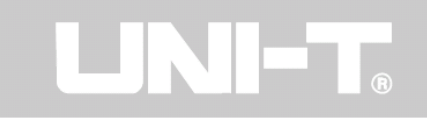

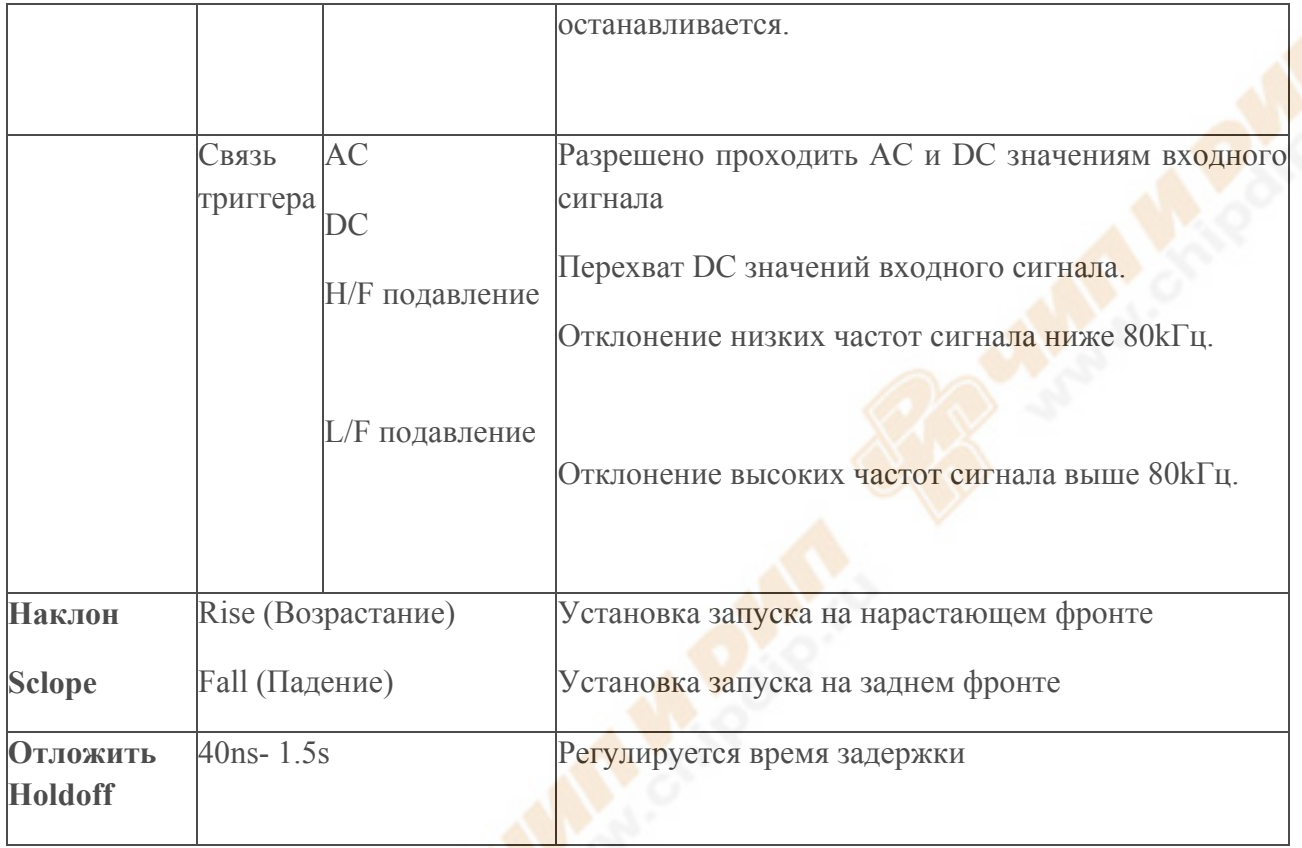

# **Регулировка Holdoff задержки времени**

Вы можете настроить время задержки, чтобы наблюдать сложные формы сигнала (например, серии строк импульса). Holdoff время означает настройка цикла сбора данных в цифровом запоминающем осциллографе. Это кратный сложный цикл сигнала, проходящий испытания, таким образом, что синхронизация возможна.

Например, если сигналы, проходящие испытания, представляют собой группу волн сигналов, примените их на **канал А**, затем нажмите кнопку [**TRIGGER**], чтобы выбрать режим запуска Edge. Далее нажмите клавишу [**F5**], чтобы активировать регулировки и настройки Holdoff времени с помощью поворотного переключателя. Holdoff время будет меняться соответственно, пока осциллограмма не станет стабильной на дисплее, как показано на рисунке ниже.

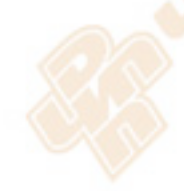

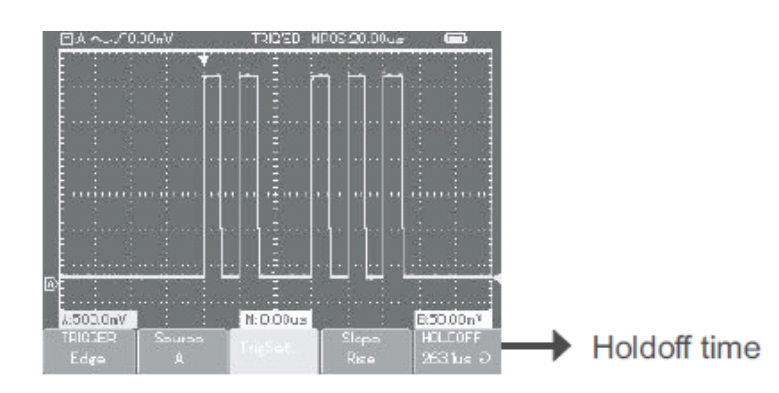

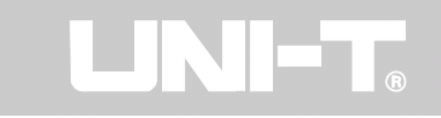

# *Рисунок 2-16 Holdoff*

Примечание: Holdoff время, как правило, немного короче, чем "большой цикл" времени. При наблюдении за сигналом RS232 соединения, легче добиться стабильной синхронизации Holdoff времени, немного короче, чем Edge время начала каждого набора данных.

# **Импульсный триггер**

Импульсный триггер означает определение времени запуска на основе импульса. Вы можете приобрести аномальный импульс, если поставите условие длительности импульса.

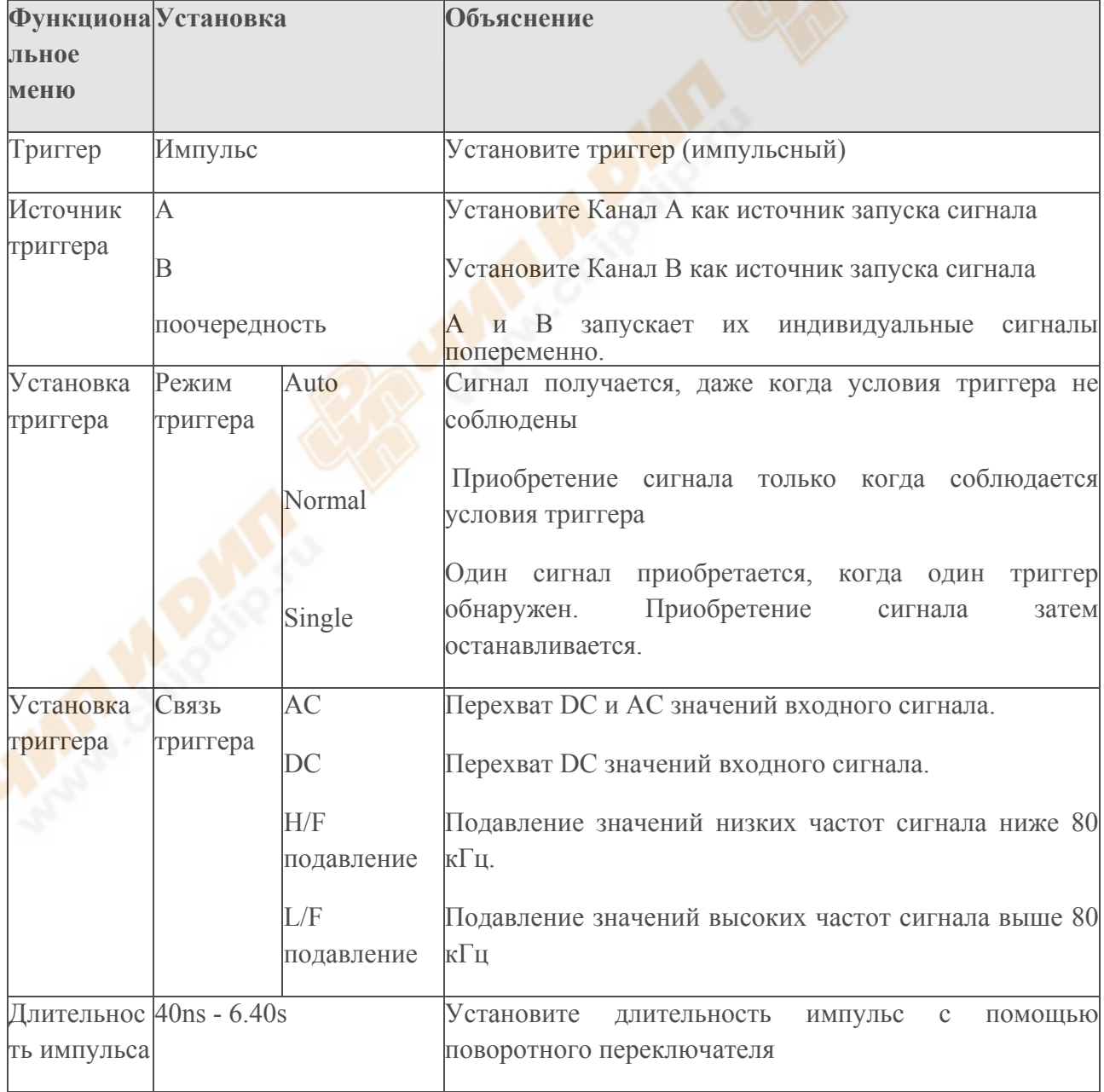

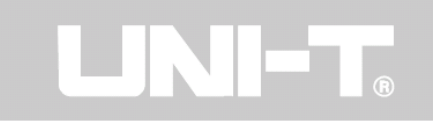

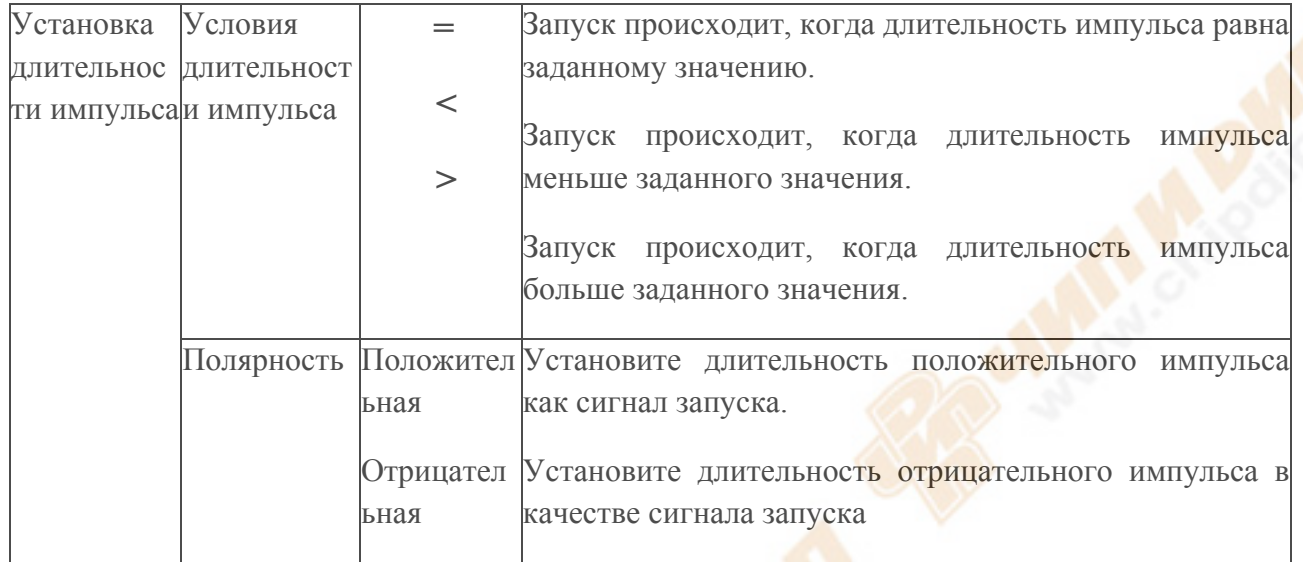

# **Видео триггера**

При выборе видео триггера (запуска), вы можете проводить линию поля или триггер с NTSC или PAL сигналы стандартного видео. Запуск меню следующим образом:

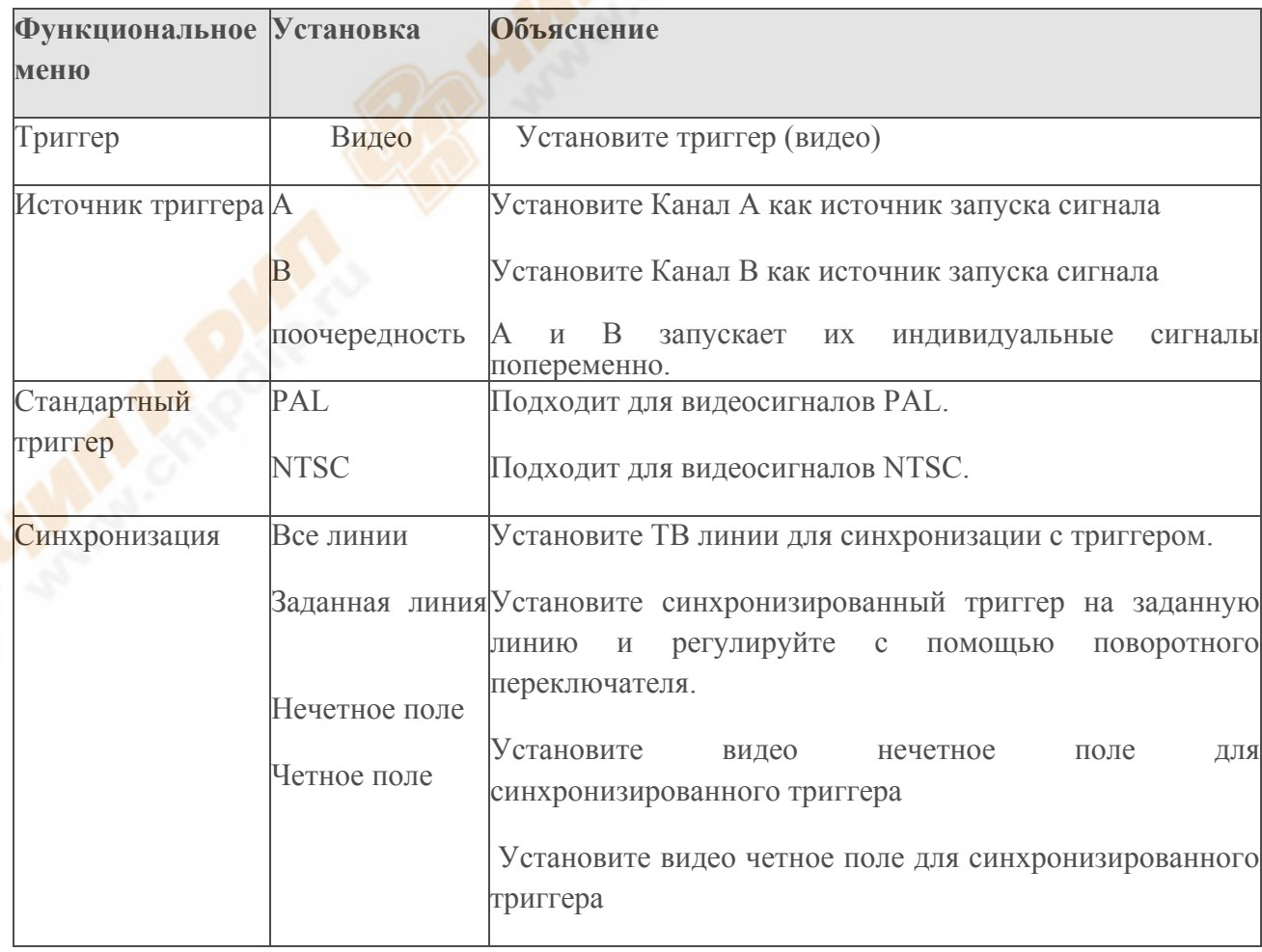

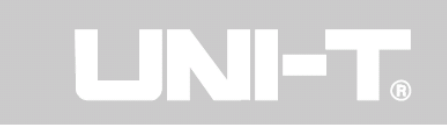

Когда PAL выбран для стандартного формата и режим синхронизации как "specified line" ("заданная линия"), вы увидите экран на дисплее, как показано на рисунке 2-17. При синхронизации в режиме "odd field" ("нечетное поле"), вы увидите экран на дисплее, как показано на рисунке 2-18.

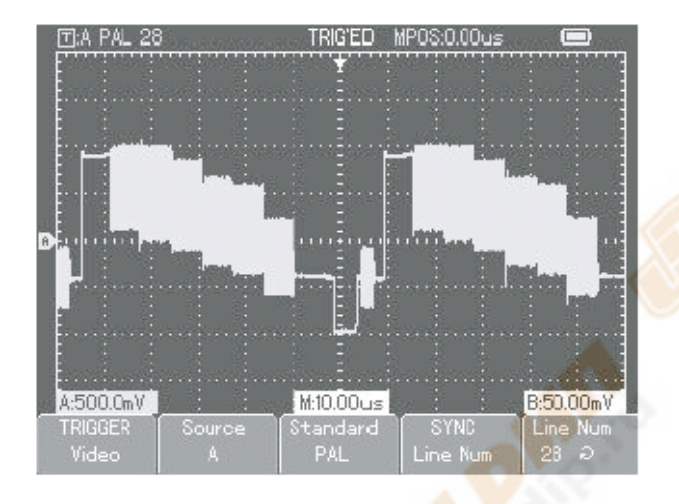

*Рисунок 2-17 видео триггер: линия синхронизации*

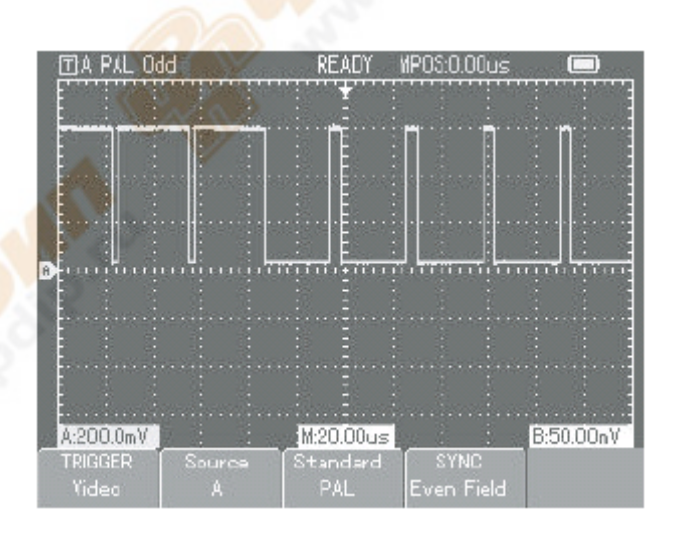

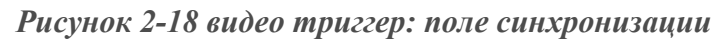

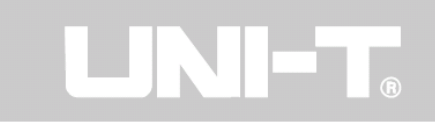

#### **Альтернативный триггер**

Когда альтернативный триггер выбран, триггер сигналы будет присутствовать в отдельных вертикальных каналах. Этот режим запуска подходит для наблюдения двух сигналов некоррелированных частот сигнала, как показано на рисунке ниже.

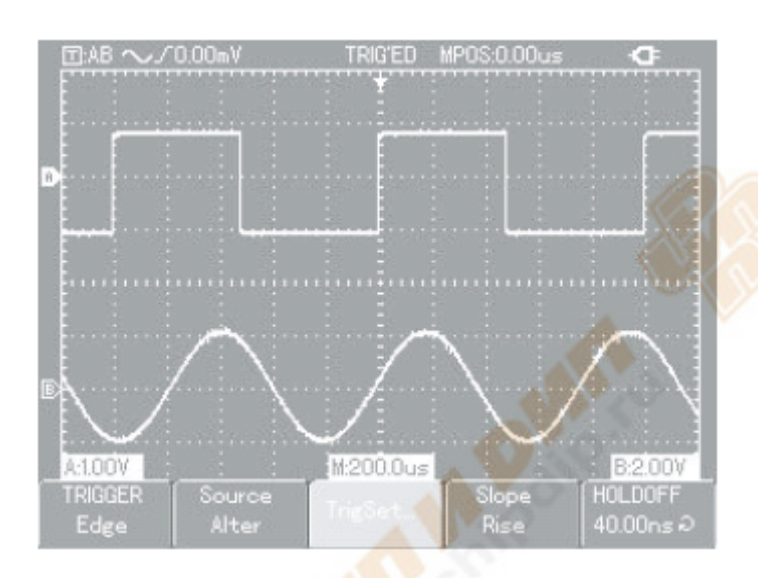

 *Рисунок 2-19 Альтернативный триггер*

Альтернативный триггер может также быть использован для сравнения длительности импульса.

**Определения**

**1. Источник Триггера:** триггер может быть получен из различных источников: входной канал (А или В) и альтернативные.

- **Входной канал**: наиболее распространенной причиной источника триггера – входной канал (выберите **А** или **В**). Канал, выбранный в качестве источника триггера, может нормально работать только тогда, когда соответствующий входной канал включен.

**2. Режим запуска:** определите работу вашего осциллографа на триггер, выбрав режим. Этот осциллограф имеет три режима триггера для выбора: автоматический, нормальный и одиночный.

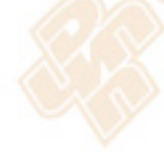

- **Auto Trigger**: система будет получать данные сигнала автоматически при отсутствии сигнала триггера на входе. Базовое сканирование отображаются на дисплее. Когда сигнал триггера генерируется, это автоматически включает запуск сканирования для синхронизации сигнала.

Примечание: Если базовое время сканирования диапазона установлено на 50ms/div или медленнее, осциллограф перейдет в "Scan" режим.

- **Normal Trigger**: в этом режиме, ваши образцы сигналов осциллографа происходят только тогда, когда соблюдены условия запуска. Система прекращает сбор данных и ждет,

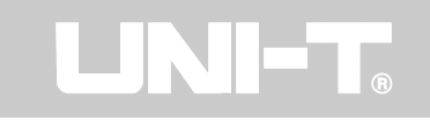

когда не будет сигнала запуска. Когда сигнал триггера генерируется, происходит запуск сканирования.

**- Single Trigger**: в этом режиме, Вы только должны нажать кнопку "Run" ("Выполнить") сразу и осциллограф будет ожидать запуска. Будет происходить выборка один раз, и приобретенный сигнал будет отображаться, когда цифровой осциллограф определяет триггер. Затем запуск будет остановлен.

**3.Trigger coupling** (связь): связь определяет, какие значения сигнала передается в цепь запуска. Режимы связи DC, AC, подавления низкой частоты и подавления высокой частоты.

- **DC**: разрешен доступ всех значений.

**- AC**: Перехват DC значений и ослабление сигналов ниже 10 Гц.

- **Подавление низкой частоты**: Перехват DC значений и ослабления низких частот ниже 80 кГц.

- **Подавление высокой частоты**: Ослабление значений высоких частот свыше 80 кГц.

4. Пред запуск/Задержка запуска: Выборка данных до / после запуска.

Позиция триггера, как правило, устанавливается на горизонтальном центре экрана. В этом случае, вы можете просматривать 6 делений пред триггера и задержанной информации. Регулировка горизонтального положения сигнала позволяет вам видеть больше пред запусковой информации. Наблюдая пред запуск данных, вы можете увидеть сигнал, прежде чем появится триггер. Например, вы можете обнаружить, что происходит сбой, перед началом. Наблюдение и анализ данных триггера может помочь вам определить причину сбоя.

# **6. Дисплей, Режимы сбора и автоматического измерения**

Нажмите кнопку [**Scope**] для доступа к часто используемым функциональным опциям, как показано в таблице ниже.

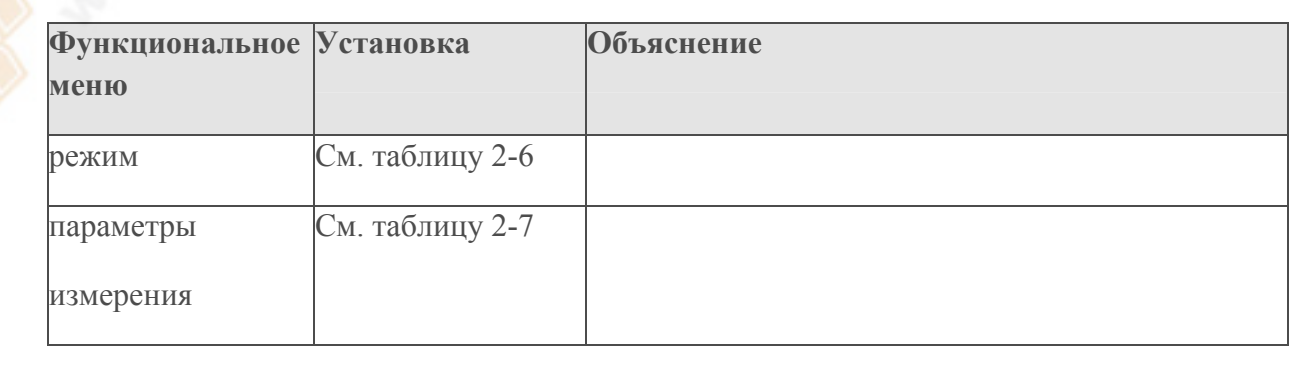

Таблица 2-5 Меню функций осциллографа

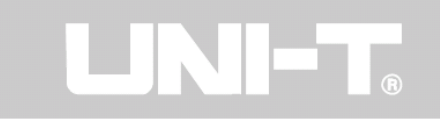

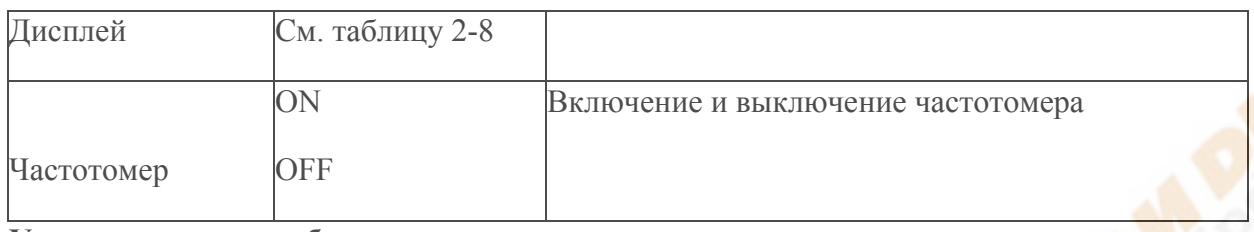

# **Установка режима сбора**

Как показано в таблице 2-6 ниже, нажмите [**Scope**], то [**F1**] в меню режима сбора

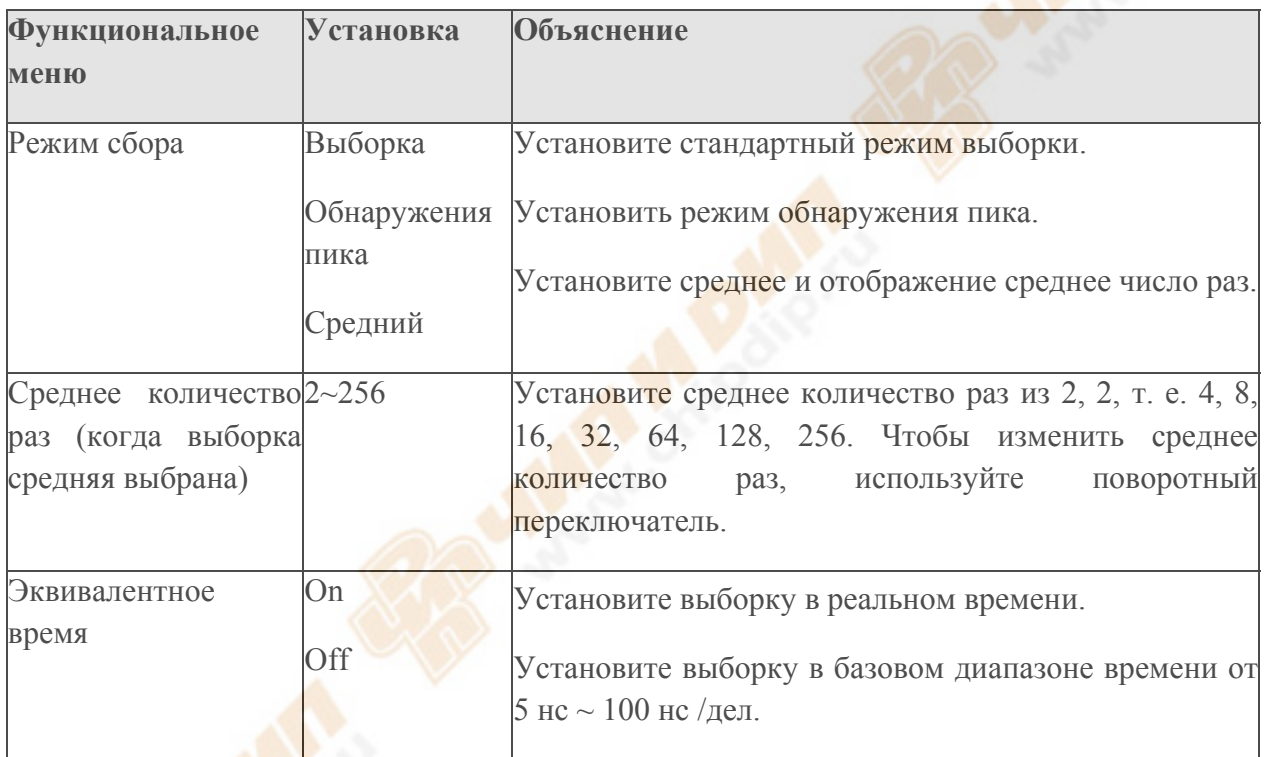

Изменяя настройки выборки, вы можете наблюдать соответствующие изменения на дисплее сигнала. Например, если сигнал содержит значительный шум, вы увидите следующие отображения, когда средняя выборка не выбрана и когда 32 - среднее время выборки выбрано. Для примера выборки сигнала дисплей см. Рисунок 2-20 и 2-21 Рис.

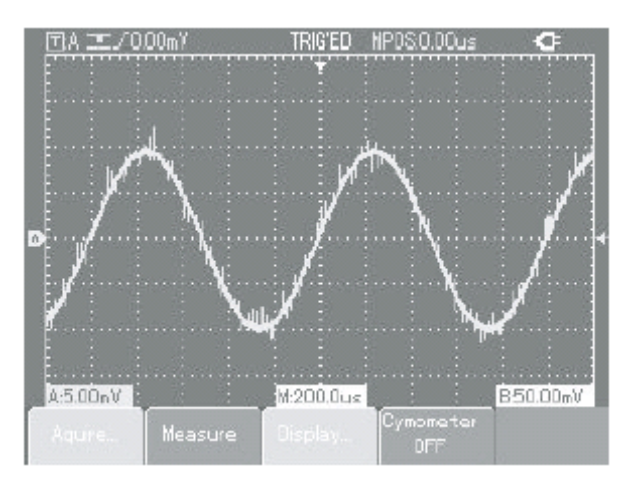

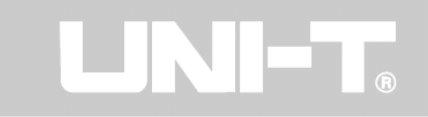

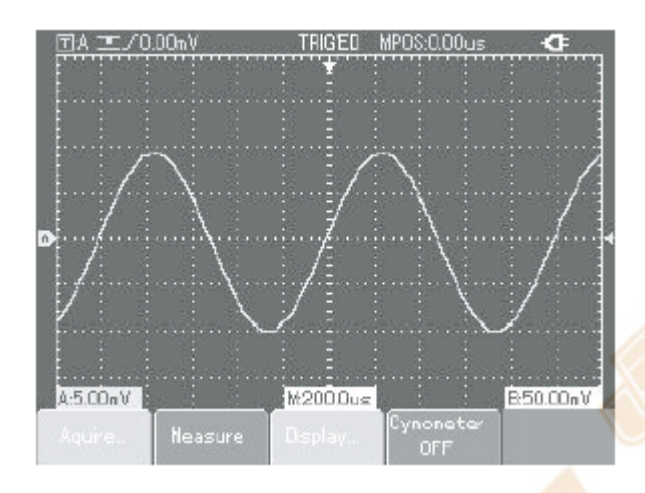

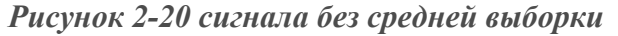

*Рисунок 2-21 сигнала отображается, когда 32-среднее время выборки выбрано*

# **Примечание:**

1. Использование **Real time sampling** (выборки реального времени) для наблюдения за одиночными сигналами.

2. Использование **Equivalent sampling** (эквивалентную выборку) для наблюдения за циклическими сигналами высокой частоты.

3. Чтобы избежать смешанных конвертов, выберите **Peak Detect** (обнаружения пика).

4. Для уменьшения случайных шумов сигнала отображения, выберите **average** (среднее) выборку и увеличите среднее количество раз кратно 2, то есть выбираете от 2 до 256.

# **Определения:**

**Нормальный режим выборки**: цифровой запоминающий осциллограф получает образец сигнала на равных и на регулярных интервалах для реконструкции волны.

**Режим обнаружения пика**: В этом режиме сбора, цифровой осциллограф определяет самые большие и наименьшие значения входных сигналов на каждый интервал выборки и использует эти значения для отображения сигнала на дисплее. По сути, он может приобрести и отобразить небольшой импульс, которым можно пренебречь в режиме выборки. Шум влияет больше в этом режиме.

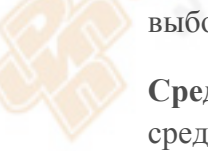

**Средний режим**: цифровой осциллоскоп приобретает несколько сигналов и имеет среднее значение для отображения окончательного сигнала. Вы можете использовать этот режим, чтобы уменьшить шум.

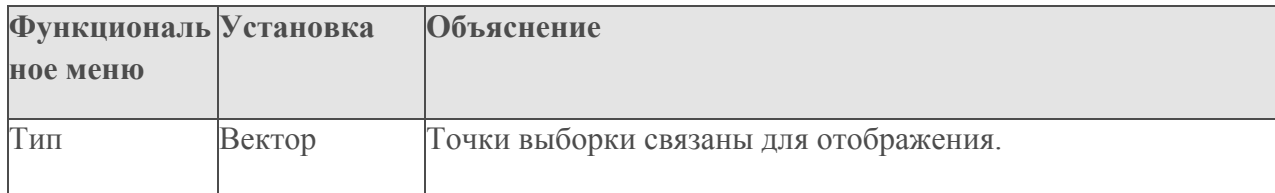

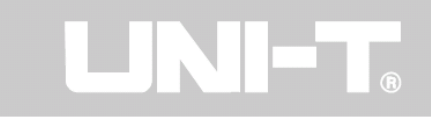

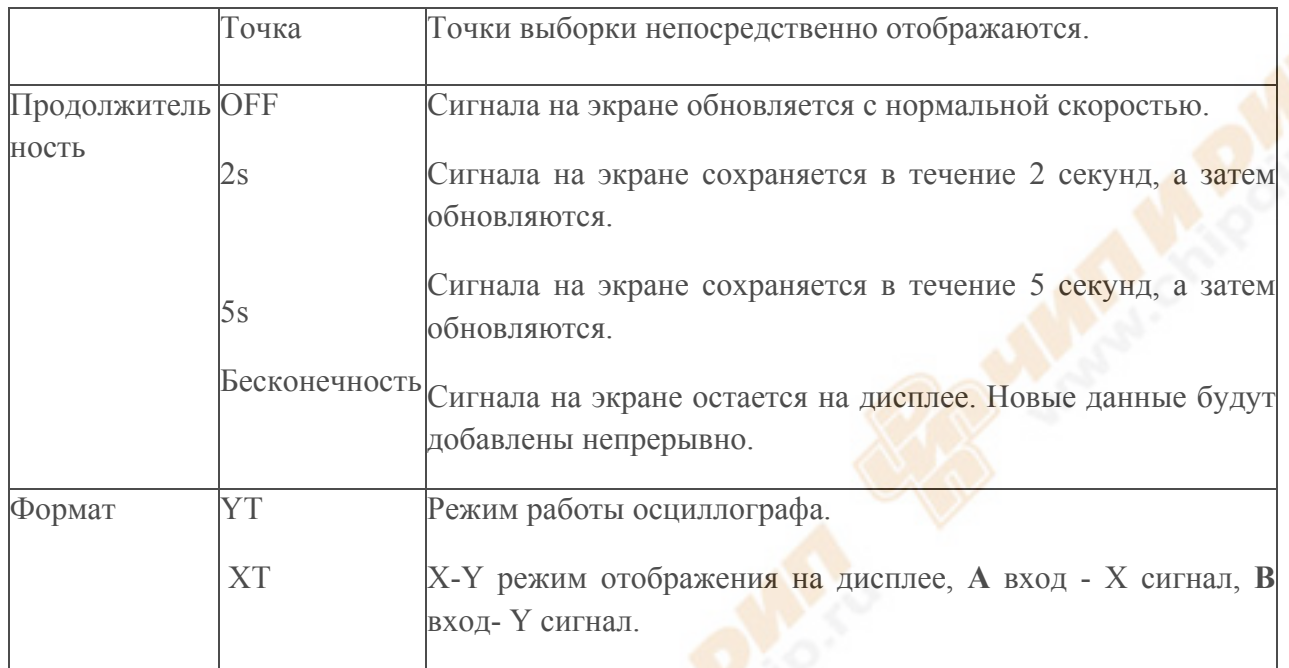

#### **Определения:**

**Тип дисплея:** дисплей вектора заполняет пространство между соседними точками образца на дисплее. Дисплей точки показывает только точки выборки.

Частота обновления: частота обновления – это количество раз обновлений в секунду цифровым осциллографам. Скорость обновления влияет на возможность наблюдать за движением сигнала быстро.

# **X-Y режим**

Этот режим может быть активирован только тогда, когда **канал А** и **канал В** оба включены. После выбора режима X-Y дисплея, горизонтальная ось будет отображать **А сигнал**, а вертикальная ось будет отображаться **В сигнал**.

# **Внимание:**

В нормальном режиме XY, можно настроить амплитуды сигнала VOLTS / DIV двух каналов. Регулировка s /DIV (с/дел) временной базы приведет к фигуре Лиссажу лучше качество изображения.

Следующие функции отключены в режиме отображения X-Y:

- Автоматический режим измерений
- Курсор в режиме измерения
- Ссылка или математика сигнала
- Тип векторного дисплея
- Триггер контроль

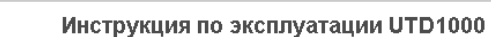

# **Определения:**

**Y-T режим:** В этом режиме ось Y показывает напряжение, а ось X показывает время.

**X-Y режим**: В этом режиме ось X указывает на напряжение **канала А**, а ось Y показывает напряжение **канала В**.

**Медленный режим сканирования**: При горизонтальной развертки контроль установлен на 50ms/div или медленнее, прибор будет работать в режиме медленного сканирования выборки. При наблюдении низкочастотных сигналов в режиме медленного сканирования, рекомендуется установить канал связи DC.

**S / ns**: А горизонтальное масштабирование (время базы) прибора. Если сигнал выборки остановлен (с помощью кнопки [**RUN / STOP**]), контроль времени базы может расширять или сжимать сигналы.

# **Настройка параметров измерения**

Информация ниже поможет вам ознакомиться с автоматическими функциями измерения цифрового запоминающего осциллографа. Нажмите [**Scope**], затем [**F2**] для входа в меню параметров измерений, что показаны в следующей таблице.

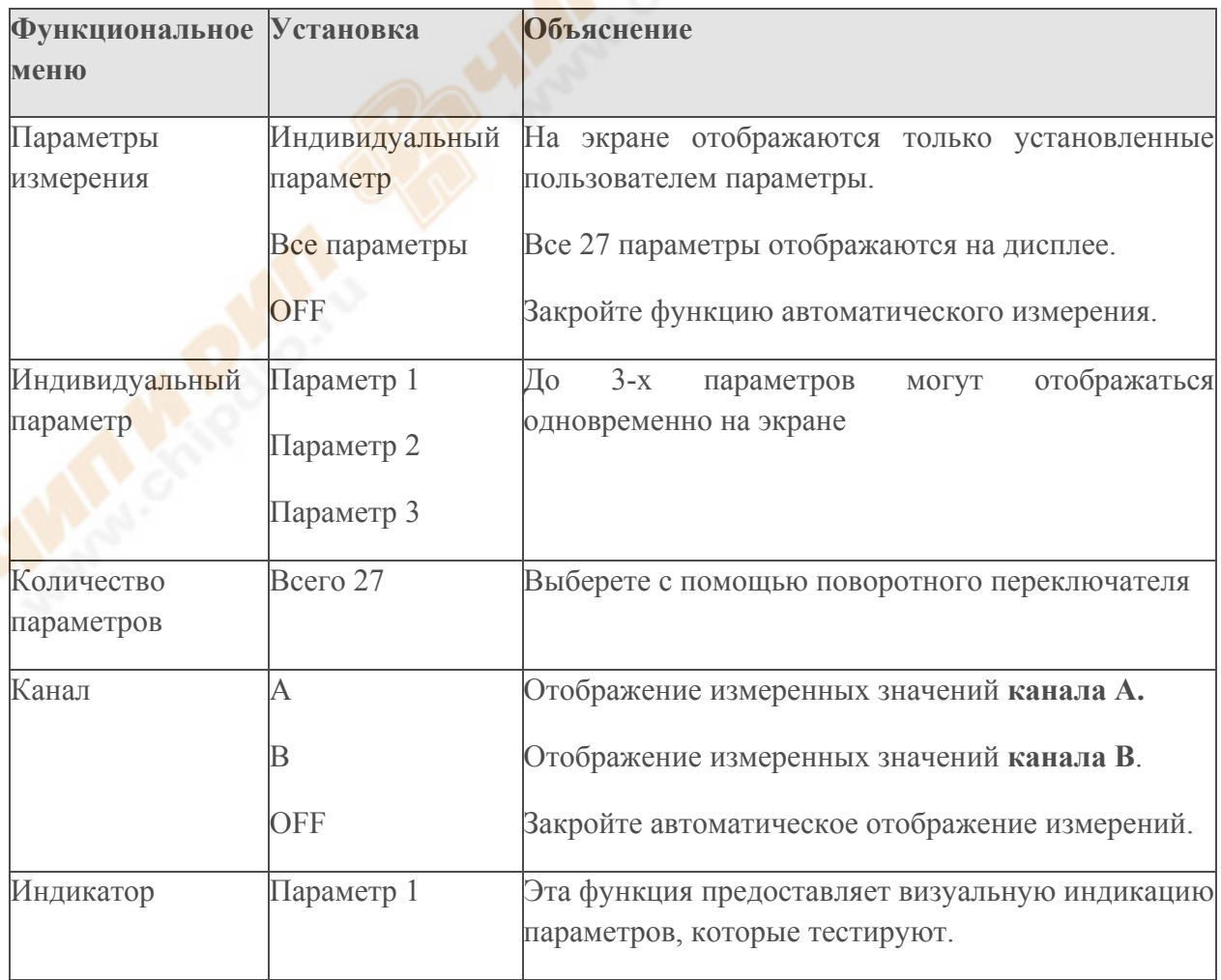

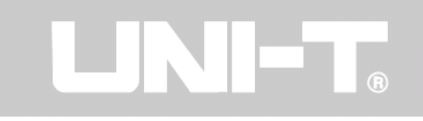

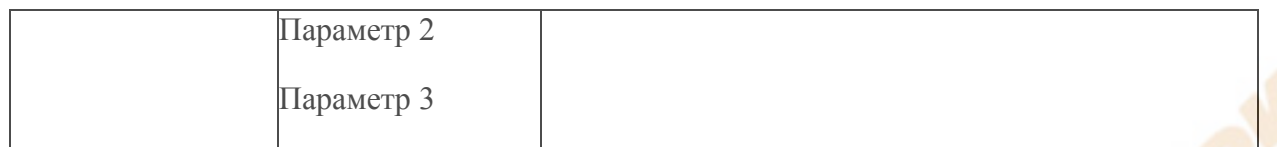

Пример 1:

Для отображения измерений значения полного размаха **канала А** выполните следующие действия:

- 1. Нажмите [**А**] для включения **канала А**.
- 2. Нажмите [**Scope**] для входа в часто используемых функций меню.
- 3. Нажмите [**F2**] для входа в опции параметров измерения.
- 4. Нажмите [**F1**], чтобы выбрать настроенный индивидуальный параметр для измерения.
- 5. Нажмите [**F2**], чтобы выбрать **параметр 1** как индивидуальный настроенный параметр.

6. Нажмите [**F3**], затем поверните поворотный переключатель для выбора значения полного размаха, а затем нажмите кнопку поворотного переключателя один раз для подтверждения. Экран выйдет из текущего меню.

7. Нажмите [**F4]**, чтобы выбрать **канал А**.

8. Нажмите кнопку [**F5**], чтобы установить индикатор к параметру 1.

Значение полного размаха отображается в верхнем правом углу, как показано ниже:

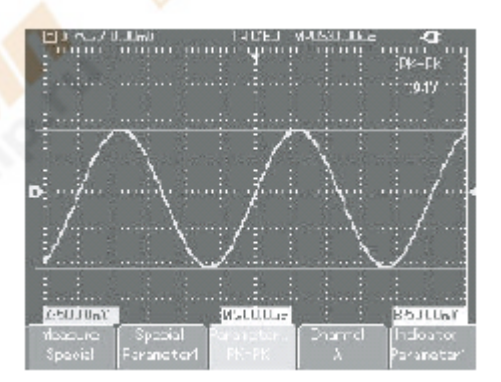

# *Рисунок 2-21 Выбранный параметр измерения*

**Примечание:** Индивидуальные параметры для быстрого измерения параметров. Это устройство имеет 27 параметров измерения. В общих случаях пользователю не требуется измерения всех параметров. Лишь немногие должны быть протестированы. В этом случае, установите параметры, которые требуются в качестве настраиваемых индивидуальных параметров. Все эти параметры будут отображаться на экране.

#### **Автоматическое измерение параметров**

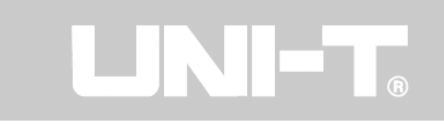

Ваш осциллограф UTD1000 может автоматически измерять следующие параметры напряжения:

**Максимальное значение** (**Vmax**): значение напряжения в самой высокой точки к Ground (GND) волны. Минимальное значение (**Vmin**): значение напряжения в самой низкой точки Ground (GND) волны. Верхнее значения (**Vtop**): значение напряжения на вершине к Ground (GND) волны.

**Базовое значение** (**Vbase**): значение напряжения от базы к земле (GND) волны. Средние значения (**Vmid**): половина амплитудного значения. Значения полного размаха (**Vpp**): значение напряжения от самой высокой точки до нижней точки волны. Амплитудное значение (**Vamp**): значение напряжения от вершины до основания волны.

**Overshoot**: отношение значения разности между максимальным значением и значением вершины к значение амплитуды.

**Preshoot**: отношение значения разности между минимальным значением и значением вершины к значение амплитуды.

**Среднее значение:** Средняя амплитуда сигнала в течение 1 цикла.

**Среднеквадратичного значения** (**Vrms**): эффективное значение.

Энергии генерируется за счет преобразования сигнала переменного тока в течение 1 цикла в отношении напряжения постоянного тока, что производит эквивалентную энергию, т.е. среднеквадратичное значение.

Ваш прибор UTD1000 может автоматически измерять следующие параметры времени:

**RiseTime** (время нарастания): время, затраченное на сигнал, увеличивается с 10% до 90%.

**FallTime** (время спада): время, затраченное на сигнал, падает с 90% до 10%.

Длительность положительного импульса (**+Width**): длительность импульса при положительном импульсе на уровне 50% амплитуде.

Длительность отрицательного импульса (**+Width**): длительность импульса, когда отрицательный импульс на уровне 50% амплитуды.

**Задержка нарастания** (**Rise**): Задержка времени переднего фронта от А до B.

**Задержка спада** (**Fall**): Задержка времени заднего фронта от А до B.

Отношение положительного цикла (**+Duty**): Отношение длительности положительного импульса к циклу.

Отношение отрицательного цикла (**- Duty**): Отношение длительности отрицательного импульса к циклу.

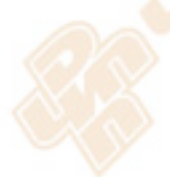

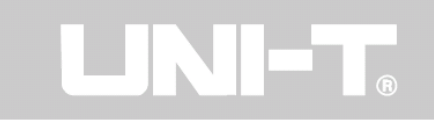

Пример 2: Для отображения всех измеряемых значений **канала А**, выполните следующие действия:

Нажмите [**А**] для выбора **канала А**.

- 1. Нажмите [**Scope**] для доступа к часто используемым функциональным опциям.
- 2. Нажмите [**F2**], чтобы войти в параметры измерения.
- 3. Нажмите [**F1**], чтобы выбрать все параметры для измерения.

Все параметры измерения будут показаны на экране, как показано на рисунке 2-23.

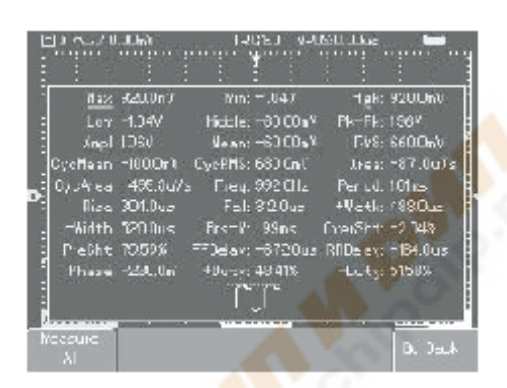

*Рисунок 2-23 Все параметры измерения*

#### **Установки частотомера**

Нажмите [**Scope**], затем [**F4**], чтобы включить **частотомер**, как показано ниже.

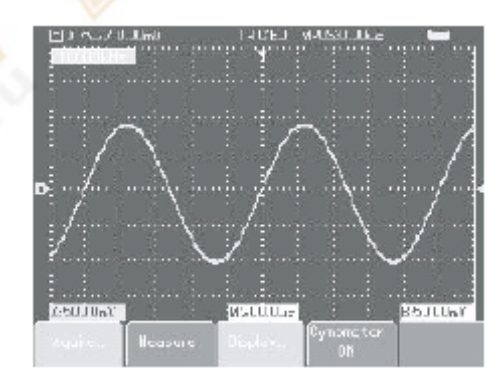

 *Рисунок 2-24 частотомер*

#### **7. Установки для сохранения и копирования экрана дисплея**

Как показано на рисунке 2-25, нажмите кнопку [**SAVE**], чтобы получить доступ к меню сохранения.

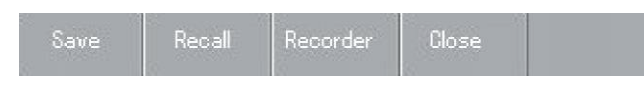

*Рисунок 2-25 меню сохранения*

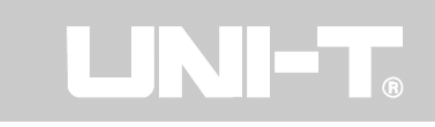

Вы можете сохранять и восстанавливать настройки сигналов и настройки документов во внутренней памяти осциллографа и использовать устройство USB. Вы также можете сохранять и восстанавливать документы сигнал и документы установки через устройство USB. Для установки см. в таблице ниже.

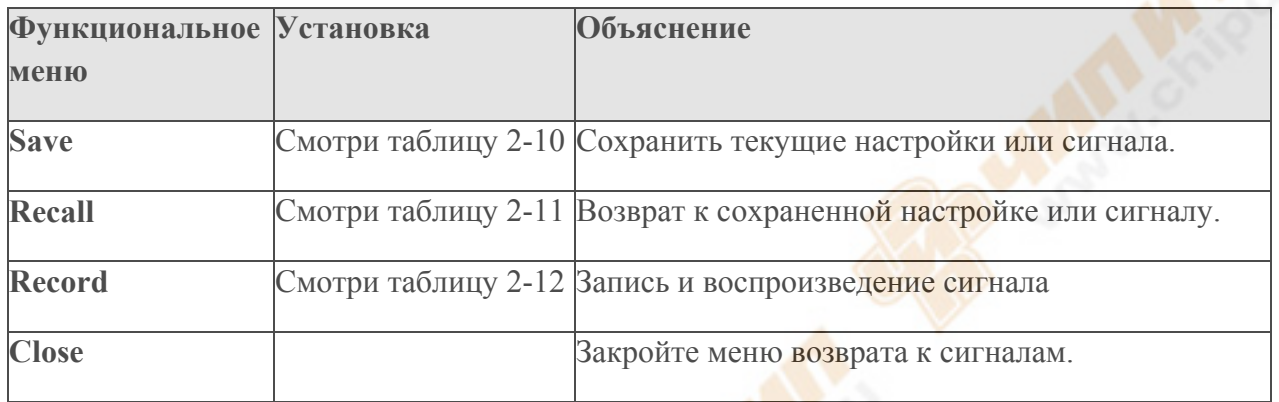

В меню сохранения, нажмите [**F1**], чтобы выбрать функцию сохранения. Для установки см. таблицу ниже

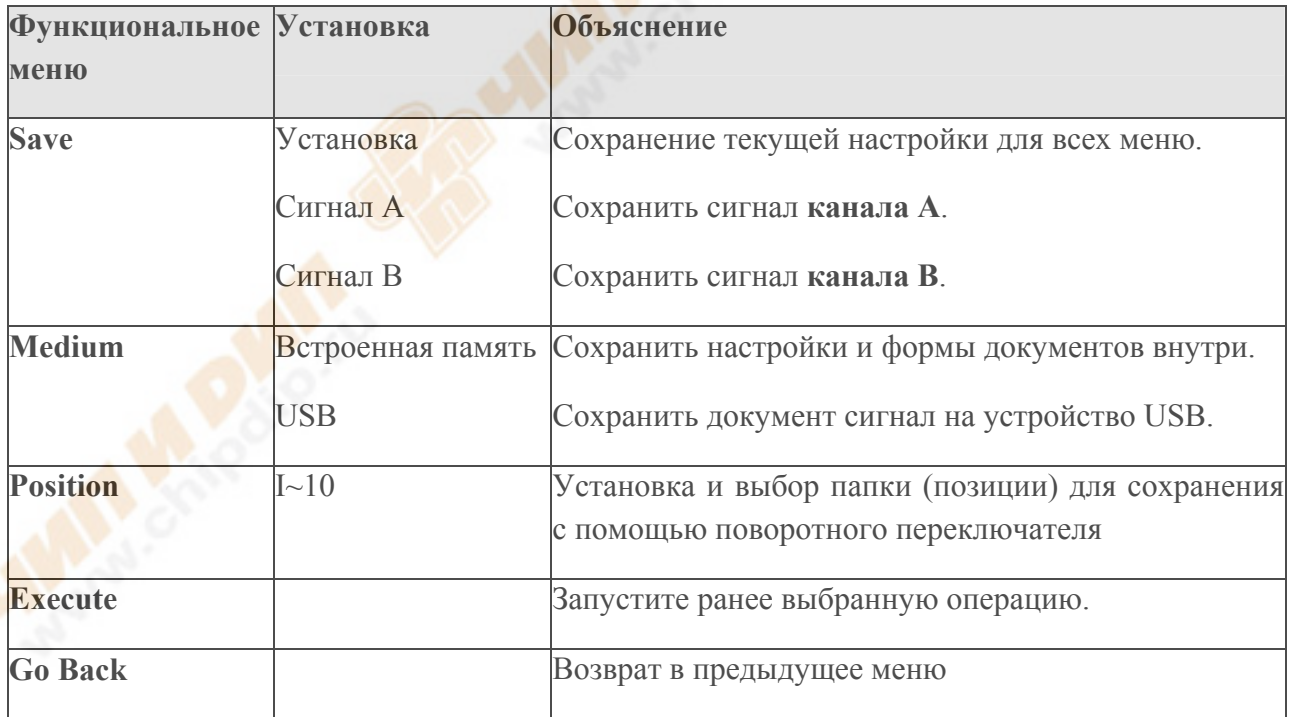

**Пример 1**: запрос сохранения сигнала **канала А** как в встроенной памяти, так и устройство USB.

1. Нажмите [**А**] для выбора **канала А**.

2. Нажмите кнопку [**SAVE**], чтобы получить доступ к меню сохранения, затем нажмите [**F1**], чтобы выбрать функцию сохранения.

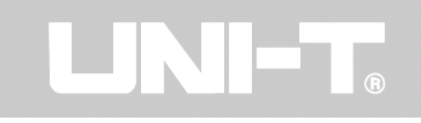

- 3. Нажмите [**F1**] для выбора "**формы волны А**" сохранить как.
- 4. Нажмите [**F2**], чтобы выбрать сохранение во **встроенной памяти** осциллографа.
- 5. Нажмите [**F3**], чтобы выбрать **положение 2** с помощью поворотного переключателя.
- 6. Нажмите [**F4**]. Сигнал успешно сохраняются, " Saving…" индикатор исчезает.

Для сохранения сигнала на устройство USB, повторите эти шаги, но выберите **USB** в качестве средства сохранения. Меню сохранения выглядит следующим образом:

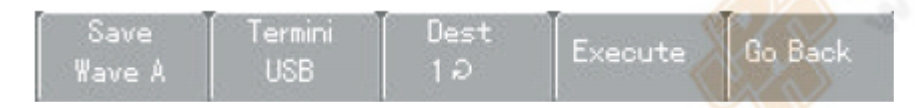

*Рисунок 2-26 меню сохранения сигналов* 

# **Screen copy** (копирование экрана)

С помощью этой функции Вы можете сохранить интерфейс отображение на USB устройство.

**Пример 2:** Для сохранения запроса интерфейса дисплея на устройство USB.

- 1. Нажмите кнопку [**А**] для включения **канала А**.
- 2. Вставьте USB устройство в USB-разъем.

3. Нажмите и удерживайте кнопку [**SAV**E] в течение 4-5 секунд, затем отпустите. "Saving…" появится индикатор. Интерфейс дисплея успешно сохранен на устройстве USB, что, когда индикатор исчезает. Вы можете увидеть сохраненные изображения на вашем компьютере через USB. Он сохраняется в корневой каталог USB-устройство под названием UTD1000xx (хх означает, серийный номер).

# **Возврат к сохранённым данным**

В меню сохранения нажмите [**F2**], чтобы выбрать функцию отзыва. Для установки см. таблицу 2-11.

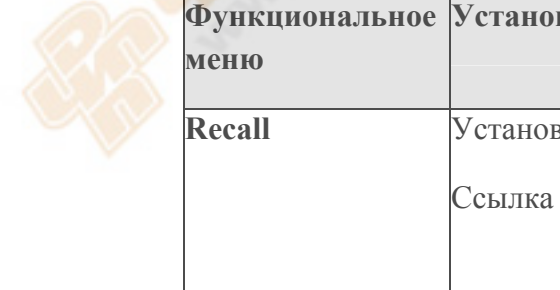

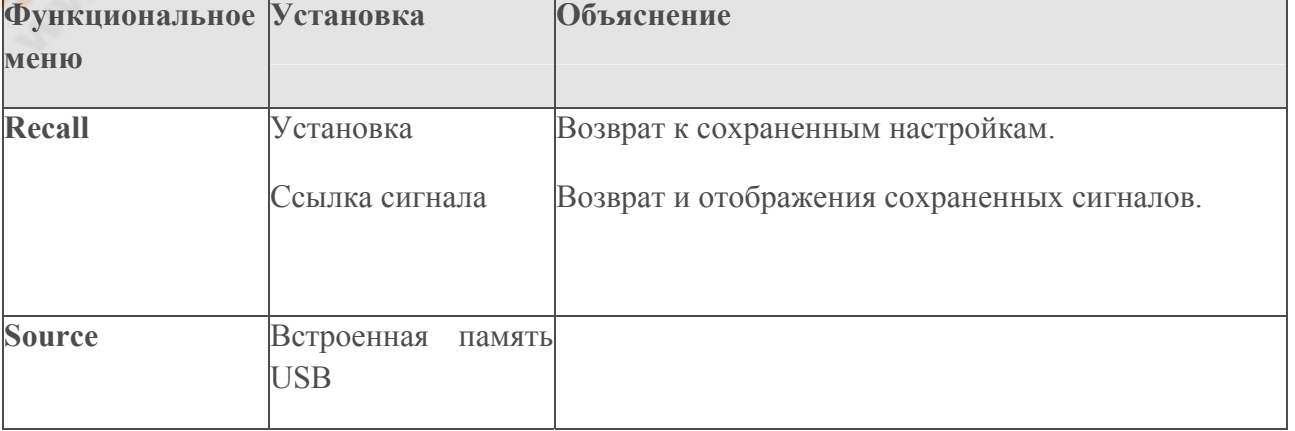

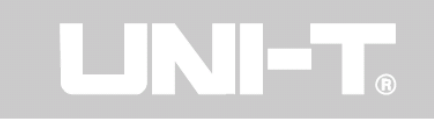

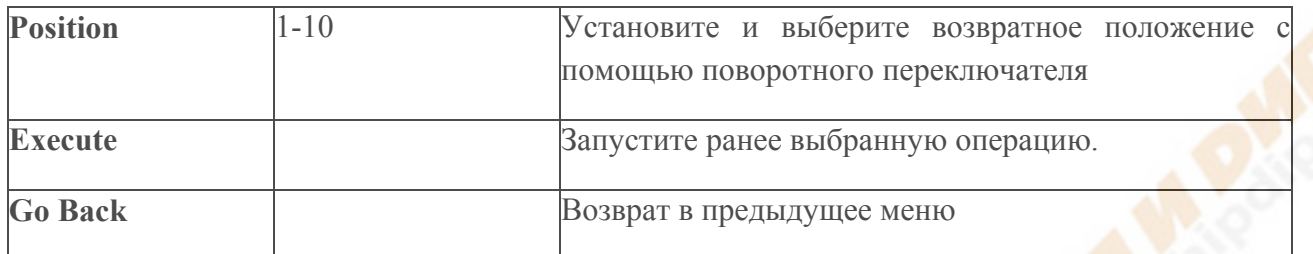

**Пример 3:** Чтобы возврат и отображение сигнала, сохраненного в примере 1.

1. Нажмите кнопку [**SAVE**], чтобы получить доступ к меню сохранения, затем нажмите [**F2**], чтобы выбрать функцию возврата.

2. Нажмите [**F1**], чтобы выбрать ссылку сигнала как тип возврата.

3. Нажмите [**F2**], чтобы выбрать в качестве средства сохранения **встроенная память**.

4. Нажмите [**F3**], чтобы выбрать **положение 2** с помощью поворотного переключателя.

5. Нажмите [**F4**]. Сигнал вернется на экран, когда "Loading" индикатор исчезает.

В меню сохранения нажмите [**F3**], чтобы выбрать функцию записи. Для установки см. таблицу 2-12.

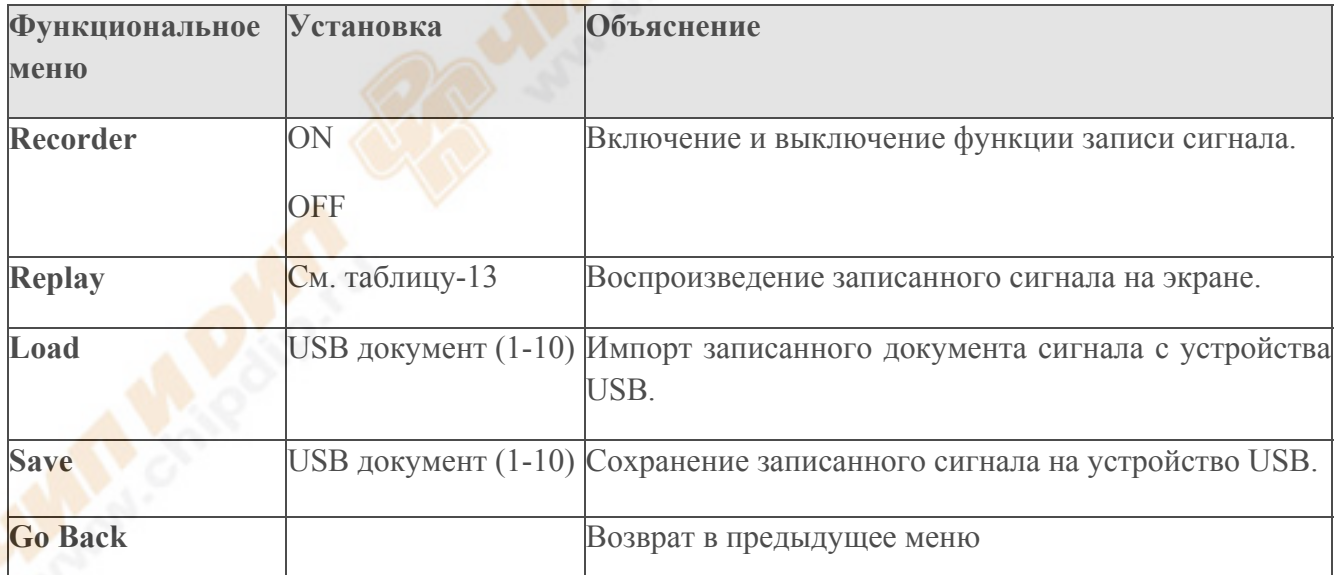

**Пример 4:** Чтобы записать сохраненный сигнал **канала А** и сохранить его на устройство USB.

1. Нажмите кнопку [**SAVE**], чтобы получить доступ к меню сохранения, затем нажмите [**F3**], чтобы выбрать функцию записи.

2. Нажмите [**F1**], чтобы активировать функцию записи сигнала. Система переходит в режим записи. Количество экранов, которые записаны, показаны в верхнем правом углу.

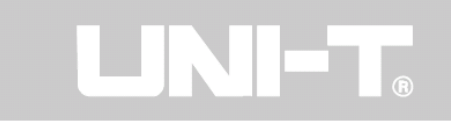

3. Когда все указанные экраны записаны, нажмите [**F1**], чтобы закрыть функцию записи. Все записанные сигналы будут сохранены внутри.

4. Вставьте устройство USB и нажмите [**F4**] для доступа к записи и меню сохранения. Нажмите [**F2**], чтобы активировать "USB документ", затем выберите "**3**" с помощью поворотного переключателя.

 5. Нажмите [**F4**]. Сигнал успешно записан на устройстве USB, когда индикатор "Saving…" исчезает.

Примечание: серия UTD1000 цифровых запоминающих осциллографов может записать до 1000 экранов сигнала данных. Если любое из следующих действий активируется во время записи, осциллограф будет возобновлять запись с экрана 1 еще раз:

- Изменение вертикального диапазона сигнала
- Изменение горизонтальной развертки сигнала
- Изменение горизонтального положения сигнала
- Изменение вертикального положения сигнала
- Авто установка сигнала

# **Воспроизведение сигнала**

Нажмите в меню записи кнопку [**F2**], чтобы получить доступ к функции воспроизведения сигнала, как показано в таблице ниже:

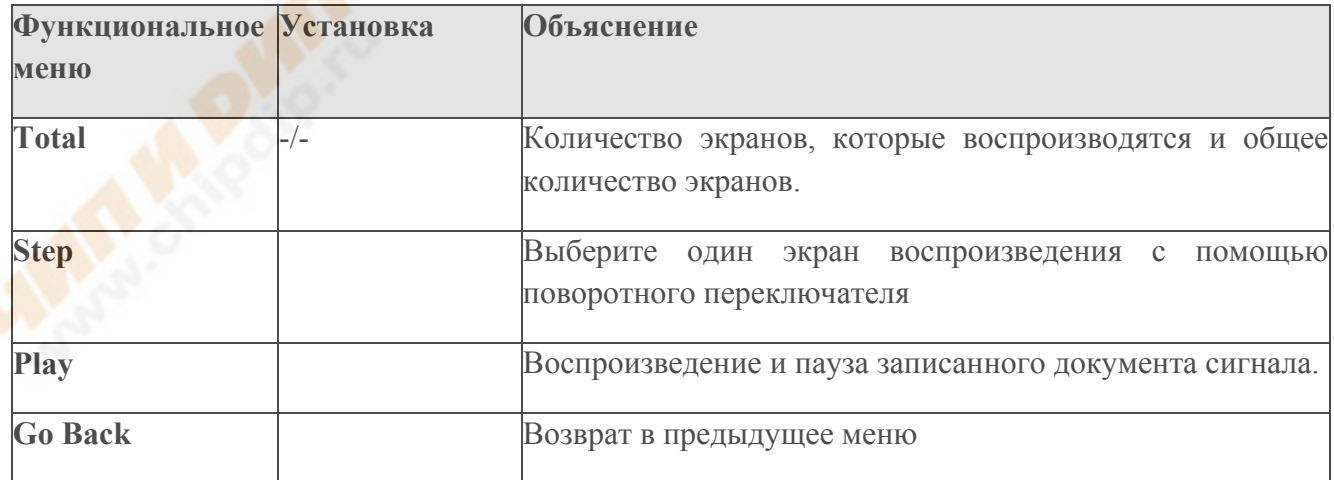

**Пример 5:** Запрос воспроизведения записанного документа сигнала, который был сохранен на устройстве USB из примера 4 и осциллограф, воспроизведение.

l. Вставьте устройство USB и нажмите кнопку [**SAVE**], чтобы получить доступ к меню сохранения. Нажмите кнопку [**F3**], чтобы выбрать функцию записи.

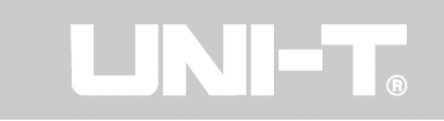

2.Нажмите [**F3**], чтобы выбрать "Load", затем нажмите [**F2**], чтобы активировать "USB документ" опцию. Выберите "**3**" поворотным переключателем и нажмите [**F4**].

Воспроизведение сигнала будет появляться на экране, когда индикатор "Load" ("Загрузка") исчезнет.

3. Если [**F3]** нажать снова, все записанные экраны сигнала будут отображаться. Нажмите [**F3**], чтобы остановить воспроизведение, а затем выберите воспроизведение определенного экрана сигнала с помощью поворотного переключателя, как показано ниже:

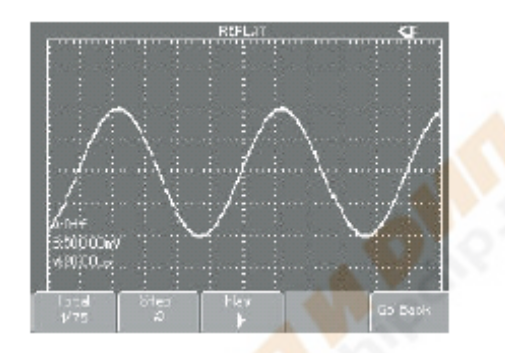

 *Рисунок 2-27 Записанный повтор сигнала*

# **8. Измерения курсором**

Нажмите кнопку [**CURSOR]**, чтобы отобразить меню измерения курсором, затем нажмите [**F1**], чтобы активировать курсор. [CURSOR] меню предлагает два режима измерений курсором: напряжения и времени. При измерении напряжения, нажмите [**F2**] на передней панели, и для регулировки позиции двух курсоров для  $\triangle$  V измерения используйте поворотный переключатель. Кроме того, выбрав время, вы можете измерить  $\triangle$  t. Режимы Измерения напряжение/времени: Позиции курсора 1 и курсора 2 можно регулировать с помощью поворотного переключателя и кнопки [**F2**]. Нажмите [**F2**], чтобы сделать перемещение курсора в сплошную линию, а затем настройте его с помощью поворотного переключателя в нужное положение. Если вам требуется переместить два курсора одновременно, нажмите [**F4**], чтобы включить "Со-Movement" ("Со-движение") функция включена. Измеренное значение отображается в верхнем левом углу.

# **9. Настройка пользовательских функций**

Нажмите кнопку [**USER**] для вызова настройки системы пользователя меню, как показано в таблице 2-14

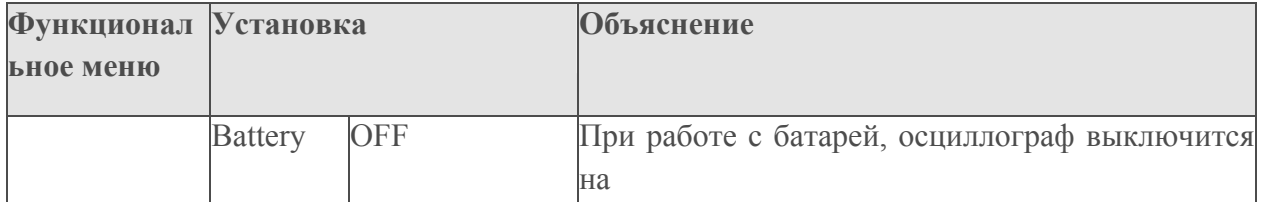

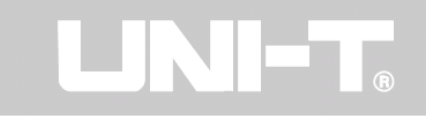

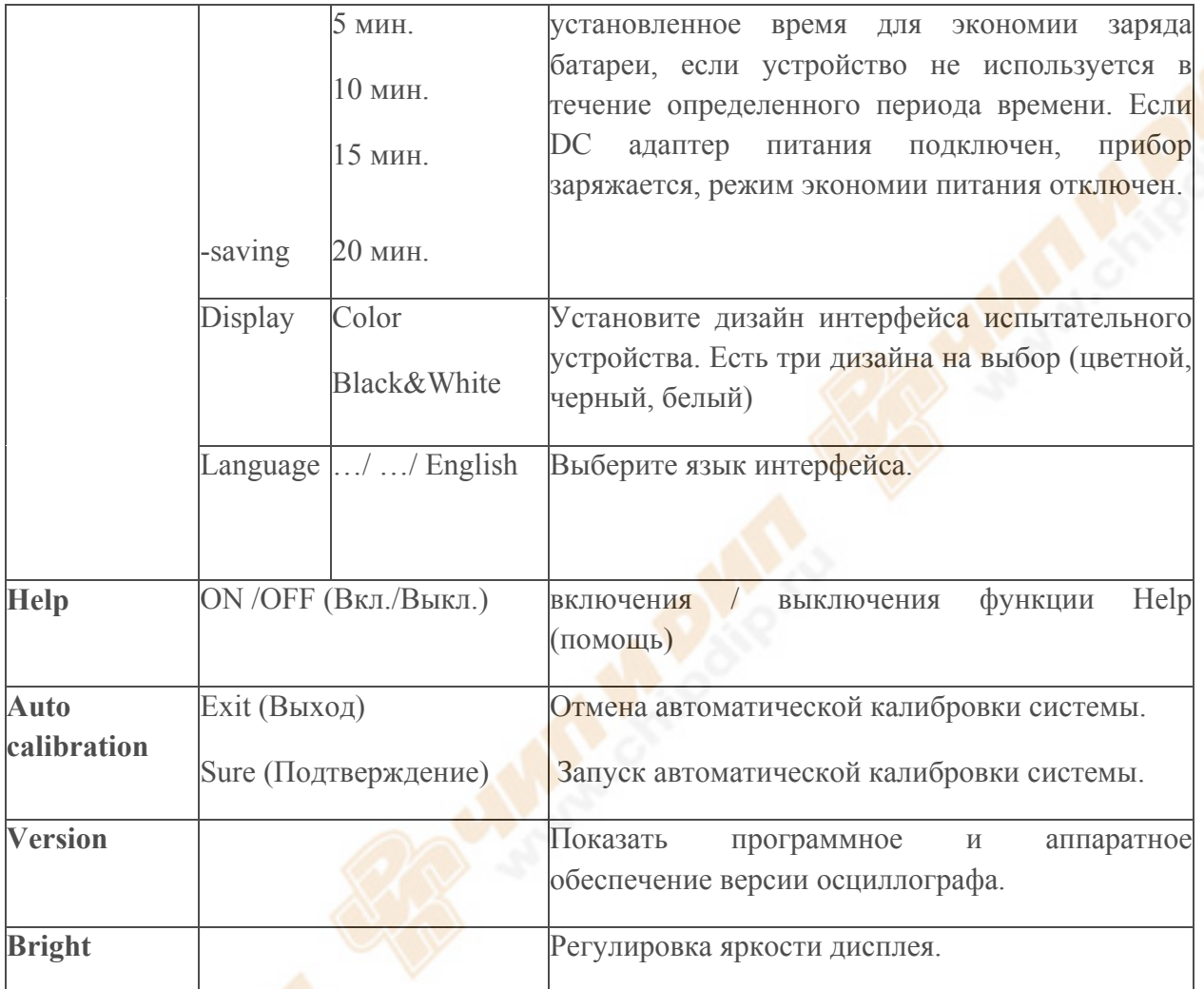

#### **Установка режима экономии батарей**

Изначально время автоматического выключения составляет 10 минут. Для настройки этого выполните следующие действия:

1. Нажмите кнопку [**USER**] в меню пользователя.

2. Нажмите [**F1**] для доступа к опциям меню пользователя.

3.Выберите отключения времени экономии энергии с помощью поворотного переключателя.

4. Нажмите кнопку поворотного переключателя, чтобы подтвердить, пока текущее меню не закрыто.

# **Автоматическая калибровка:**

Вы можете исправить ошибку, возникающую из-за изменений условий окружающей среды с помощью функции автоматической калибровки. Этот процесс может быть запущен выборочно по мере необходимости. Для более точной калибровки, отключите

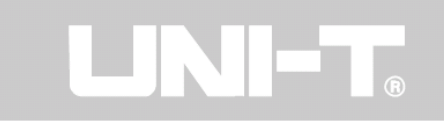

прибор и дайте ему достичь комнатной температуры в течение 20 минут, чтобы разогреться. Затем нажмите кнопку [**USER**], а затем кнопку [**F3**], это позволит прибору оперативно начать работу.

# **10. Функции математических операций**

Математические функции изображаются как +, -, х, ÷ и БПФ математические результаты **канала А** и **канала B**.

Нажмите [**MATH**], заитем [**F1**], чтобы выбрать БПФ, +, -, х, ÷ или OFF как тип метаматематической функции. Меню показано в таблице 2-15.

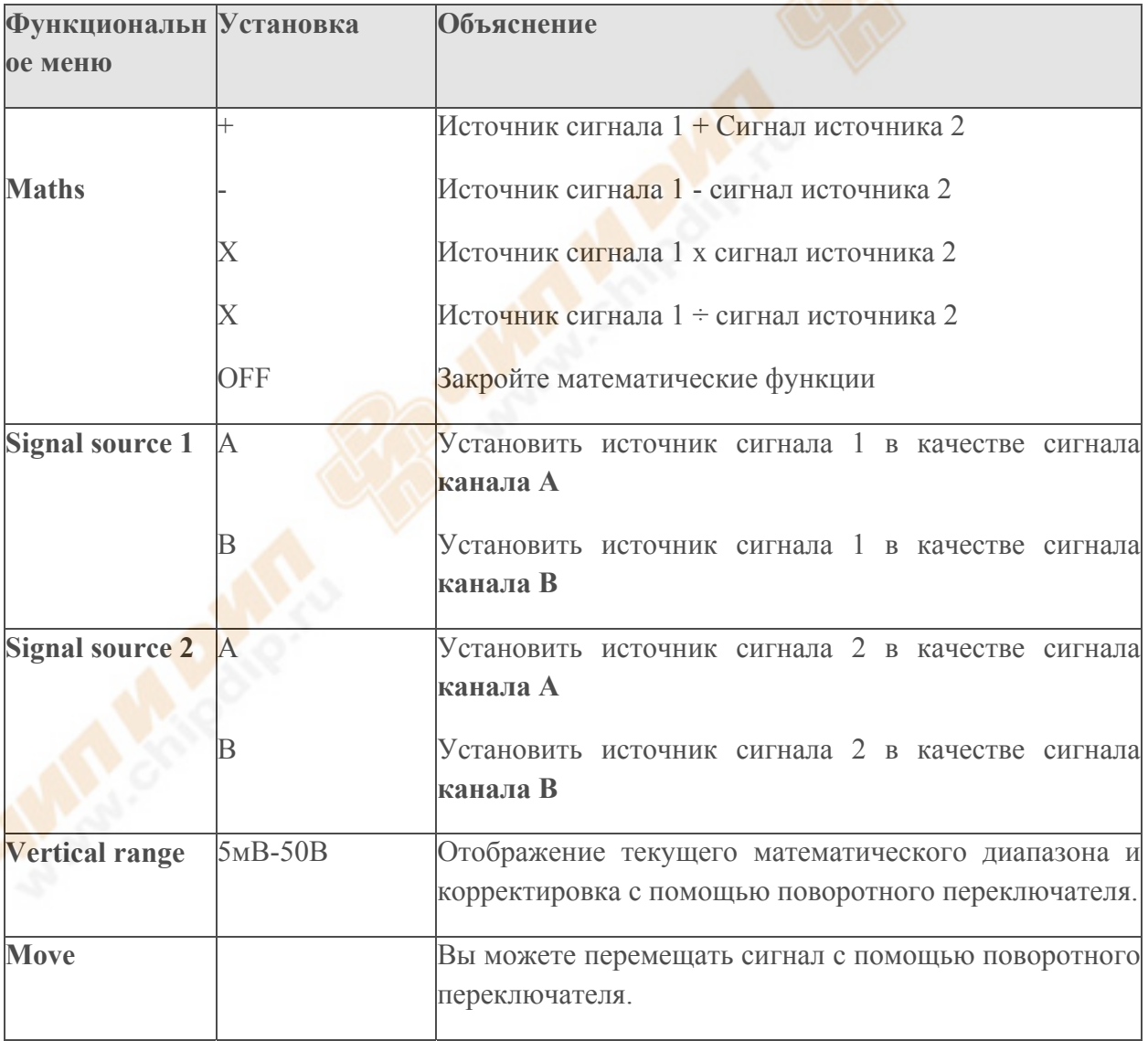

Нажмите [**MATH**] затем [**F1**] выберите БПФ, как тип математической функции. Меню, как показано в таблице 2-16.

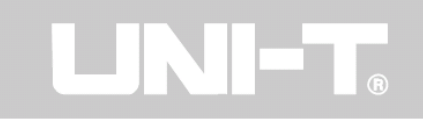

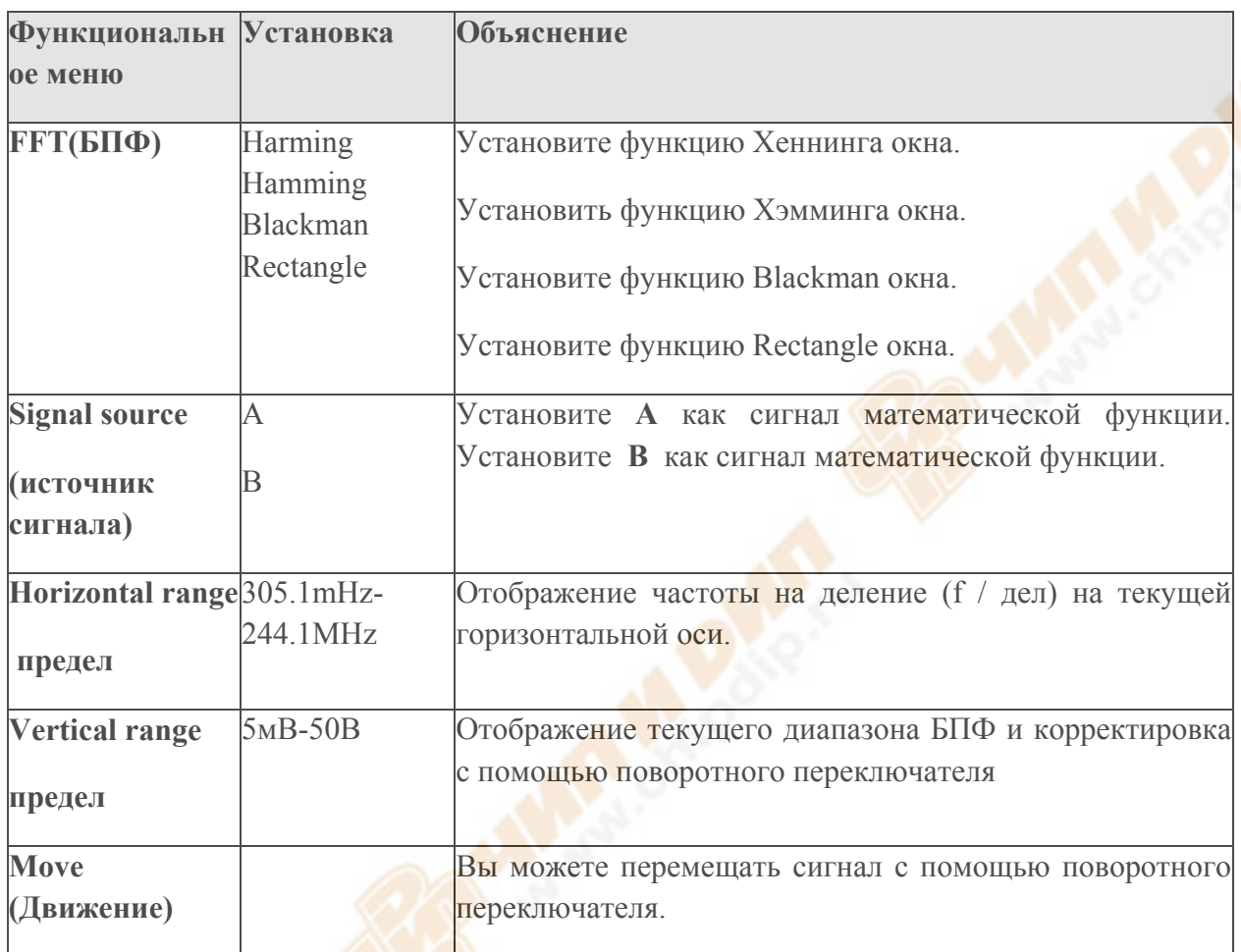

# **FFT(БПФ) спектральный анализ**

При использовании алгоритма FFT (быстрое преобразование Фурье), вы можете конвертировать сигналы области времени (УТ) в сигналы области частоты. С БПФ, вы можете исследовать следующие типы сигналов:

- Измерять гармонический состав волн и искажение системы
- Продемонстрировать шумовые характеристики постоянного тока
- Анализ колебаний

# **Как работает функция БПФ**

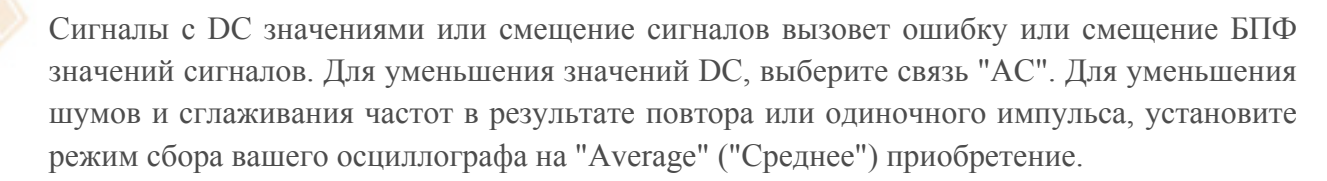

**Выбор окна FFT(БПФ)**

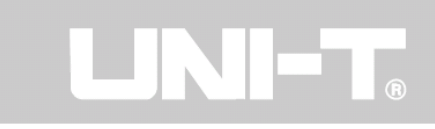

Предполагая, что YT сигнал постоянно повторяется, осциллограф будет выполнять БПФ преобразование рекорда времени с ограниченной продолжительностью. Когда этот цикл является целым числом, УТ сигнал будет иметь такую же амплитуду, как на старте, так и на финише. В этом случае нет прерывания сигнала. Однако если цикл YT сигнала не является целым числом, амплитуды на старте и на финише будут разными, в результате переходное прерывание высокой частоты в точке подключения. В области частоты это называется утечка. Чтобы избежать утечки, умножьте оригинальный сигнал на функцию одного окна, чтобы установить значение в 0 для начала и окончания. Для применения функции окна см. в таблице ниже:

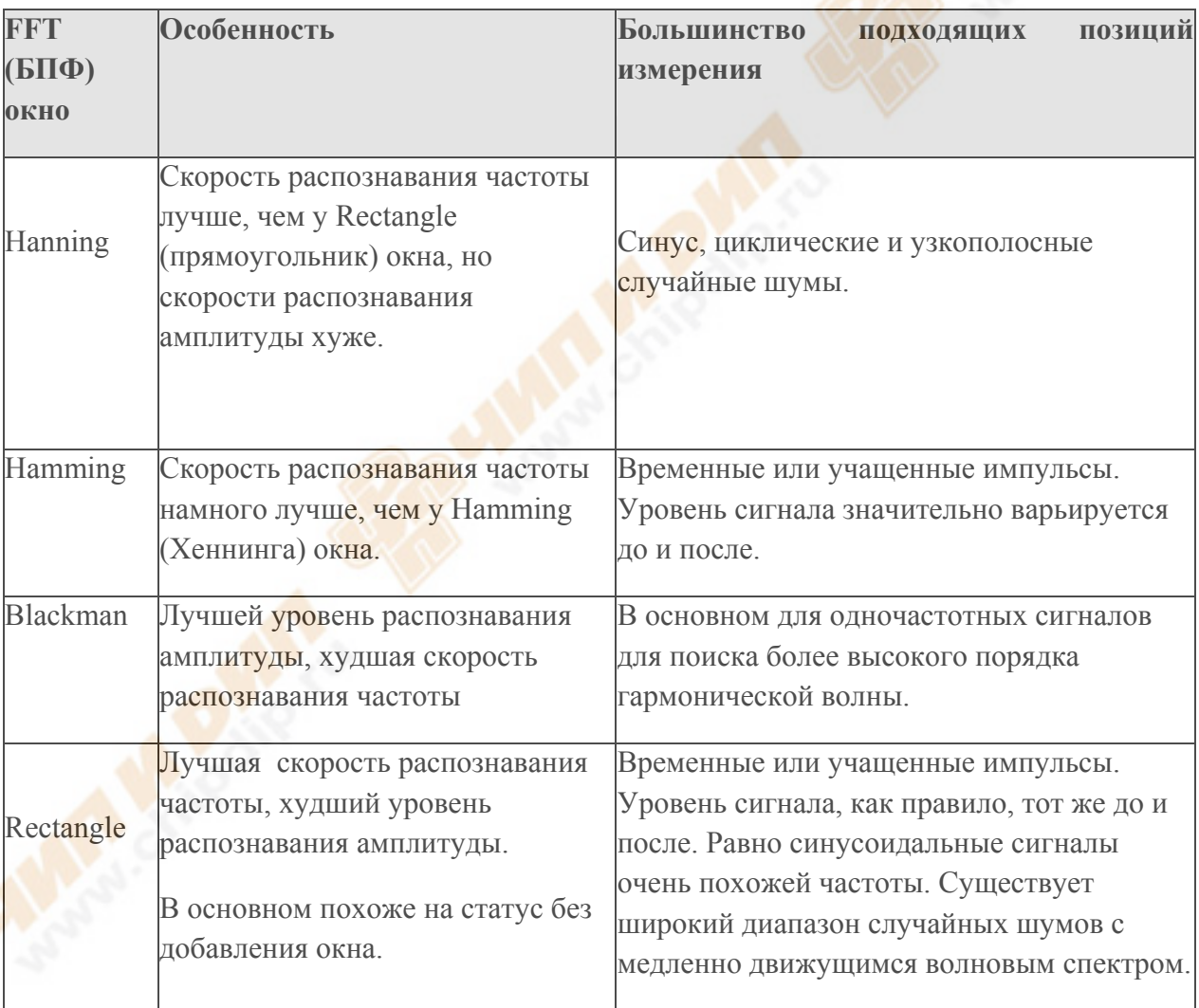

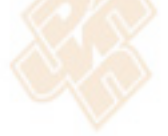

# **Определение:**

Скорость распознавания **FFT**: Это означает, что фактор выборки и математических точек. Когда математическая точка фиксирована, частота дискретизации должна быть как можно более низкой.

Частота Найквиста: Для восстановления оригинального сигнала, по крайней мере, 2f частота дискретизации должна использоваться для сигнала с максимальной частотой f.

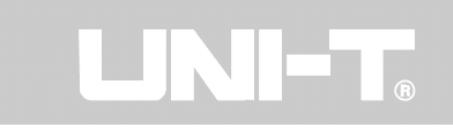

Это известно как критерий устойчивости Найквиста, где f -частота Найквиста и 2f является уровень выборки Найквиста.

# **11. Расширения окна**

Расширения окна может быть использовано для увеличения полосы сигнала для проверки деталей изображения. Окно настроек расширения не должно быть меньше, чем главная база времени, как показано на следующем рисунке:

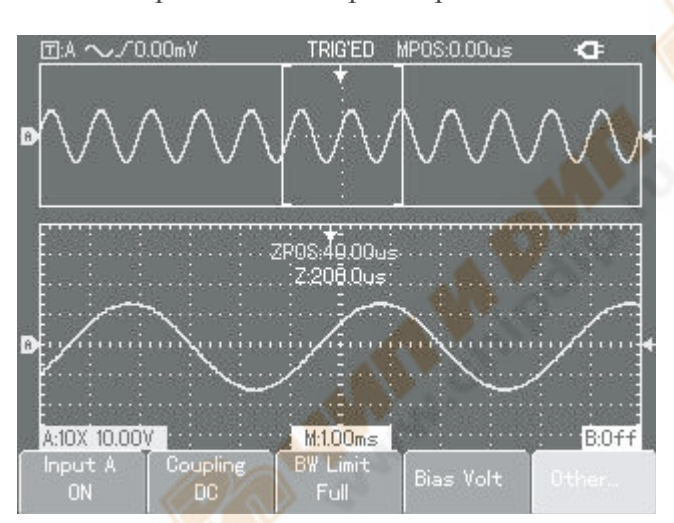

Горизонтальное расширение

*Рисунок 2-28 дисплей с расширенным окном* 

В режиме расширения окна, экран разделен на две зоны, как показано на рисунке 2-28. Верхняя часть отображает оригинальный сигнал. Вы можете перемещаться горизонтально часть расширения этой зоны левой и правой кнопкой **ID**, или увеличивать и үменьшать выбранную зону кнопкой **. Нижняя часть** - горизонтально расширенная форма волны выбранной зоны оригинального сигнала. Пожалуйста, обратите внимание, что скорость распознавания расширенной базы время по отношению к основной базе время в настоящее время выше (как показано на рисунке 2-28). Поскольку сигнал показан во всю нижнюю часть соответствующей выбранной зоне с верхней части, вы можете увеличить расширенную базу времени, нажав на кнопку **, уменьшив** размер выбранной зоны. Другими словами, вы можете кратно увеличить расширение сигнала.

# **12. Скрытие меню**

Используйте кнопку [**CLEAR/MENU**], чтобы скрыть текущего меню. Для отображения меню, нажмите на эту кнопку еще раз.

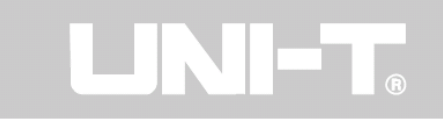

#### **13. Использование кнопки Run**

# RUN / STOP

Существует кнопка [**RUN/STOP**] на передней панели. При нажатии этой кнопки ваш осциллограф останавливается, чтобы получить данные. Для возобновления сбора данных нажмите кнопку еще раз. Автоматическая настройка:

Автоматическая установка позволяет упростить работу. Нажмите кнопку [**AUTO**] и осциллограф может автоматически регулировать вертикальный коэффициент отклонения и диапазон горизонтальной развертки в зависимости от амплитуды и частоты сигнала, таким образом, чтобы обеспечить стабильное отображение сигнала. Когда осциллограф в режиме автоматической установки, настройки системы показаны ниже:

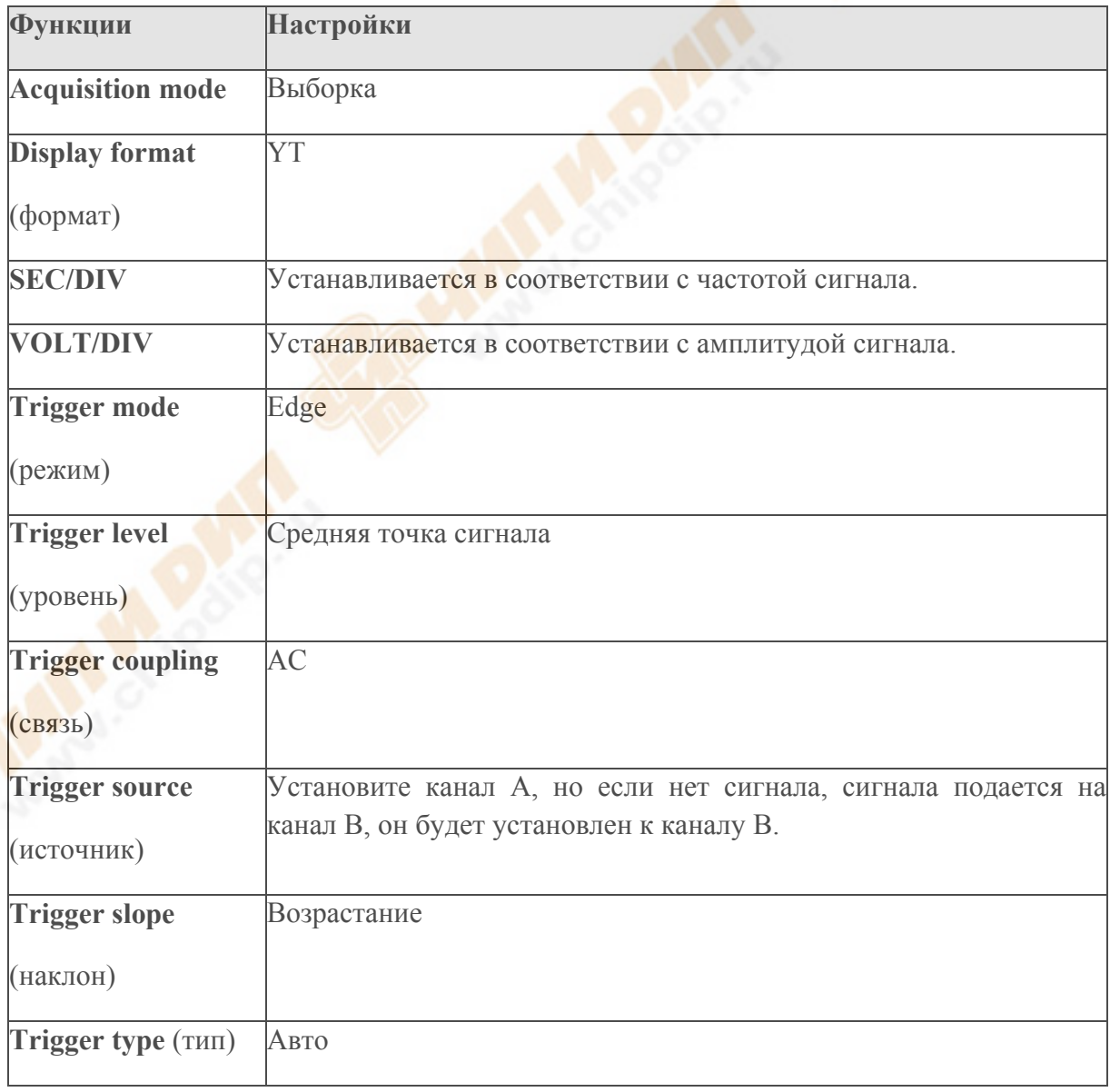

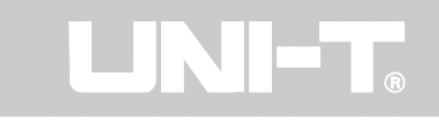

#### Измерение мультиметром

Инструкция по эксплуатации: Откройте меню функции мультиметра, нажав кнопку [**METER**]. Настройка заключается в следующем.

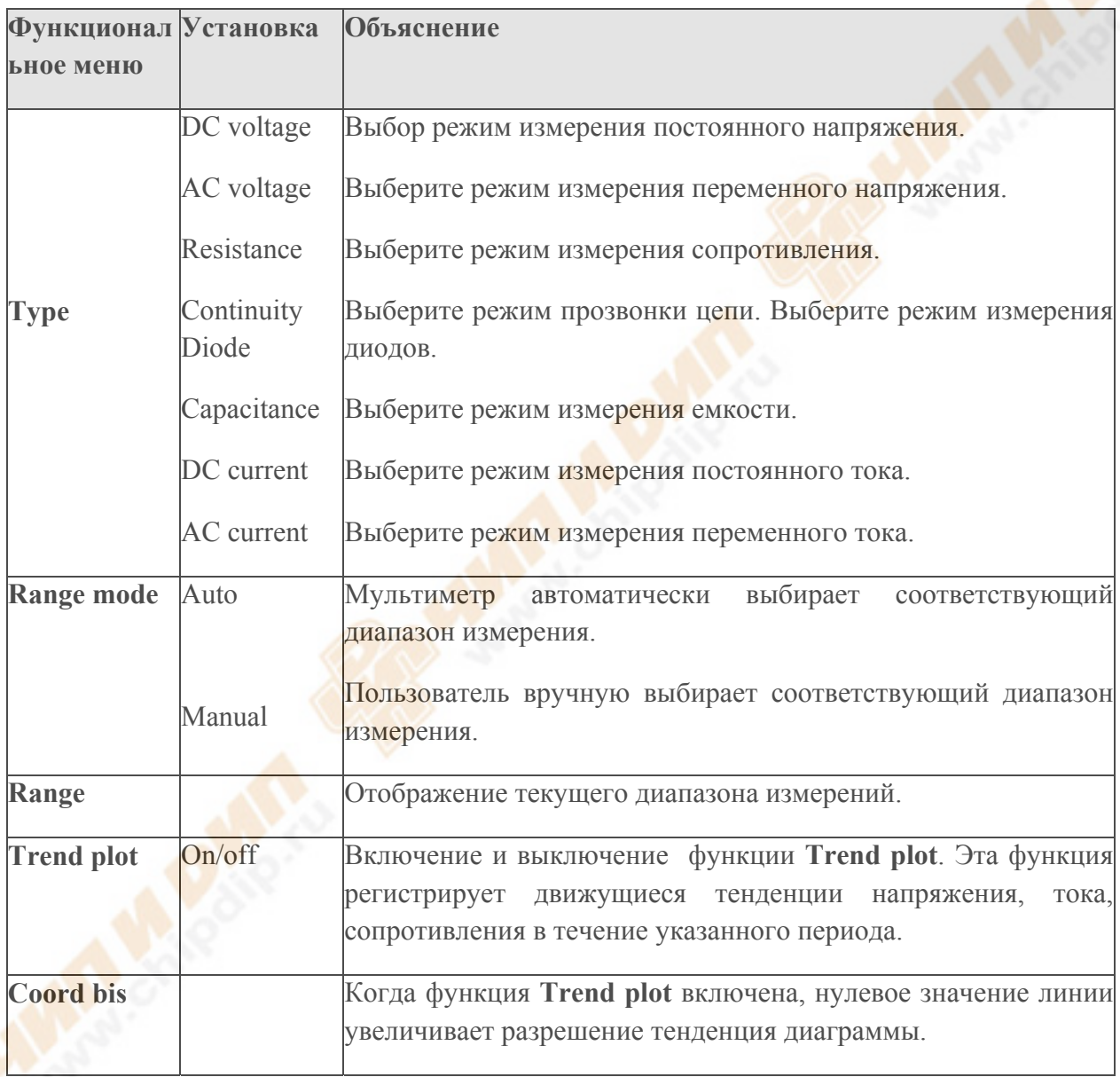

# **Глава 3 Иллюстрации практических примеров**

#### **Иллюстрация 1: Измерение простых сигналов**

Чтобы наблюдать и измерять неизвестного сигнала в цепи, и для быстрого их отображения и измерения частоты сигнала и значений размаха.

# **1. Чтобы быстро отобразить этот сигнал, выполните следующие действия:**

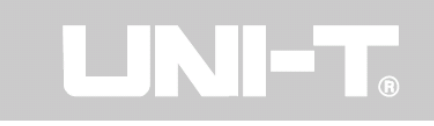

© В меню щупов (датчика), установите коэффициент ослабления на **10** раз и установите переключатель на щупах на 10 раз.

© Подключить щуп **канала А** к схеме, что должна быть измерена.

© Нажмите кнопку [**AUTO**].

Осциллоскоп будет осуществлять автоматическую настройку для оптимизации отображения сигнала. В этом состоянии, можно дополнительно настроить вертикальный и горизонтальный ряд, пока не получите желаемое отображение сигнала.

# **2. Напряжение и временные параметры для автоматического измерения**

Ваш осциллограф может автоматически измерять большинство сигналов. Для измерения частоты сигнала и значения размаха, выполните следующие действия:

© Нажмите [**SCOPE**] для часто используемых функций меню.

© Нажмите [F2] для входа в меню измерения параметров, затем нажмите [**F1**] для настройки параметров измерений на определенный параметр

© Нажмите [**F2**], чтобы установить параметр "**параметр 1**".

© Нажмите [**F3**], чтобы выбрать параметр "frequency" ("частота") с помощью кнопки поворотный переключатель, а затем нажмите [**F4**] для выбора **канала А**.

© Нажмите [**F2**] для установки определенного значения "**параметра 2**»

© Нажмите [**F3**], чтобы выбрать "peak-to-peak" ("размах") с помощью поворотного переключателя, а затем нажмите [**F4**] для выбора **канала А**.

Частота и измерения размаха появится в левом верхнем углу экрана.

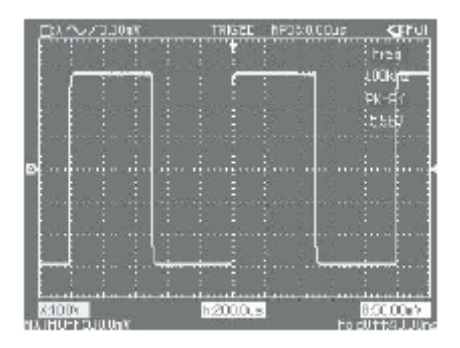

 *3-1 Автоматическое измерение*

**Иллюстрация 2: Наблюдение за задержкой, вызванной синусоидальным сигналом, проходящим через цепь**

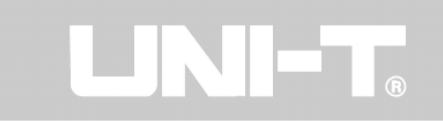

Как и в предыдущем примере, установите коэффициент затухания датчика и канал осциллографа на 10 раз. Подключите **Канал А** к входному терминалу цепи. Подключите **канала В** к выходному терминалу.

1. Для отображения сигналов **канала А и канала В**:

- Нажмите кнопку [**AUTO]**,

- Продолжайте регулировать горизонтальный и вертикальный диапазон, пока не получите желаемого отображение сигнала.

- Нажмите кнопку вертикального смещения **канала А** для настройки вертикального положения **канала А**.

- вертикального смещения **канала В** для настройки вертикального положения **канала В** так, чтобы сигналы от каналов А и В не пересекался. Это сделает наблюдение проще.

# **2. Наблюдение за задержкой, вызванной синусоидальным сигналом, что проходит через цепь, и наблюдение изменений сигнала.**

- При измерении задержки канала автоматически, нажмите кнопку [**SCOPE**] для отображения часто используемых функций меню.

- Нажмите [**F2**] для входа в меню параметров измерения. Нажмите [**F1**] для настройки параметров измерений определенного параметра.

- Нажмите [**F2**], чтобы установить параметр - "**параметр 1**"

2. Нажмите [**F3]**, чтобы выбрать параметр ("rising delay") "рост задержки" c помощью поворотного переключателя. Вы можете увидеть значение задержки при "rising delay" в левом верхнем углу экрана.

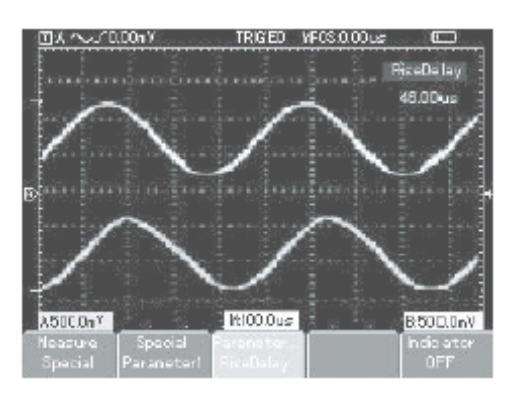

 *Рисунок 3-2* 

# **Иллюстрация 3: Приобретение одиночного сигнала**

Преимущество и особенность цифрового осциллографа лежит в его способности легко приобретать не циклические сигналы, как импульс и сбой. Для получения одиночного

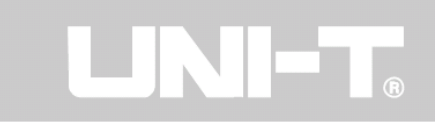

сигнала, вы должны иметь трансцендентное знание о сигнале, чтобы установить уровень триггера и границу триггера. Например, если импульс логического сигнала на TTL уровне, уровень запуска должен быть установлен около 2В, а граница триггера (edge) должна быть установлена на переднем фронте триггера. Если вы не уверены автоматическом или нормальном триггере сигнала, что вы наблюдаете, для определения уровня триггера и границы триггера.

1. Как и в предыдущем примере, установите коэффициент затухания щупа и канала А.

2. Проведение установку запуска.

- Нажмите кнопку [**TRIGGER**] для отображения меню запуска установки.

- В этом меню используйте [**F1**] ~ [**F5**] и поворотный переключатель для установки типа запуска к границе, установите источник триггера, установите в связь триггера АС, установите тип триггера как одиночный и установите - на границе полярность возрастает.

- Отрегулируйте горизонтальную базу времени и вертикальный диапазон на соответствующий диапазон.

- Поверните поворотный переключатель для получения желаемого уровня.

- Нажмите кнопку [**RUN / STOP**] и ждите сигнал, что соответствует условиям триггера. Если сигнал достигает установленного уровня триггера, то система будет брать пробу один раз и отображать это на экране.

Например, когда приобретается внезапный сбой относительно большой амплитуды: установите пороговый уровень просто выше, чем нормальный уровень сигнала. Нажмите кнопку [**RUN / STOP**] и ждите. Если сбой происходит, машина автоматически будет вызывать и записывать сигнал непосредственно до и после запуска. При повороте кнопки горизонтальных перемещений, вы можете изменить положение триггера горизонтально для достижения отрицательной задержки триггера разной длины для удобства наблюдения сигнала, происходящего до сбоя.

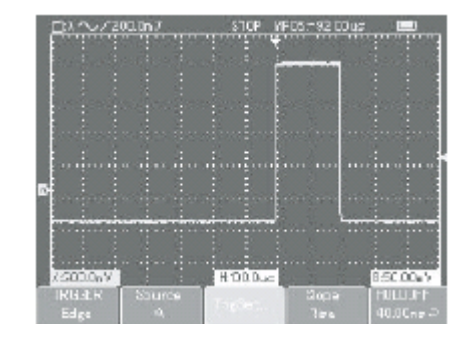

*Рисунок 3-3 Триггер одиночного сигнала*

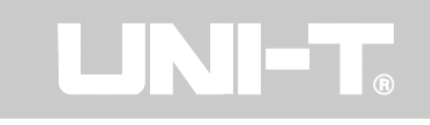

#### **Иллюстрация 4: Сокращение случайного шума сигналов**

Если на измеряемый сигнал накладывается случайный шум, вы можете настроить действия вашей осциллографа для фильтрации или уменьшения шума, поэтому он не будет создавать помехи для сигнала в процессе измерений (Сигнал показан ниже).

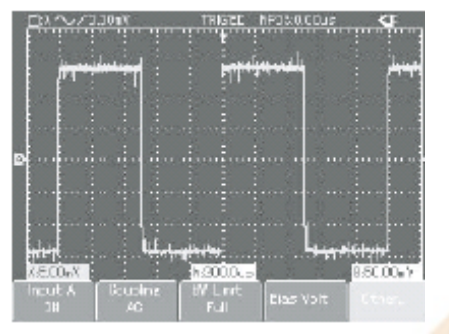

 *Рисунок 3-4 Сокращение случайного шума сигналов*

1. Как и в предыдущем примере, установите коэффициент затухания щупа и канала А.

2. Подключите сигнал для обеспечения стабильного отображения. См. предыдущий пример для работы. См. предыдущую главу руководства по настройке горизонтальной развертки и вертикального диапазона.

3. Настройте триггер, установив триггер связи.

- Нажмите кнопку [**TRIGGER**] для отображения меню установки триггера.

- Нажмите [**F3**] для установки связи триггера в меню настройки триггеров для подавления низких частот или подавления высоких частот. При выборе низкой частоты подавления фильтр высоких частот настроен. Он фильтрует значения низкой частоты сигнала до 80 кГц и обеспечивает значениям высокой частоты сигнала пройти. Если вы выбираете подавления высокой частоты, устанавливается фильтра низких частот. Он фильтрует высокие частоты сигналов выше 80 кГц и позволяет значениям высокой частоты сигнала пройти. Устанавливая подавления низких частот или подавления высоких частот, вы может подавлять низкочастотный или высокочастотный шум, соответственно для обеспечения стабильности триггера.

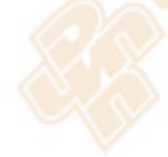

4. Сократите отображения шума, установив режим приобретения. Если на измеряемый сигнал накладывается случайный шум и сигнал слишком грубый в результате, вы можете использовать режиме среднего приобретение для устранения случайных шумов и уменьшения размера сигнала для удобства наблюдения и измерения. После получения среднего, случайный шум уменьшается, и детали сигнала становятся четкими.

Следуйте инструкциям:

Нажмите [**SCOPE**], затем [**F1**], чтобы установить режим приобретение "Average", ("Средний"), затем поверните поворотный переключатель для регулировки среднего числа

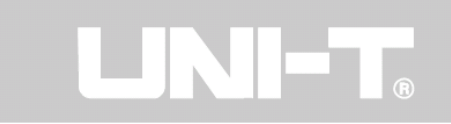

кратно 2, то есть от 2 до 256, пока вы не получите отображение желаемого сигнала, который отвечает требованиям наблюдений и измерений (см. рисунок ниже).

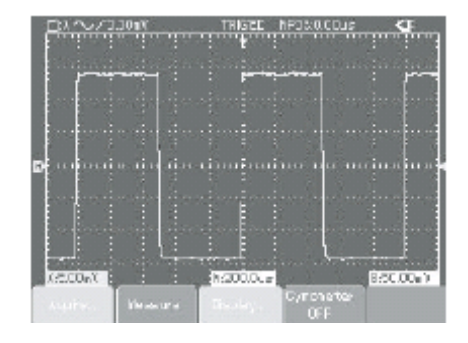

Рисунок 3-5 сигнал шум подавляется

**Внимание: В среднем режиме приобретение сигнала дисплей будет обновляться медленнее. Это нормально.** 

# **Иллюстрация 5: Использование курсоров для измерения**

Ваш осциллограф может измерять 27 параметров сигнала автоматически. Все автоматические параметры могут быть измерены курсорами. С помощью курсора можно быстро измерить время и напряжение сигнала. Измерение ширины одного импульса в импульсных сигналах. Для измерения ширины (длительности) одного импульса в импульсных сигналах выполните следующие действия:

1. Нажмите кнопку [**CURSOR**], чтобы отобразить меню измерений.

2. Нажмите [**F1**], чтобы установить тип курсора к времени.

3. Перемещайте курсор 1 к переднему фронту одиночного импульса с помощью поворотного переключателя.

4. Нажмите на поворотный переключатель для выбора курсора 2, затем поверните поворотный переключатель для перемещения курсора 2 до 2-го пикового значения одиночного импульса. Значение  $\triangle$  будет отображаться в меню курсора, то есть ширина (длительность) импульса, как показано на рисунке ниже.

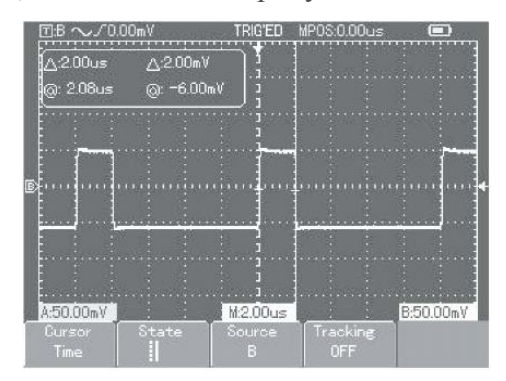

*Рисунок 3-6 Измерение длительности импульса курсорами*

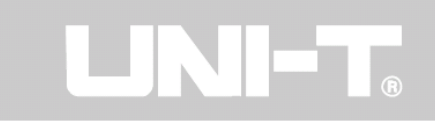

**Примечание:** При использовании курсора для измерения напряжения, перейдите к шагу 2 и только установить курсор типа напряжения.

# **Иллюстрация 6: Использование X-Y функции**

Чтобы проверить, разность фаз между сигналами двух каналов. Пример: Для измерения изменения фазы, когда сигнал проходит через схему, подключите осциллограф к схеме и контроля входных и выходных сигналов. Для проверки входной цепи и вывод в режиме XY координаты, выполните следующие действия:

1. Установить коэффициент затухания щупов канала на 10 раз. Установите переключатель щупов на 10 раз.

2. Подключите щупы **канала А** к входному терминалу сети. Подключите щупы **канала В** к выходному терминалу сети

3.Если канал не включен, нажмите кнопку [**A**] и [**B**] меню, затем нажмите [**F1**] для того, чтобы были доступны два канала.

4. Нажмите кнопку [**AUTO**].

5. Отрегулируйте диапазон вертикальной амплитуды, чтобы отображаться амплитуду двух каналов примерно равной.

6. Нажмите кнопку [**SCOPE**] меню, затем [**F3]** для возврата меню управления.

7. Нажмите на поворотный переключатель для выбора X-Y. Осциллограф отображает входной цепи и выходные характеристики в фигуре Лиссажу.

8. Отрегулируйте диапазон вертикальной амплитуды и вертикальное положение для достижения наилучшего сигнала.

9. Используйте эллиптический график осциллографа на дисплее, чтобы наблюдать, измерять и вычислять разность фаз (См. ниже рисунок).

Сигнал должен быть горизонтально по центру

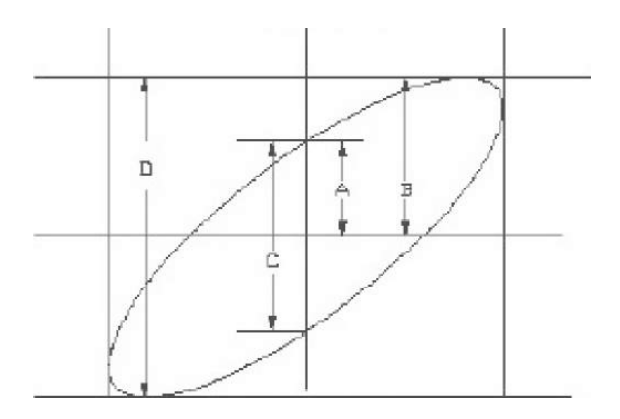

 *Рисунок 3-7 фигуры Лиссажу*

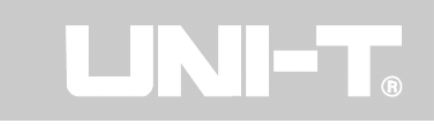

Если sin  $\theta = A/B$  или C/D,  $\theta$ - это угол разницы между каналами. Для определения A, B, С, D, см. на рисунке выше. Расчет по этой формуле, угол разница составляет  $\theta = \pm \arcsin \theta$ (A / B) или  $\theta$  =  $\pm$  arcsin (C / D). Если эллиптическая главная ось находится в пределах квадранта I и III, угол разница должна быть в пределах квадранта I и IV, то есть внутри  $(0~\overline{m}/2)$  (3 $\overline{m}$  / 2 ~ 2 $\overline{m}$ ). Если главная ось находится в квадрантах II и IV, угол разница должна быть в пределах квадранта II и III, то есть внутри  $(\blacksquare / 2 \sim \blacksquare)$  или  $(\blacksquare \sim 3 \blacksquare / 2)$ . Кроме того, если частоты и разности фаз двух измеряемых сигналов точно кратные, то можно рассчитывать частоту и фазу корреляции между двумя сигналами.

10: Таблица разности фаз X и Y

| Соотношение Разница фаз<br>частоты                                                                                                    |                   |              |  |  |                                                    |  |
|----------------------------------------------------------------------------------------------------|-------------------|--------------|--|--|----------------------------------------------------|--|
| сигналов                                                                                                    | градусов градусов | $ 45\rangle$ |  |  | 90 градусов 180 градусов 270 градусов 360 градусов |  |
| 1:1                                                                                                    |                   |              |  |  |                                                    |  |
| <b>IPDS0.00us</b><br><b>DIA PAL Gad</b><br>READY<br>THE R. P. LEWIS CO., LANSING, MICH. 49-14039-1-120-2<br>advanced to all<br>B-50.00 <sub>*</sub> Y<br>X200.0mV<br>H-20.00ux<br>Source<br>Standard,<br><b>SYNC</b><br>TRIGGER<br><b>Odd Field</b><br><b>Video</b><br>PAL |                   |              |  |  |                                                    |  |

 *Рисунок 3-8 Запуск видео нечётного поля*

# **Иллюстрация 7: запуск видео сигнала**

Чтобы наблюдать отдельную видео цепь, используйте функцию видео триггера для получения устойчивого отображения видео сигнала.

Видео поле запуска. Для запуска видео поле, выполните следующие действия:

- 1. Нажмите [**TRIGGER**] для отображения триггера
- 2. Нажмите [**F1**], чтобы установить тип видео
- 3. Нажмите [**F2**], чтобы установить источник запуска А.
- 4. Нажмите [**F3**] выберите PAL как видео стандарт.
- 5. Нажмите [**F4**], чтобы выбрать нечетные поля и даже поля синхронизации

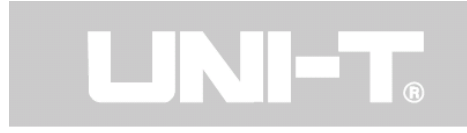

6. Отрегулируйте горизонтальную базу времени для четкого отображения сигнала.

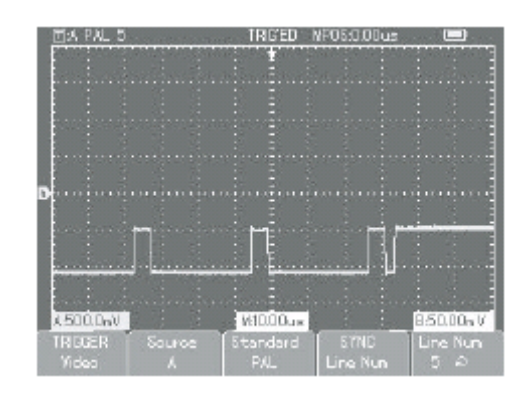

 *Рисунок 3-9 Запуск видео линии*

#### **Внимание:**

1. А и В ссылки должны использовать те же контрольные точки или будет короткое замыкание цепи, возможно даже повреждения.

2. Обратите внимание на безопасность при работе с напряжениями.

3.Клеммы заземления прибора USB / HOST Интерфейса с щупами заземления, для безопасного использования устройства USB, оболочка должна быть изолирована.

#### **Глава 4 Система подсказок и устранение неисправностей**

#### **1. Сообщения-подсказки**

Настройка **конечный предел**: Это информирует Вас о том, что ручка многофункционального управления достигла своего предела регулировки в текущем состоянии. Никакой дополнительной настройки не может быть.

**USB-устройства установлено**: После того, как устройство USB подключено к осциллографу, появляется это определение, когда соединение установлено (при отключении соответствующего оповещения)

**Сохранение**: Когда осциллограф сохраняет сигнала, это определение будет показано на экране. Индикатор отображается в нижней части.

**Загрузка**: В функции возврата сигнала, это подсказка отображаются на экране. Индикатор отображается в нижней части.

# **2. Поиск и устранение неисправностей**

*1.Если экран осциллографа остается черным, без отображения после включения, выполните указанные ниже действия, чтобы найти причину:* 

- Убедитесь, что переключатель питания правильно нажат.

- Подключите адаптер питания постоянного тока и убедитесь, что батареек нет.

- Проверьте подключение кабеля питания.

- Перезагрузите устройство после выполнения вышеуказанных проверок.

- Если устройство все равно не включается, обратитесь в сервисный центр.

*2.Если нет сигнала для отображения после того, как вы получили сигнал, выполните указанные ниже действия, чтобы найти причину:* 

- Убедитесь в том, что щупы подключены к сигналу.

- Проверьте провод, правильно ли подключен к BNC (канал адаптера).

- Убедитесь в том, что датчик (щупы) подключен к объекту измерения.

- Проверьте, объект для измерения генерирует сигналы (подключите канал с сигналами на сомнительный канал, чтобы найти причину).

- Перезапустите процесс приобретения.

*3. Амплитуда измерения значения напряжения в 10 раз больше или меньше, чем фактическое значение:* 

- Убедитесь в том, фактор ослабления канала соответствует коэффициенту затухания датчика (щупов), что Вы выбрали.

*4. Существует отображение сигнала, но оно не стабильное:* 

- Проверьте настройки источника синхронизации в меню запуска. Проверьте, соответствует ли они фактическому входному каналу сигнала.

- Проверьте тип триггера: триггер использования для обычных сигналов и видео триггер для видеосигналов.

- Попробуйте изменить связь дисплея подавления высоких частот или подавления низких частот для фильтрации шума любых высоких или низких частот, который мешают запуску.

*5. Нет изображения после нажатия кнопки* [**RUN / STOP**]:

- Убедитесь в том, что триггер установлен на режим нормальной или одиночный в меню, и уровень не превышает диапазон. Если это так, переместите уровень в центре или установите режим запуска на AUTO.

- Нажмите кнопку [**AUTO**], чтобы завершить установку.

*6. Отображается Низкая скорость после того, как время выборки Среднее включено:* 

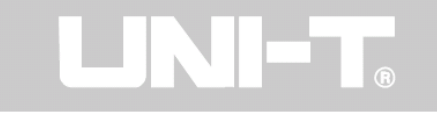

- Если средняя выборка осуществляется более чем 32 раза, на дисплее скорость будет снижаться. Это нормально.

- Можно уменьшить интервалы средней выборки.

*7. Трапециевидный дисплей сигнала:* 

- Это нормально. Причина, возможно, о диапазон горизонтальной базы времени слишком низкий. Вы можете улучшить горизонтальное соотношение пикселов и повысить качество изображения за счет увеличения горизонтальной развертки.

- Если на дисплее отображается тип - Вектор, связь между точками выборки можно создать трапециевидную форму волны. Установите типа дисплей - Точка для решения этой проблемы.

#### **Глава 5 Приложения: Показатели**

Если не указано иное, все технические характеристики для датчиков (щупов) с настройкой коэффициента ослабления на 10X для серии цифровых осциллографов UTD1000. Чтобы убедиться, что ваш осциллограф соответствует требованиям, он должен соответствовать следующим условиям:

- Осциллограф должен работать непрерывно в течение тридцати минут с указанной рабочей температурой.

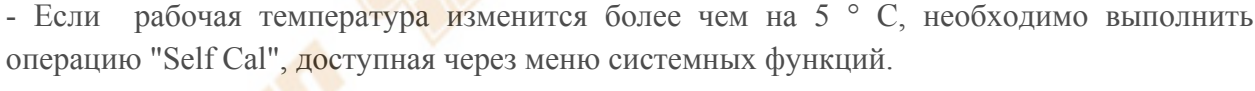

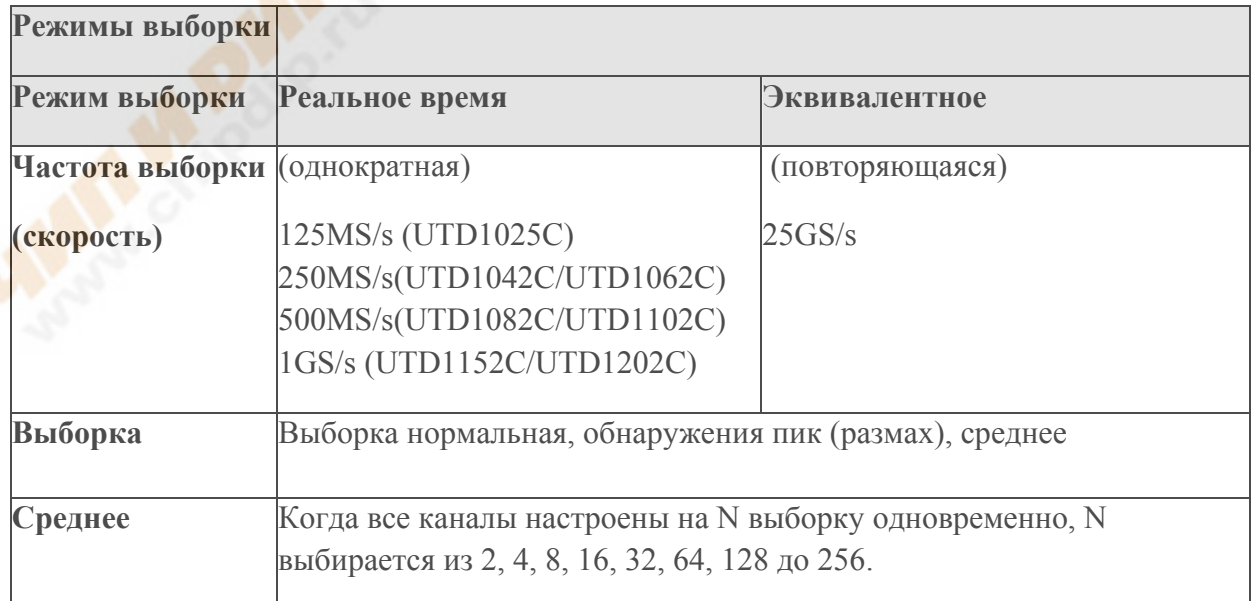

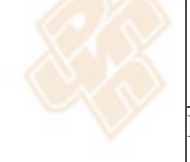

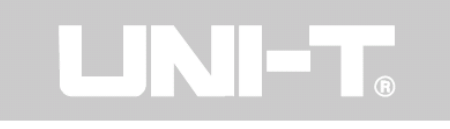

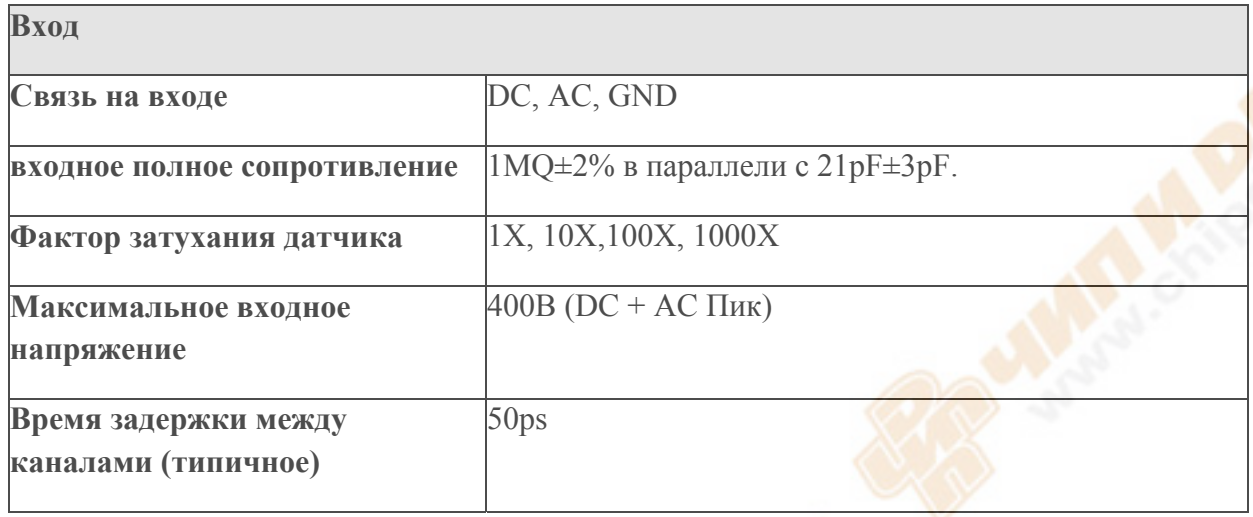

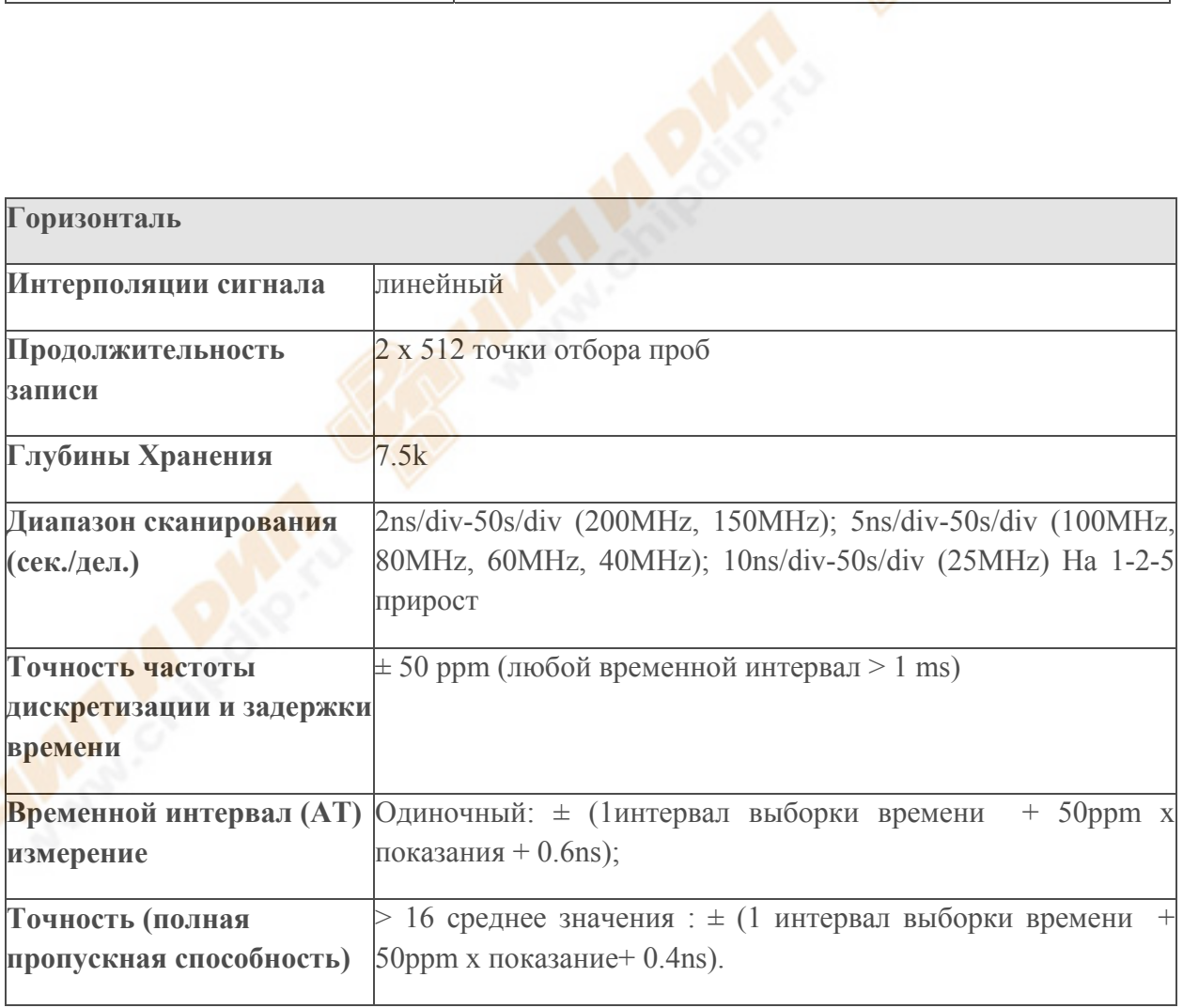

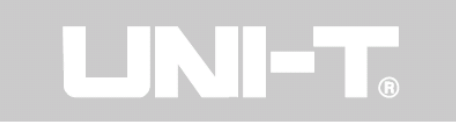

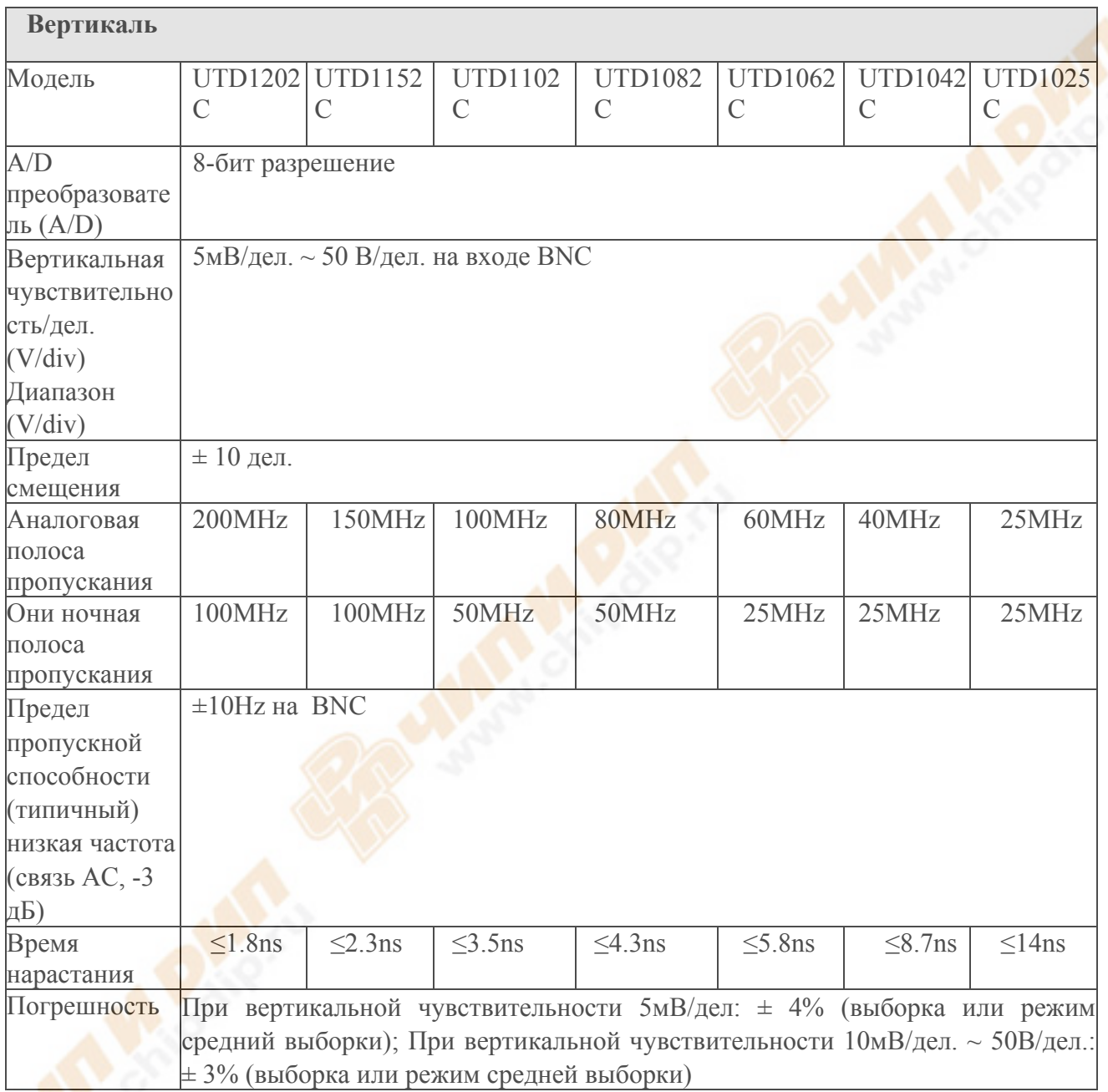

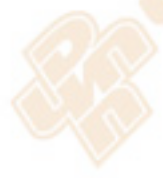

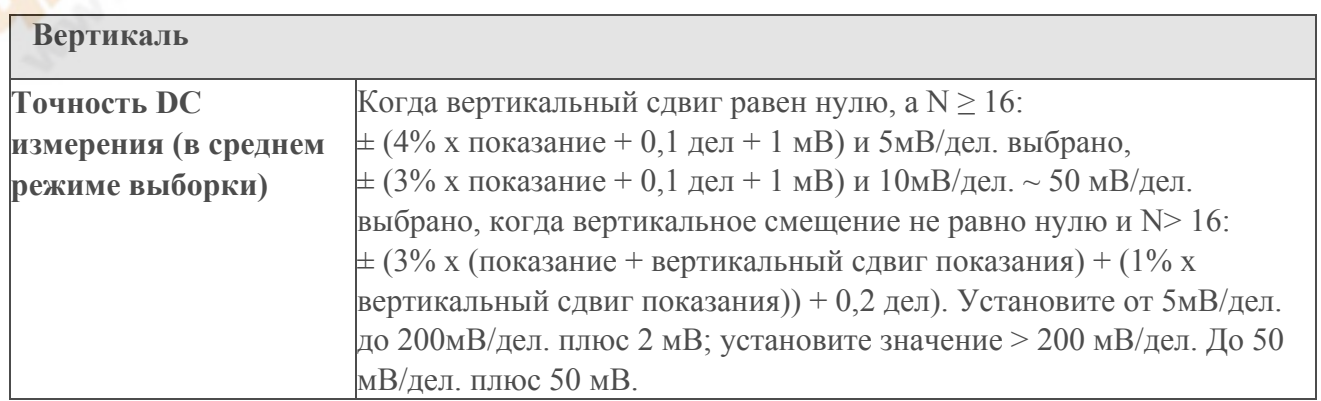

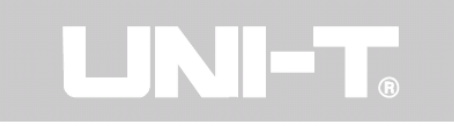

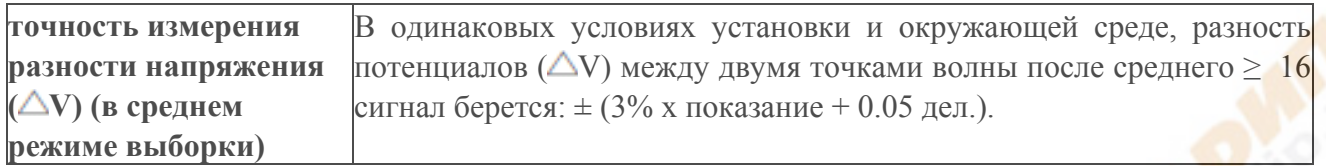

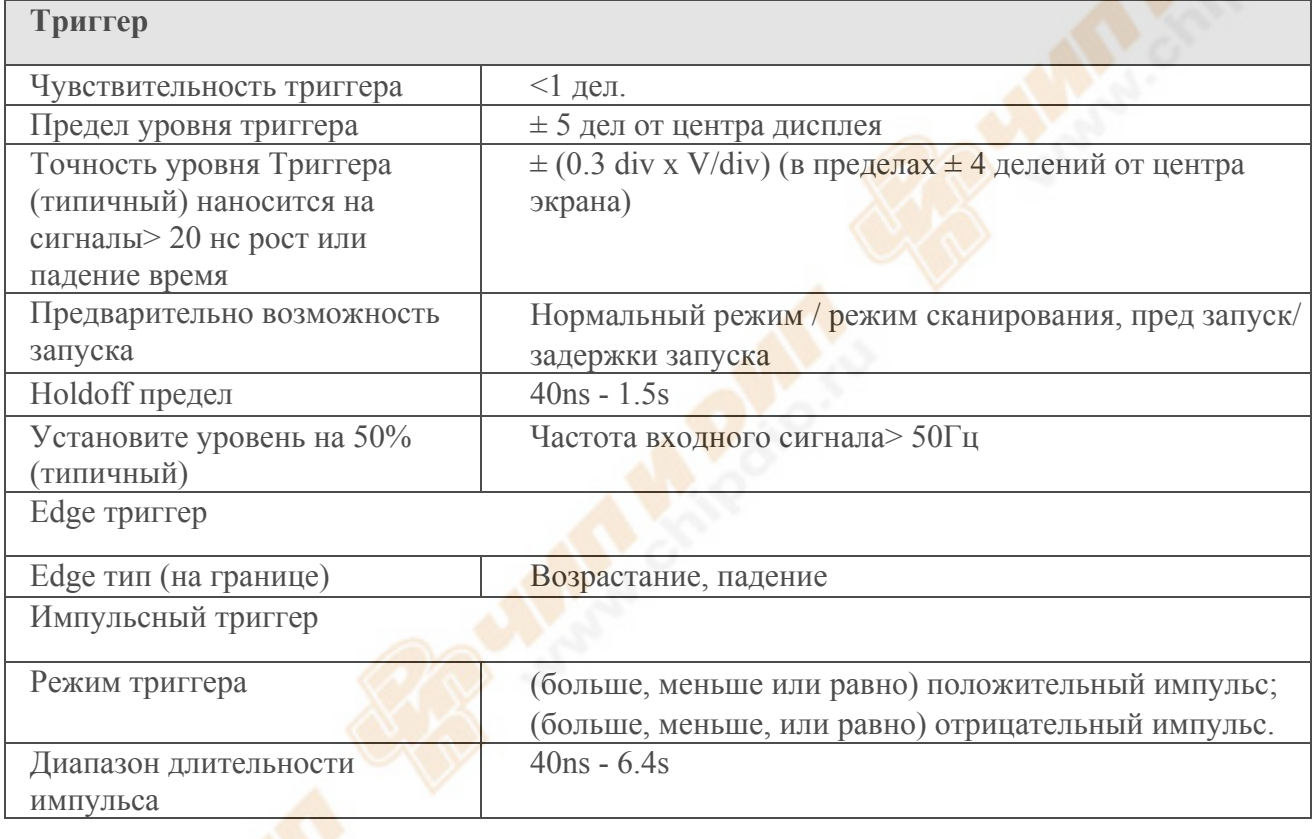

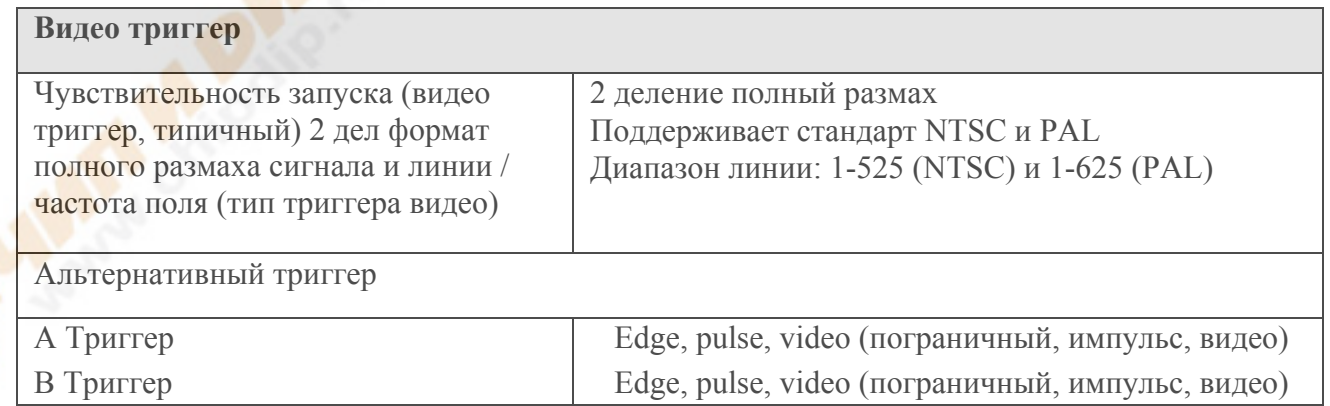

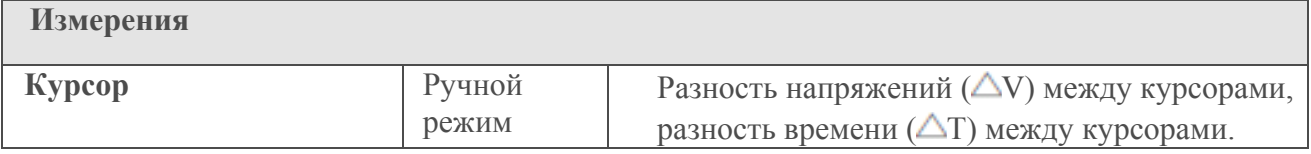

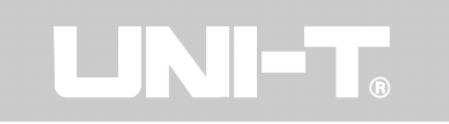

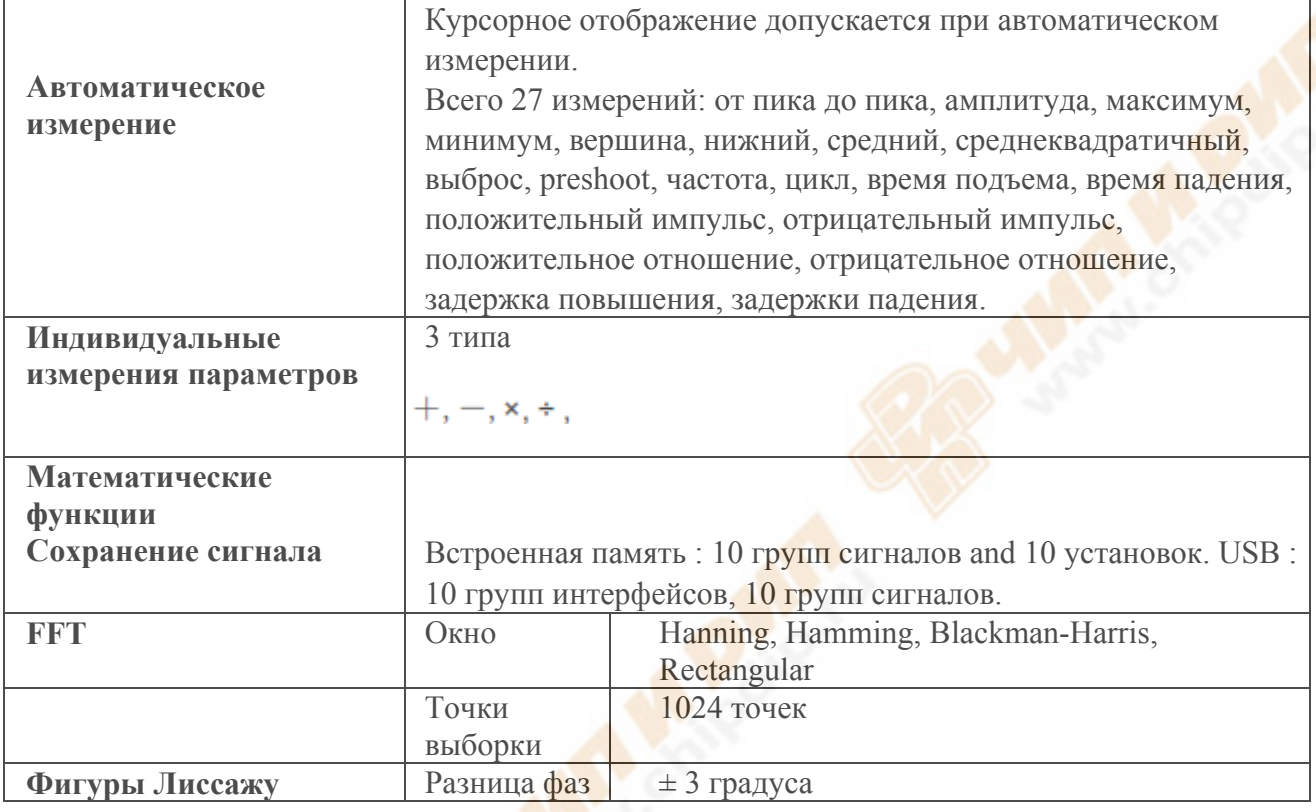

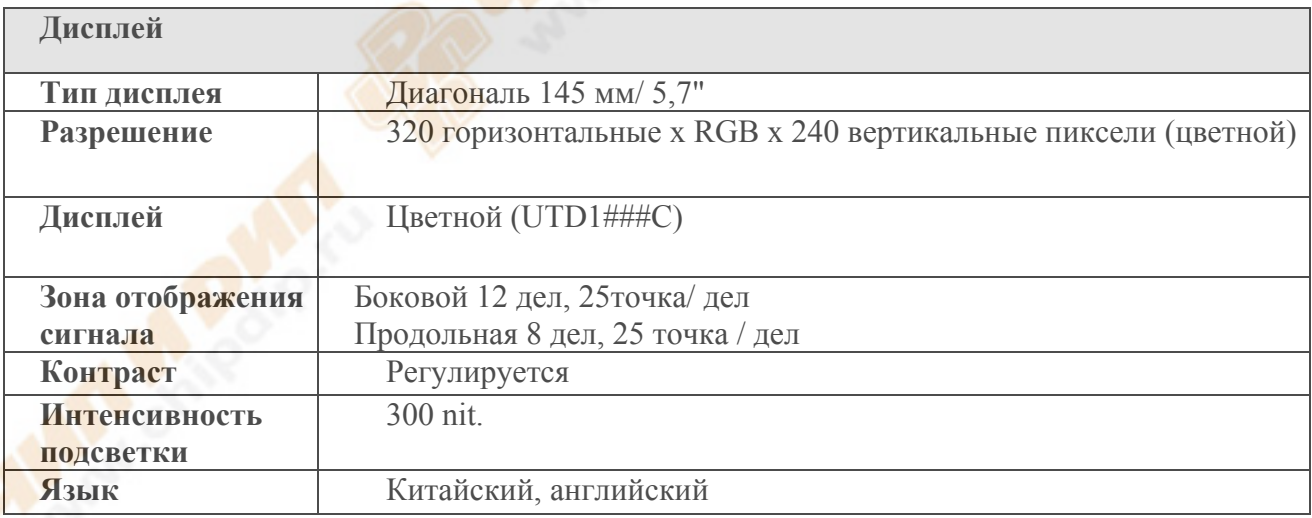

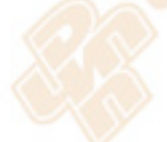

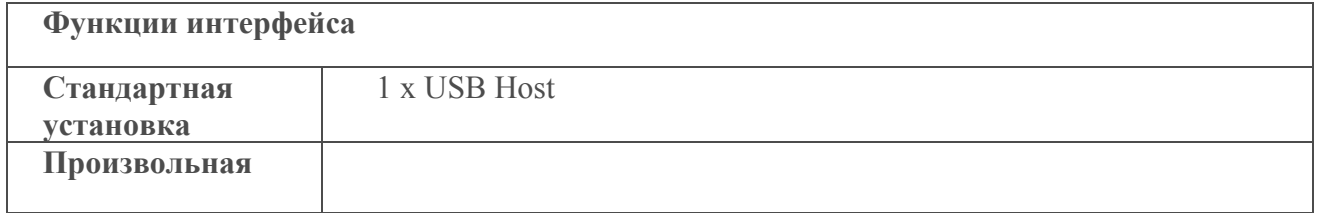

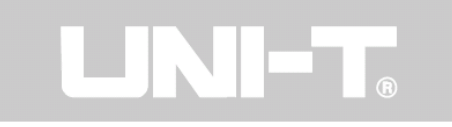

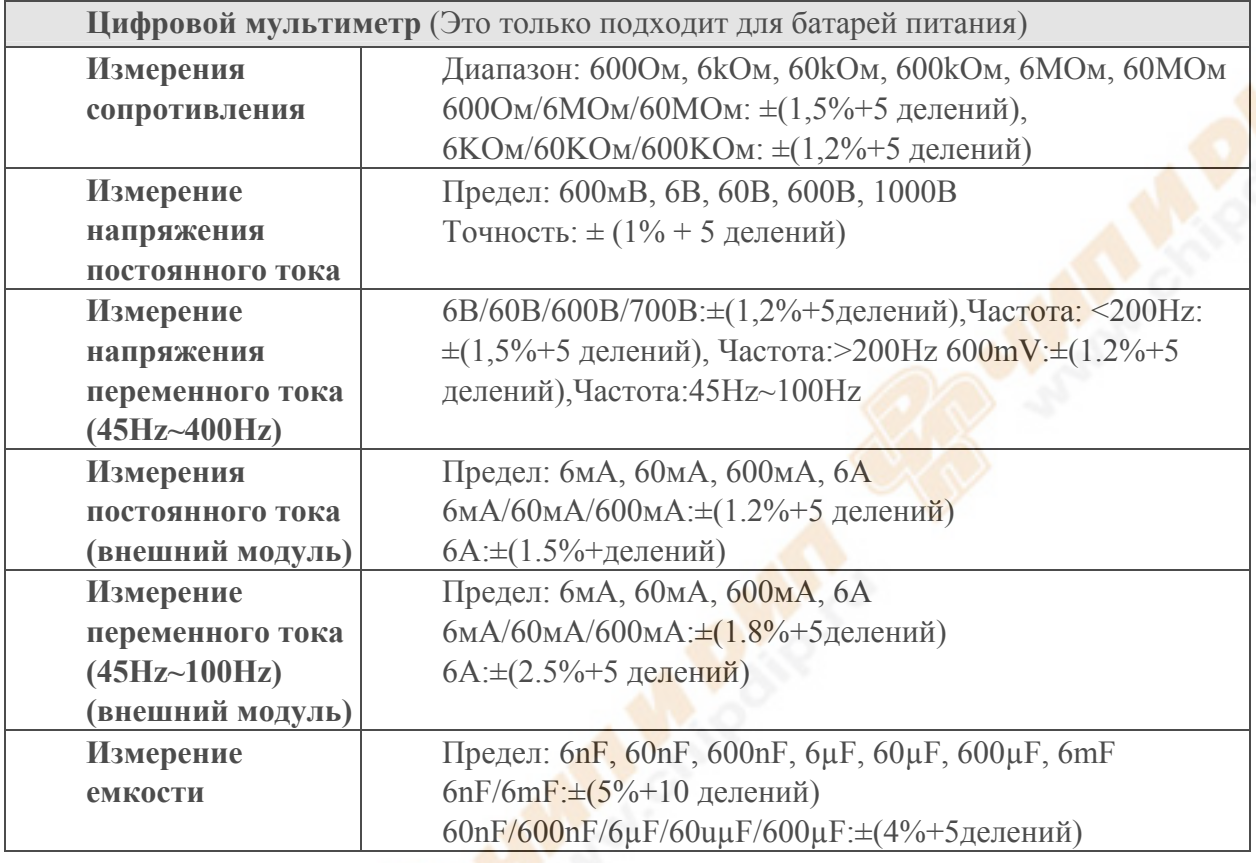

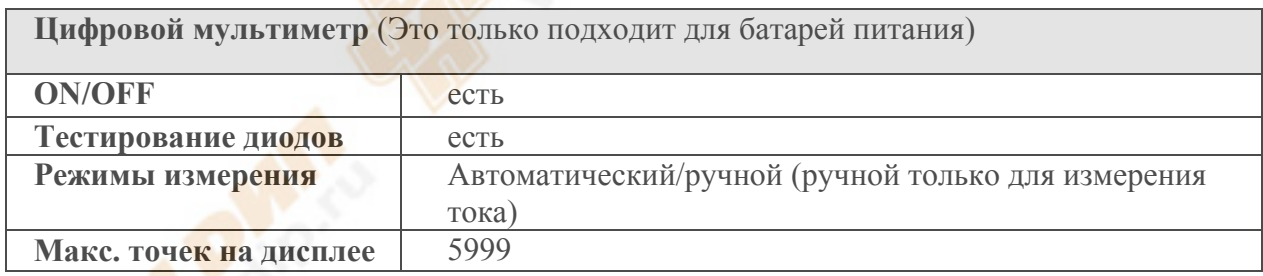

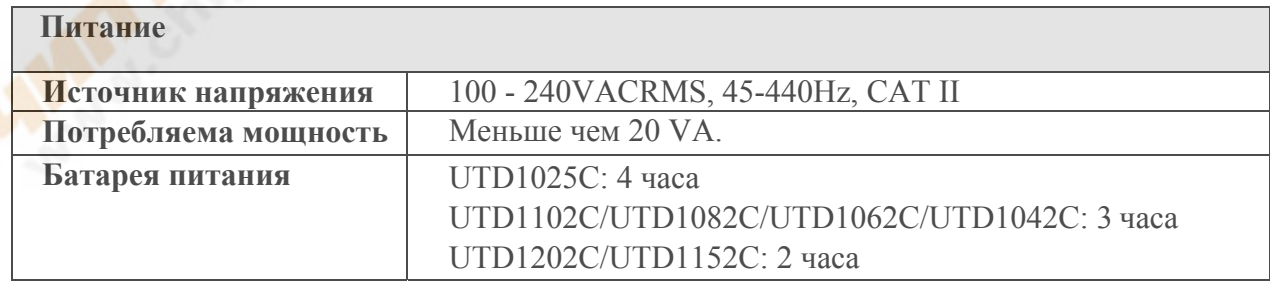

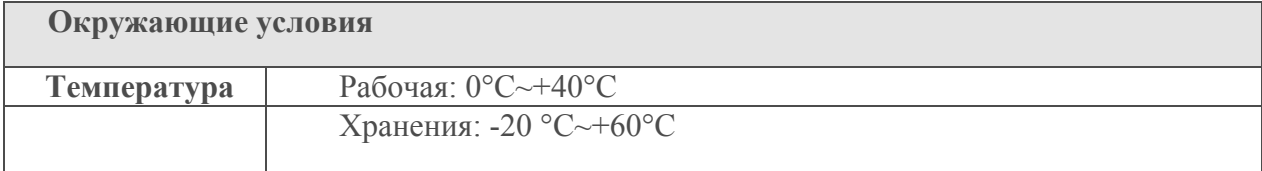

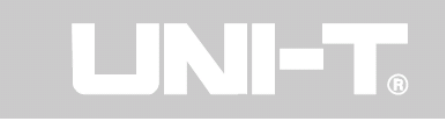

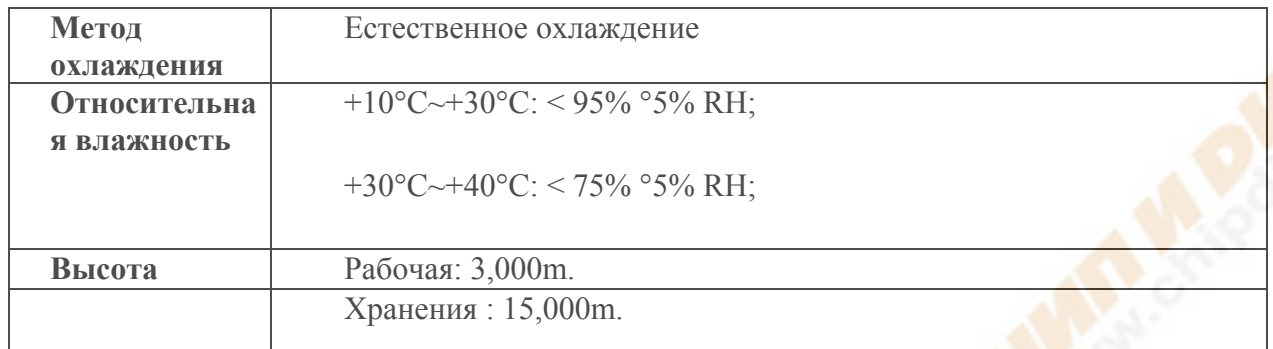

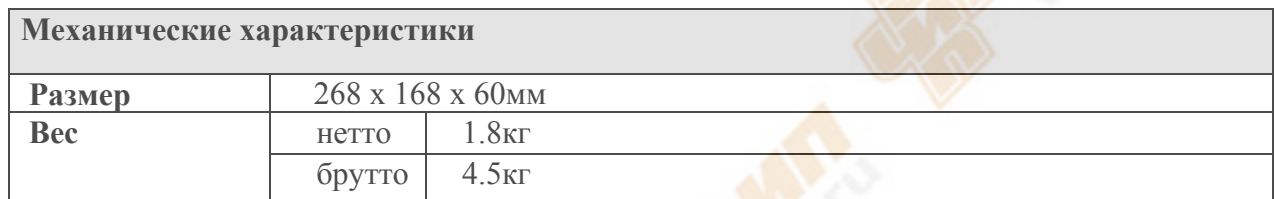

Степень защиты IP: IP2X

Регулировка частоты: Рекомендуемая калибровка частоты - 1 год

# **Приложение: Аксессуары для осциллографов UTD1000**

Стандартные аксессуары:

- Два 1,5 м, 1:1 (10:1) датчики (щупы) пассивные напряжения. Для получения дополнительной информации ознакомьтесь с руководством о датчике (щупах). EN61010- 031: 2002 стандарта. Установка 150В CAT II, когда переключатель находится в позиции **1X**, установка 300В CAT II, когда переключатель находится в позиции **10X**.

- Один международный стандарт шнур питания.

- Одно Руководство пользователя.

- Два модуля ток-напряжение преобразователь UT-M03 / UT-M04

- DC адаптер

- Провода тестирования

Все аксессуары (стандартные и дополнительные) доступны под заказ у UNI-T дилеров.

# **Приложение: Техническое обслуживание и чистка прибора**

# **Общий уход**

Не храните и не оставляйте осциллограф, где ЖК-дисплей будет подвергаться воздействию прямых солнечных лучей в течение длительного периода времени.

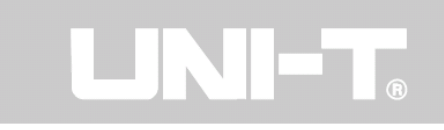

**Внимание:** Чтобы избежать повреждения осциллографа или щупов, не подвергайте их воздействию аэрозолей, жидкостей или растворителя.

# **Очистка прибора**

Проверяйте осциллограф и щупы так часто, как требуют условия эксплуатации. Для очистки внешней поверхности, выполните следующие шаги:

1. Удалите снаружи осциллограф и щупы от пыли мягкой тканью. При очистке ЖКдисплея, соблюдайте меры предосторожности, чтобы избежать царапин на прозрачной пленке защитного экрана ЖК-дисплея.

2. Используйте слегка смоченную мягкую ткань для чистки осциллографа. Не забудьте отключить питание. Используйте мягкие моющие средства или воду. Во избежание повреждения товара или щупов, не используйте абразивные химические средстваочистители. Эта инструкция может быть изменена без предварительного уведомления.